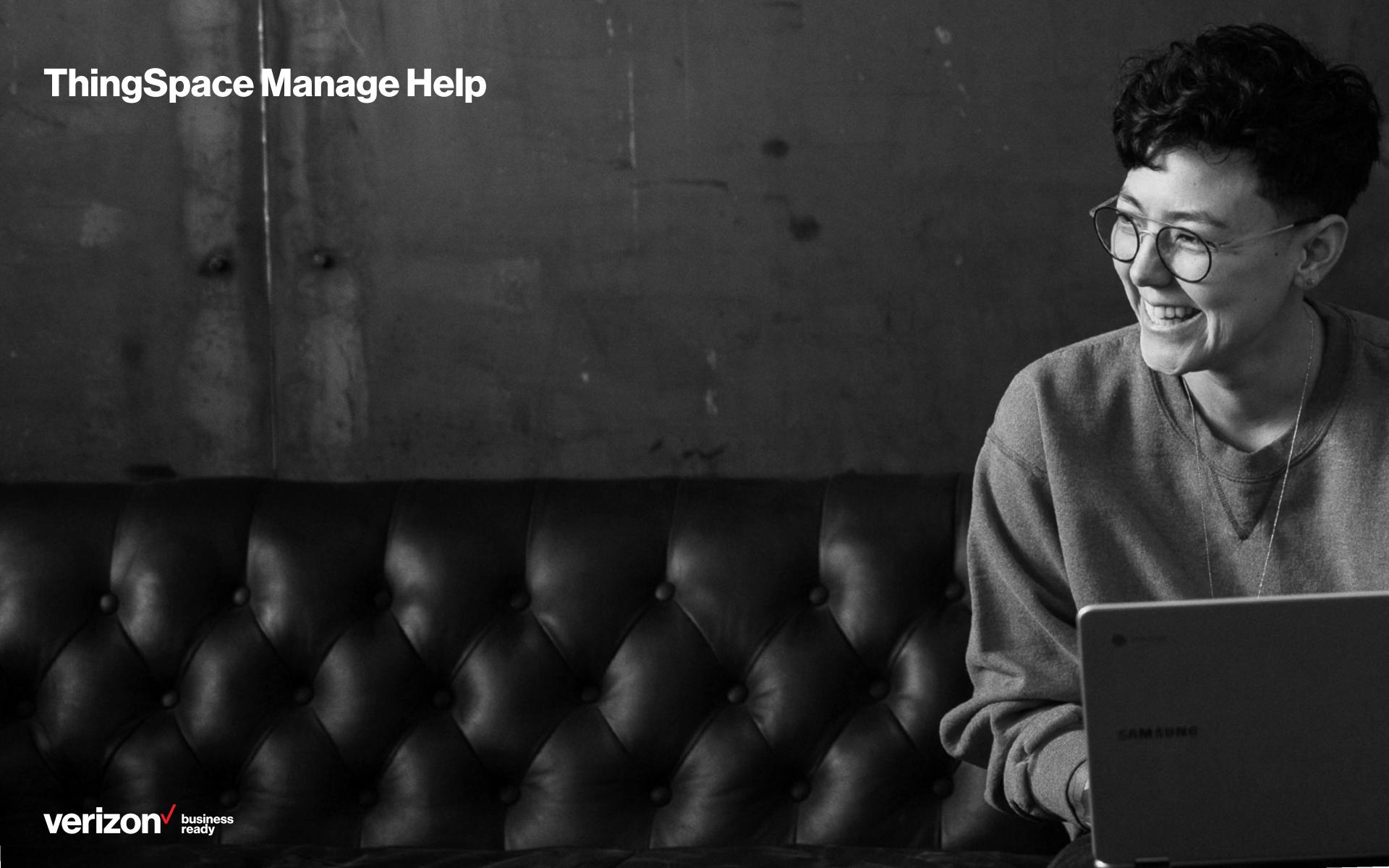

#### **Contents**

- Overview
  - 4 Accessing ThingSpace Manage
  - 5 Getting help
  - 6 Special features
  - 7 Integrating specialized features
  - 8 What you need
- 9 ThingSpace Manage home
  - 11 Customizing the home page
- 12 Devices
  - 13 Find devices
  - 14 View device list
  - 15 View more device info
  - Save and schedule, download, and customize view
  - 17 Perform actions on devices
  - 20 Manage device groups

- Location services
  - 22 Locate devices
  - 24 View location list
  - 25 View more location information
- 26 Software management
  - 27 Prerequisites
  - Viewing and managing licenses
  - 37 Schedule a campaign
  - 51 View campaigns
  - 54 Cancel a scheduled campaign
  - 56 Create campaign report
  - 57 Viewing and managing firmware
- 60 IoT security
  - Before you get started
  - 62 SIM secure
  - 63 Assigning a SIM secure license

- 64 Device diagnostics
  - 65 Viewing device diagnostics
  - 69 Diagnostic reports
  - 70 Device diagnostic actions
  - 71 Create table views
- 72 Transactions
  - **73** Transaction page
  - 74 View service provisioning transactions
  - 75 Initiate transactions
  - **76** Activate new service
  - 80 Change service plan
  - 83 Suspend service
  - 86 Resume service
  - 89 Deactivate service
  - 92 Change wireless number

- Reports
  - 96 Run standard reports
- 98 Alerts
  - 99 Receive alerts
  - 100 Manage alerts
  - 102 Create a usage alert
  - 106 Create a network alert
  - 110 Create a transaction alert
- Downloads
  - 115 Manage downloads
- 16 Administration
  - 117 Administer your account

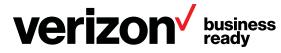

ThingSpace Manage is Verizon's portal for managing IoT device connectivity on the Verizon Wireless network.

ThingSpace IoT-specific connectivity management functions include viewing and monitoring connectivity status, data usage, dashboards, device lists, reports, and alerts. You can also use near real-time usage data to choose service plans, suspend devices, troubleshoot connectivity, and more.

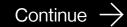

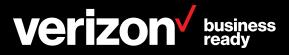

#### **Accessing ThingSpace Manage**

Customers access ThingSpace Manage directly when they login to MyBiz/VEC or on m2m.verizonwireless.com

① Here's a tip

If you need to manage devices, run a report, or set alerts, the Manage Account menu in the global navigation can quickly get you where you need to go.

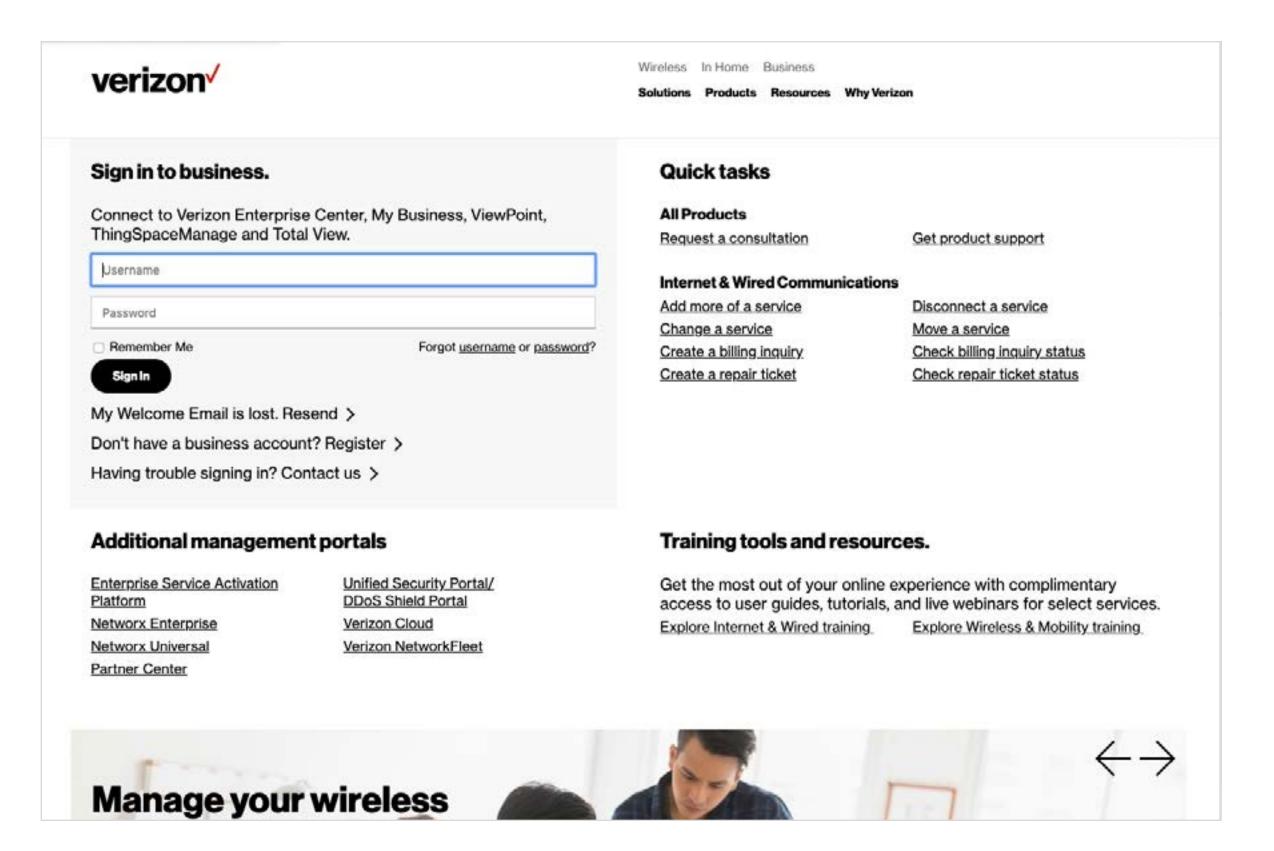

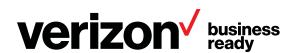

# **Getting help**

Here's a tip

You can bookmark online help at <a href="https://thingspace.verizon.com/resources/thingspacemanagehelp">https://thingspace.verizon.com/resources/thingspacemanagehelp</a>

Continue  $\rightarrow$ 

# ThingSpace Help

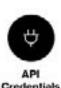

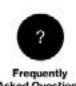

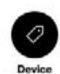

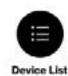

ently Device sestions Indentifiers

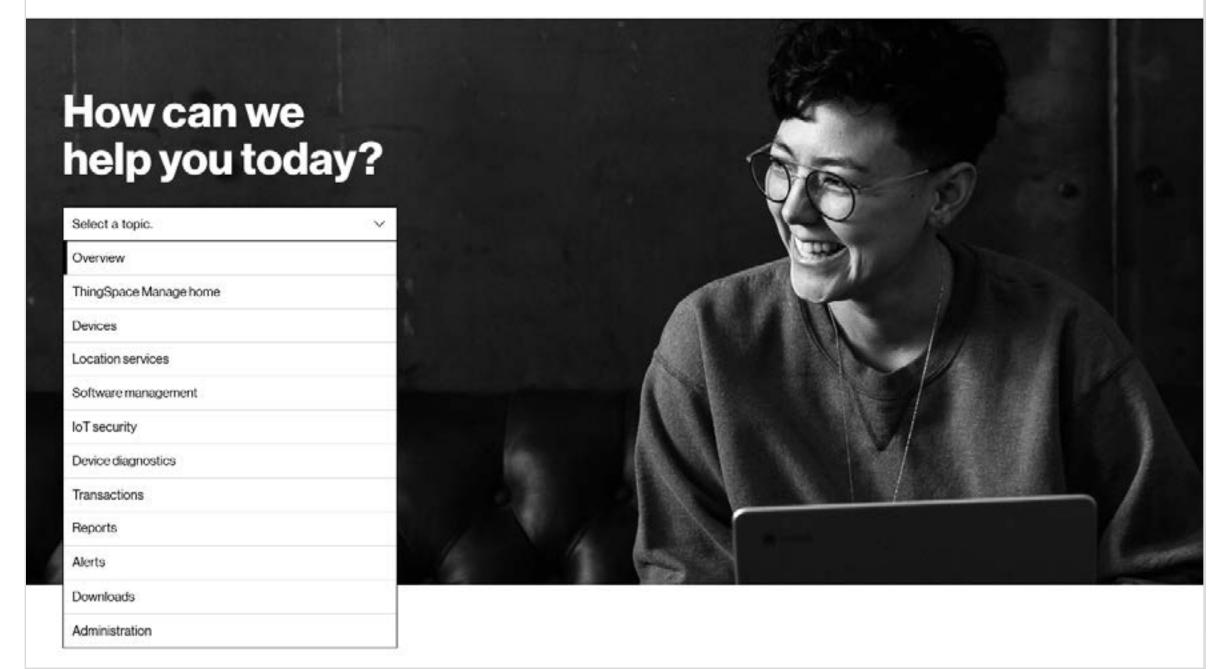

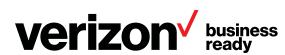

# **Special Features**

ThingSpace Manage allows you to provision, monitor, and control service, connectivity, and device usage.

- 24/7 access to activate, suspend, restore, or deactivate service, and adjust your IoT service plans
- Real-time monitoring of connectivity, activity, and status from the system level down to the individual device
- Real-time monitoring, and control of devices, data usage, and costs
- Device naming, grouping, and tracking by custom properties
- Configurable notifications for provisioning events, maximum and minimum threshold violations, abnormal disconnects, unauthorized equipment relocations, and more
- On-demand reports
- Ability to detect an overly chatty device, and either suspend it or change its service plan
- Ability to detect devices that fail to deliver data
- Bulk and SKU-based operations

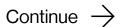

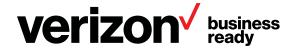

#### Integrating specialized features

ThingSpace Manage has rich features that can easily be integrated with enterprise applications using RESTful APIs. This capability allows you to improve operational efficiencies by automating high-volume service provisioning, as well as monitoring and controlling wireless IoT devices.

The Connectivity Management APIs allow you to integrate IoT connectivity management with your enterprise software systems, such as enterprise resource planning (ERP), supply chain, and customer service management.

In this way, you can add, activate, monitor, and analyze your devices, as well as perform many other connectivity management tasks.

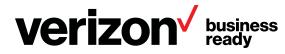

### What you need

To access ThingSpace Manage, you need a My Business Account that is set up for M2M connectivity.

This account can be set up with the help of your account rep, or by filling out our contact form.

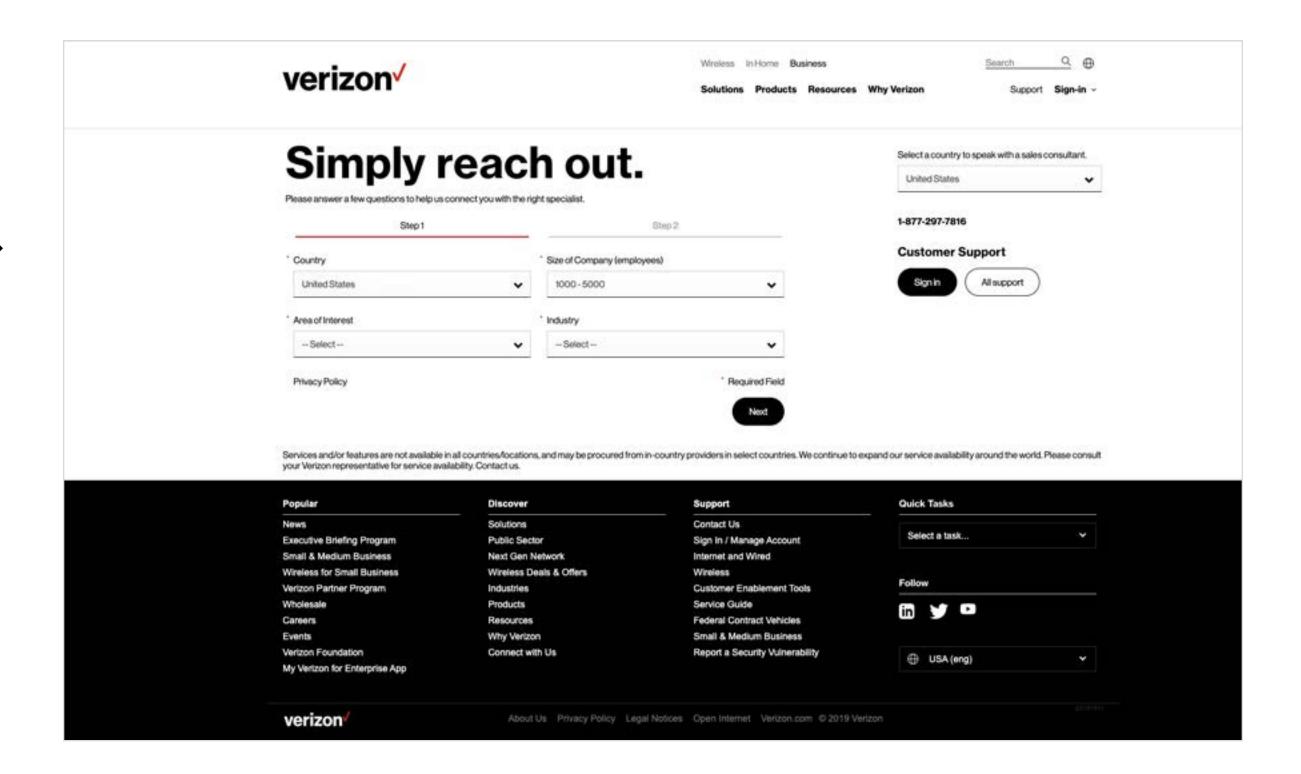

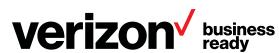

# ThingSpace Manage home

The Home page provides a system overview, quick searches, filters, and handy navigation links. Use this page to get a snapshot of your account, total number of devices, and all connected, suspended, or deactivated devices.

For convenience, customizable and configurable pods can be arranged specifically to your business needs.

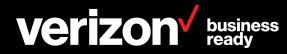

# ThingSpace Manage home

### **Customizing the home page**

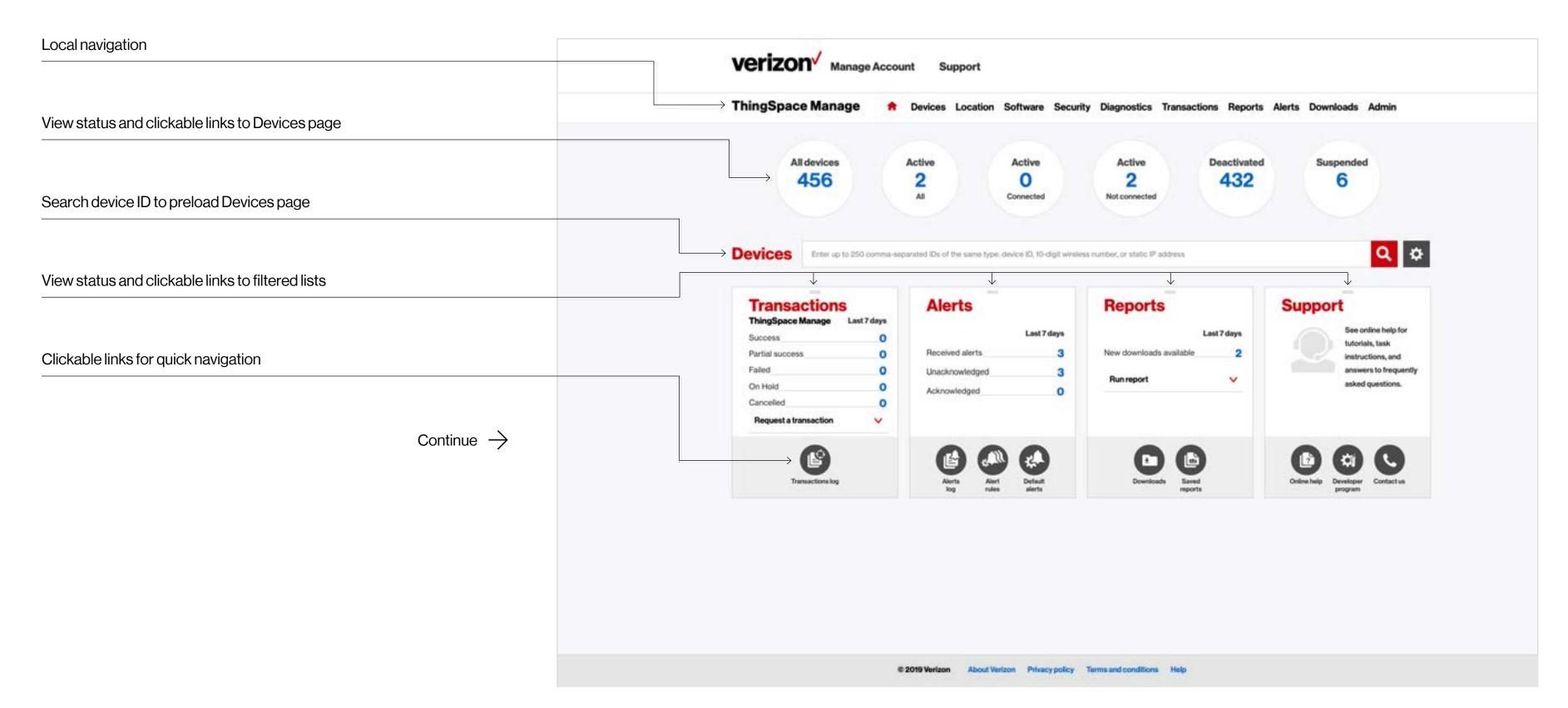

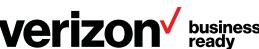

# ThingSpace Manage home

## **Customizing the home page**

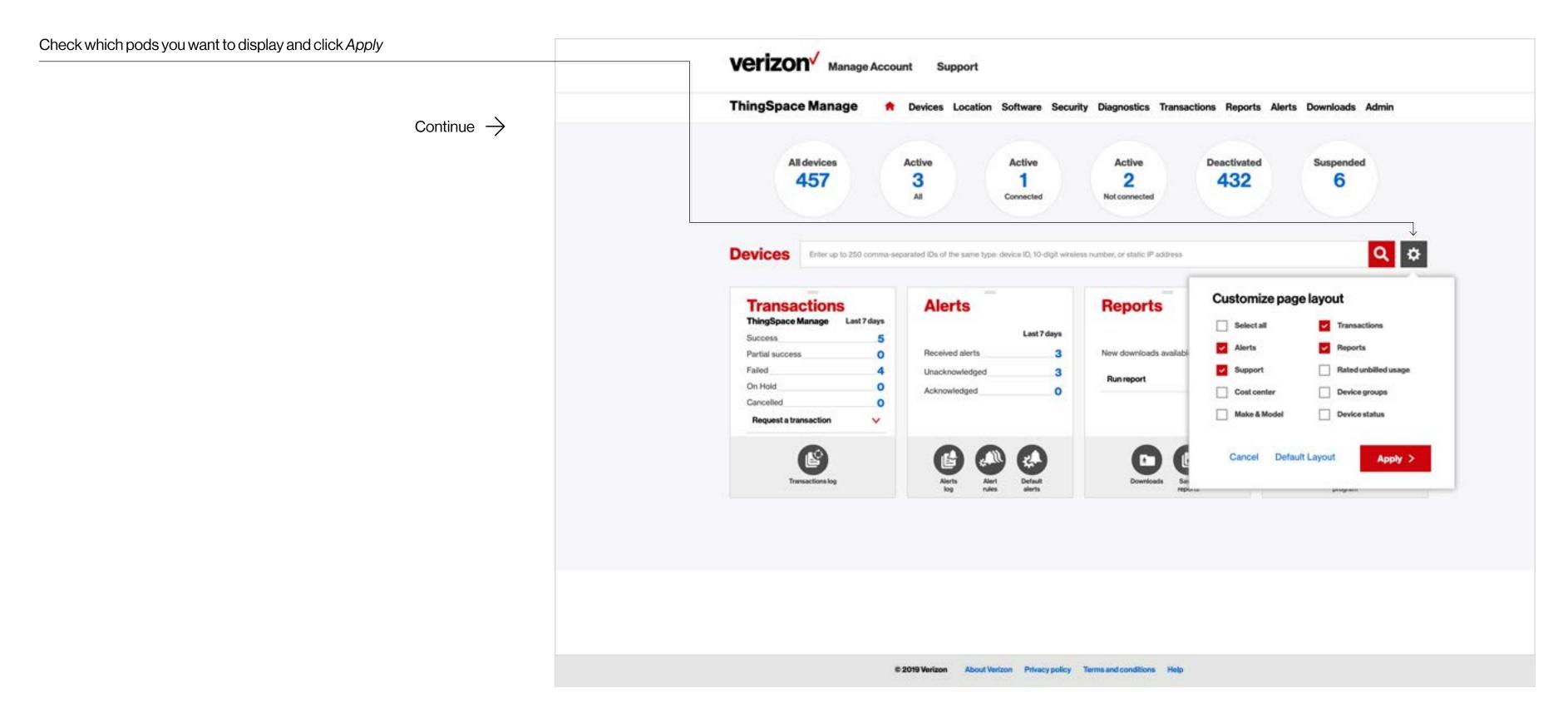

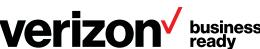

#### **Devices page**

The Devices page allows you to quickly search for the devices you want to manage.

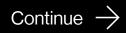

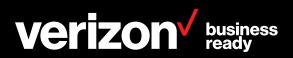

#### **Find devices**

There are several ways to find devices.

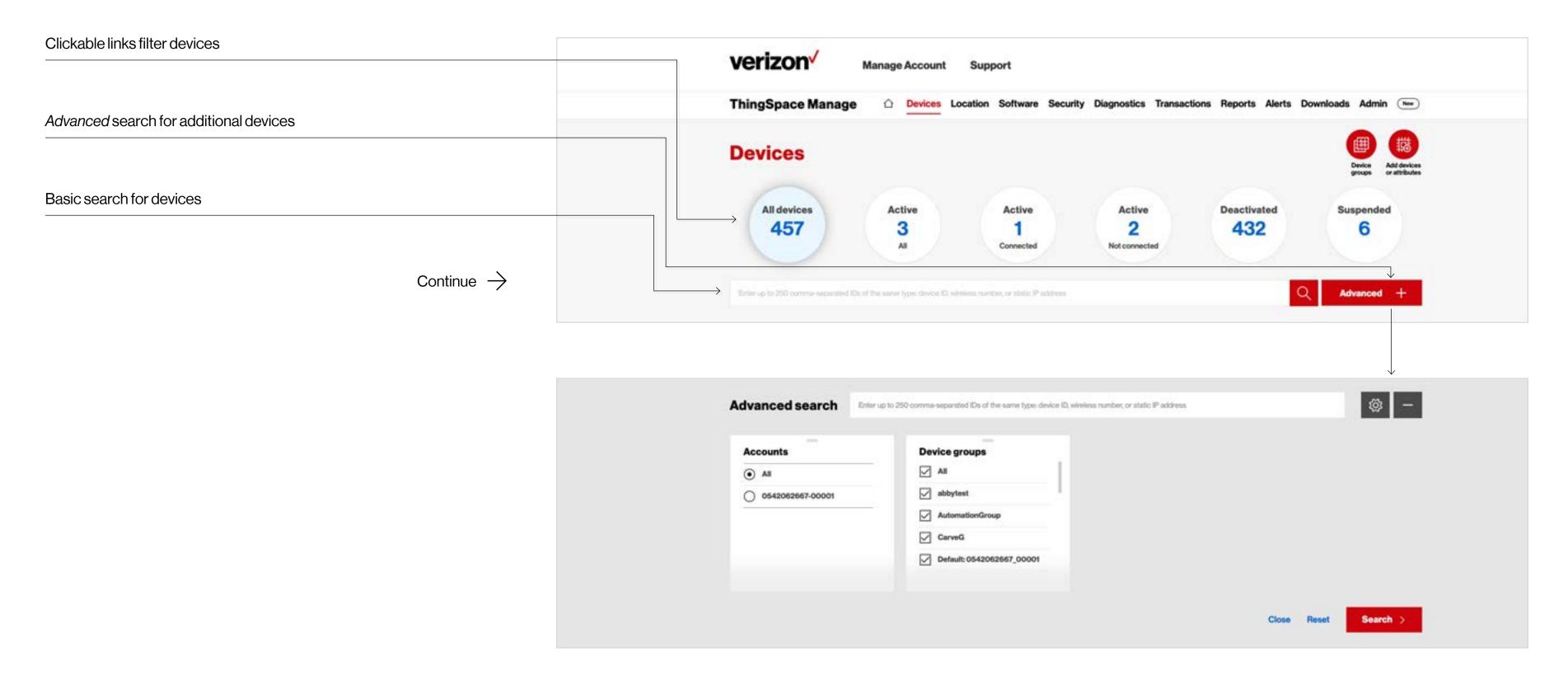

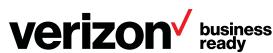

#### **View Device list**

The Devices page allows you to view information about verizon/ your currently connected devices, perform an advanced Manage Account Support search, as well as save and create reports. ThingSpace Manage Devices Location Software Security Diagnostics Transactions Reports Alerts Downloads Admin (New) You can view all related metadata about a device, **Devices** choose the columns that you want displayed, and perform actions on one or more devices. All devices Active Active Active Deactivated Suspended 432 457 3 6 Connected Highlighted clickable link indicates current search Table scrolls left to right to accommodate many columns Displays up to 500 devices at once A000002253CFCA SUSPEND 1/24/2017 2:08:20 PM 0542062667-00001 1/24/2017 2:07:18 PM 0542062667-00001 A100004381C211 SUSPEND 6/26/2018 6:56:09 AM 0542062667-00001 Continue  $\rightarrow$ A10000438608D6 2/14/2018 2:09:29 AM 0542062667-00001 A10000438 erizon, User SUSPEND 2/14/2018 2:09:33 AM 0542062667-00001 A10000438 erizon, User A10000438CEF88 2/14/2018 2:09:49 AM 0542062667-00001 erizon, User DEACTIVE 9/7/2017 1:24:43 AM 0542062667-00001 1 2 48 Next >

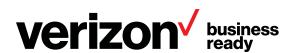

#### View more device info

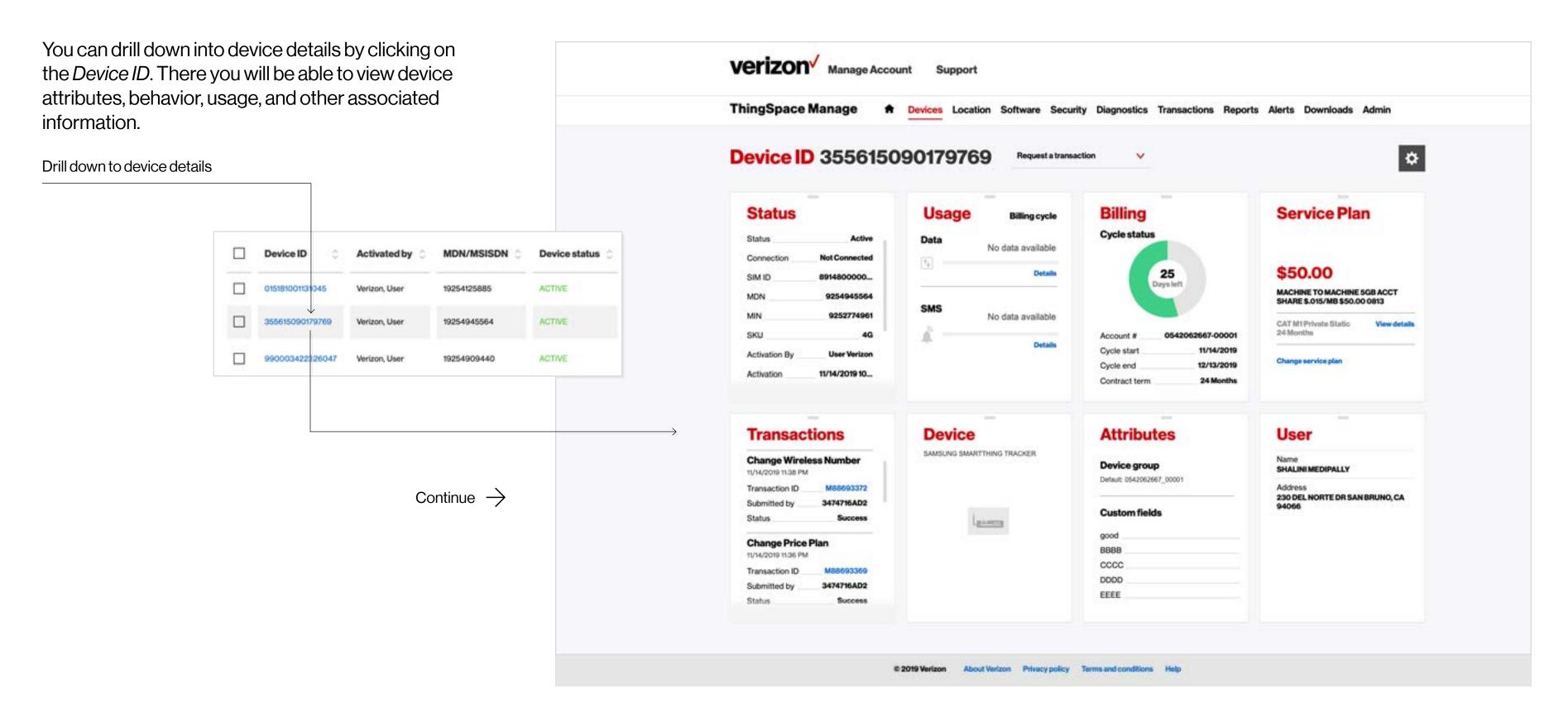

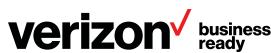

Save and schedule, download, and customize view

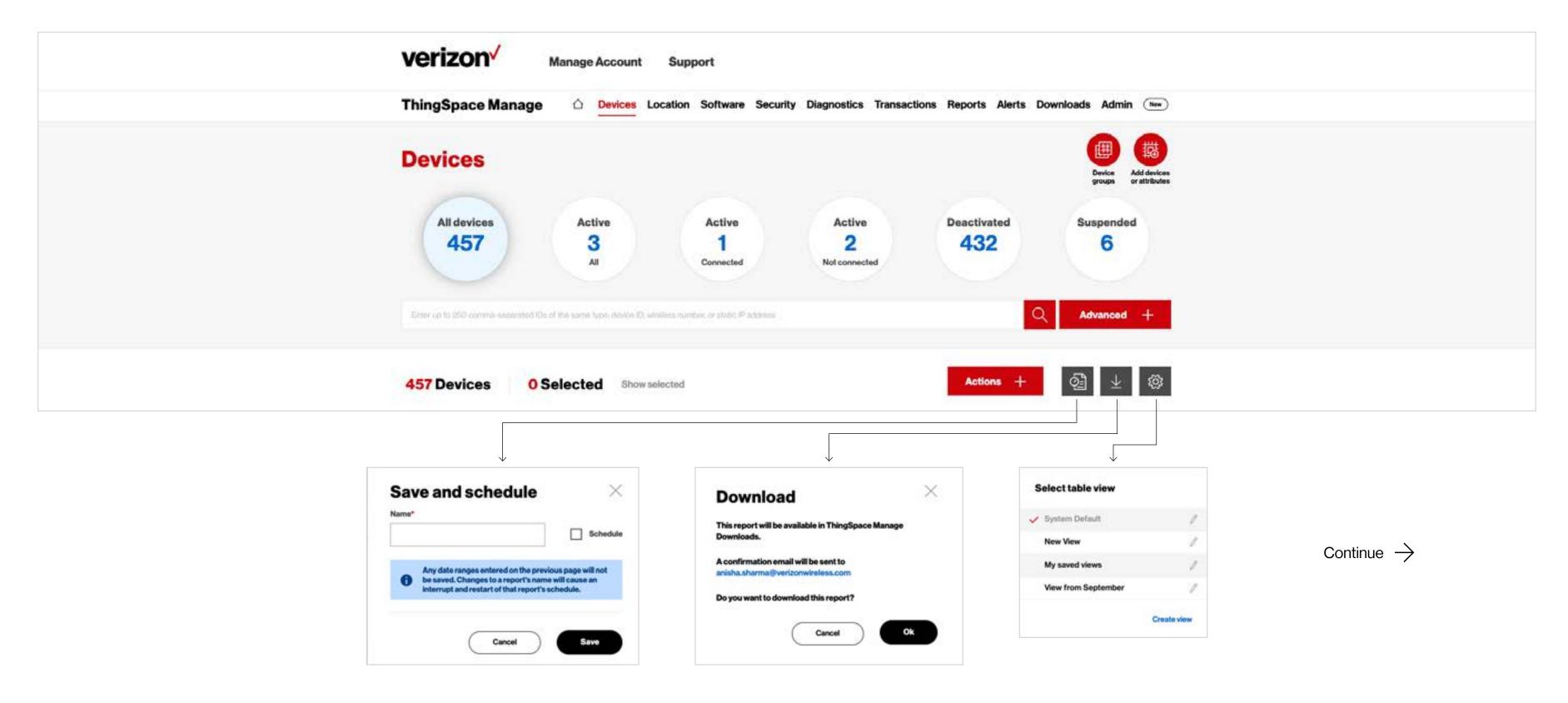

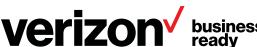

#### Perform actions on devices

Once you have selected a device or many devices, there are several types of actions you can perform:

- A provisioning transaction such as suspend, resume, or change service plan
- Assign custom fields or assign the device to a group
- Choose many reporting options for usage and session information
- View the connection history report

Device groups enable you to perform actions on groups of devices or create alerts based on aggregate data.

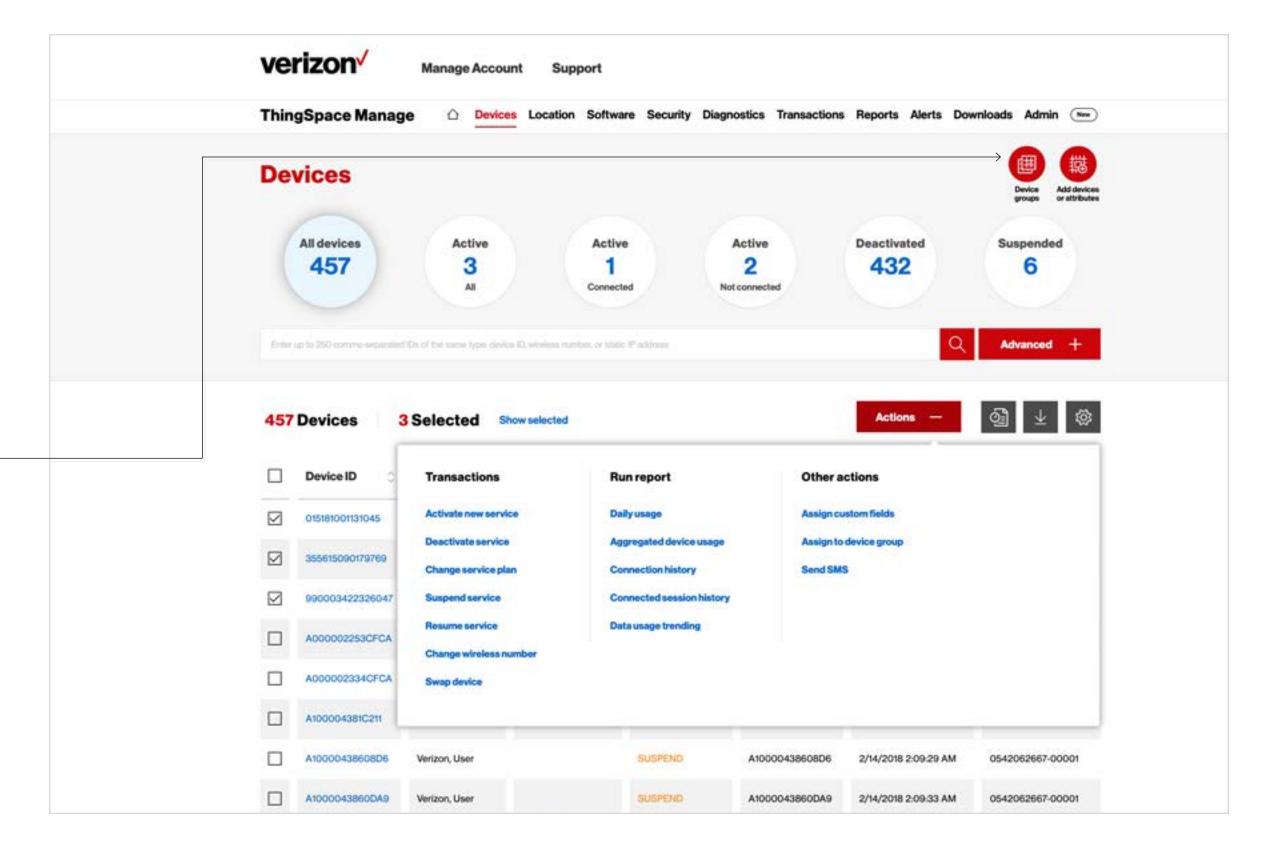

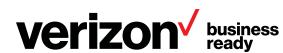

#### Perform actions on devices

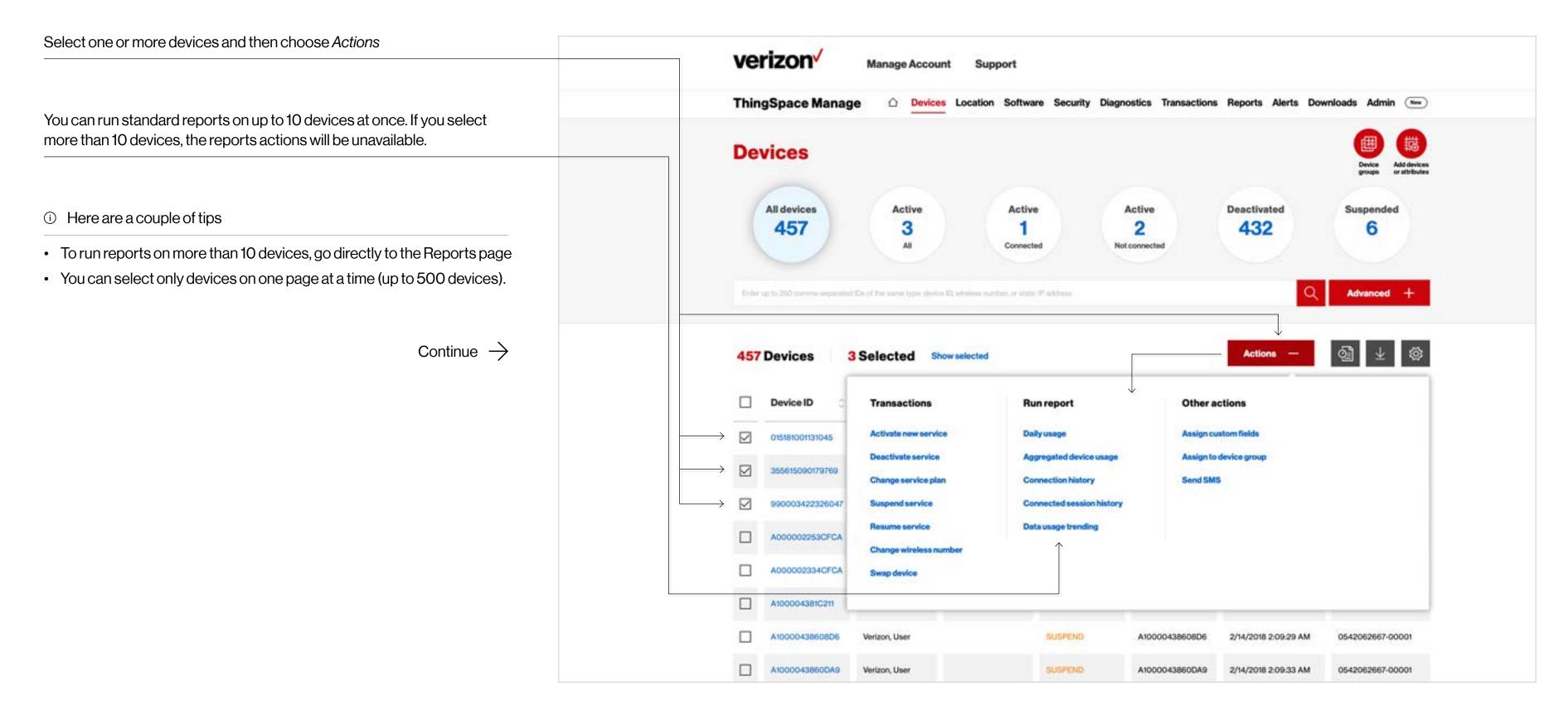

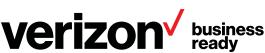

#### Perform actions on devices

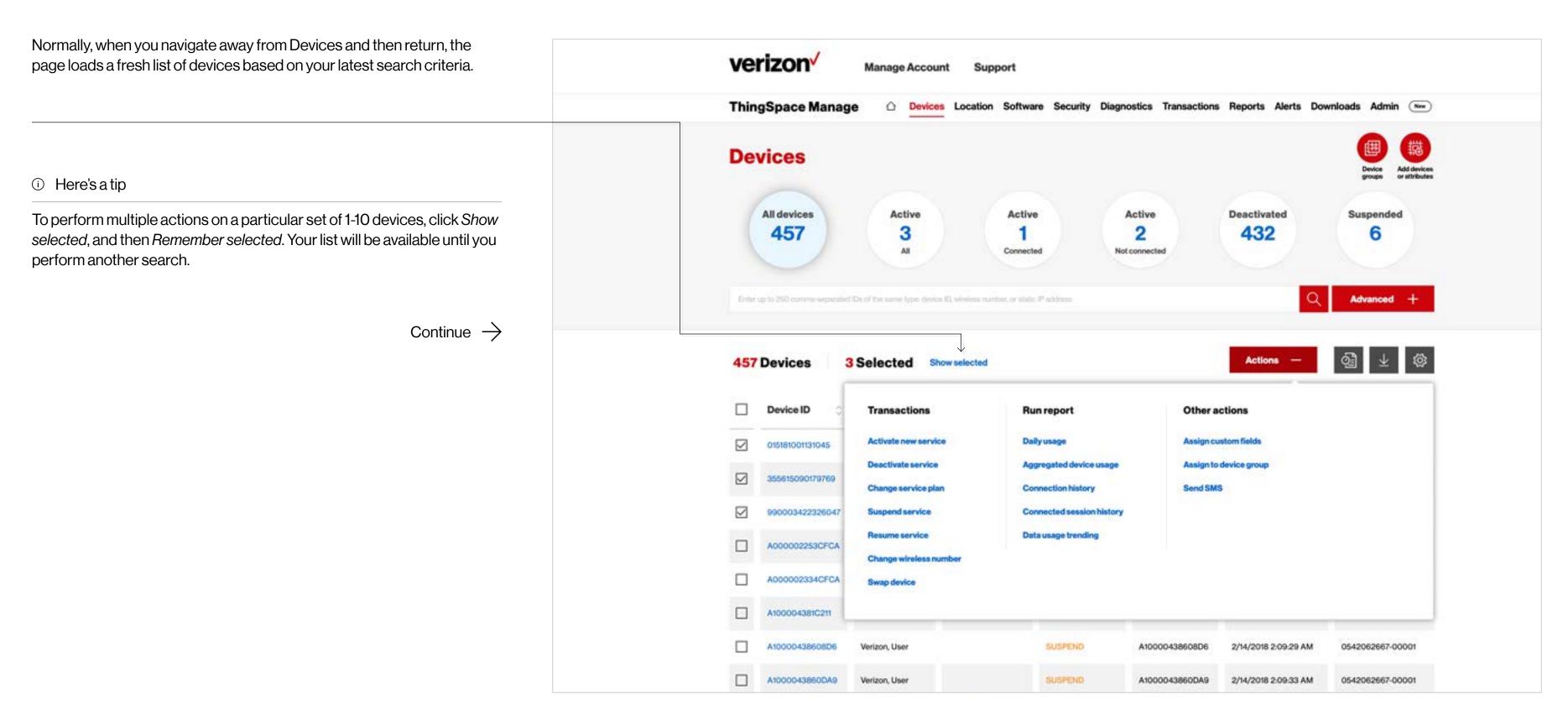

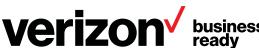

# Manage device groups

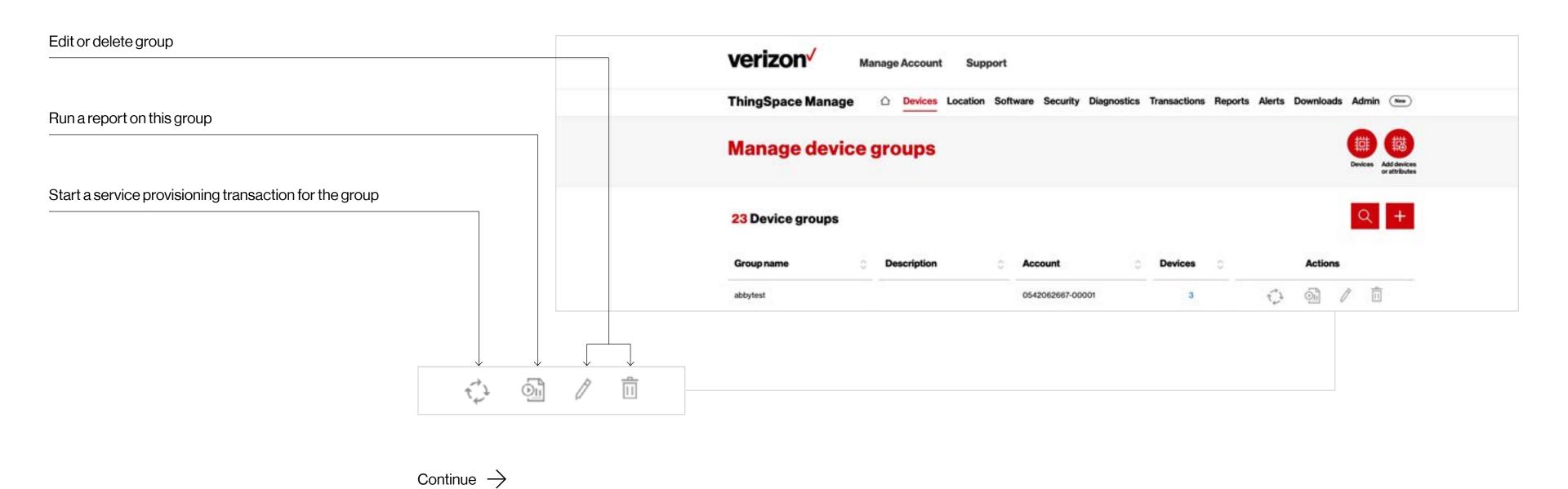

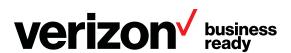

#### **Location page**

The Location page is where you locate your devices anywhere on our network, view location history, receive alerts when they move outside of their expected location, and more.

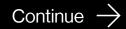

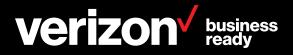

#### **Locate devices**

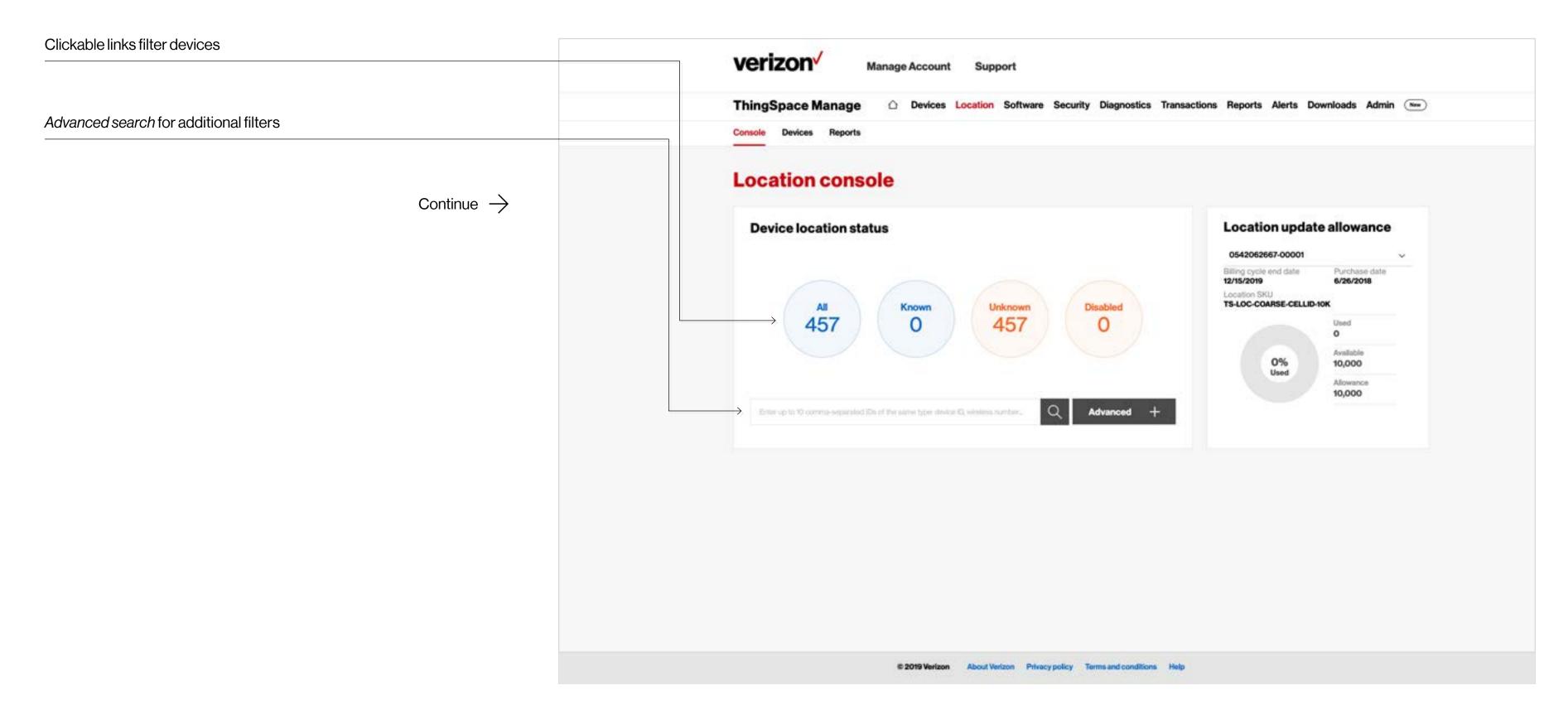

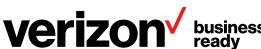

#### **Locate devices**

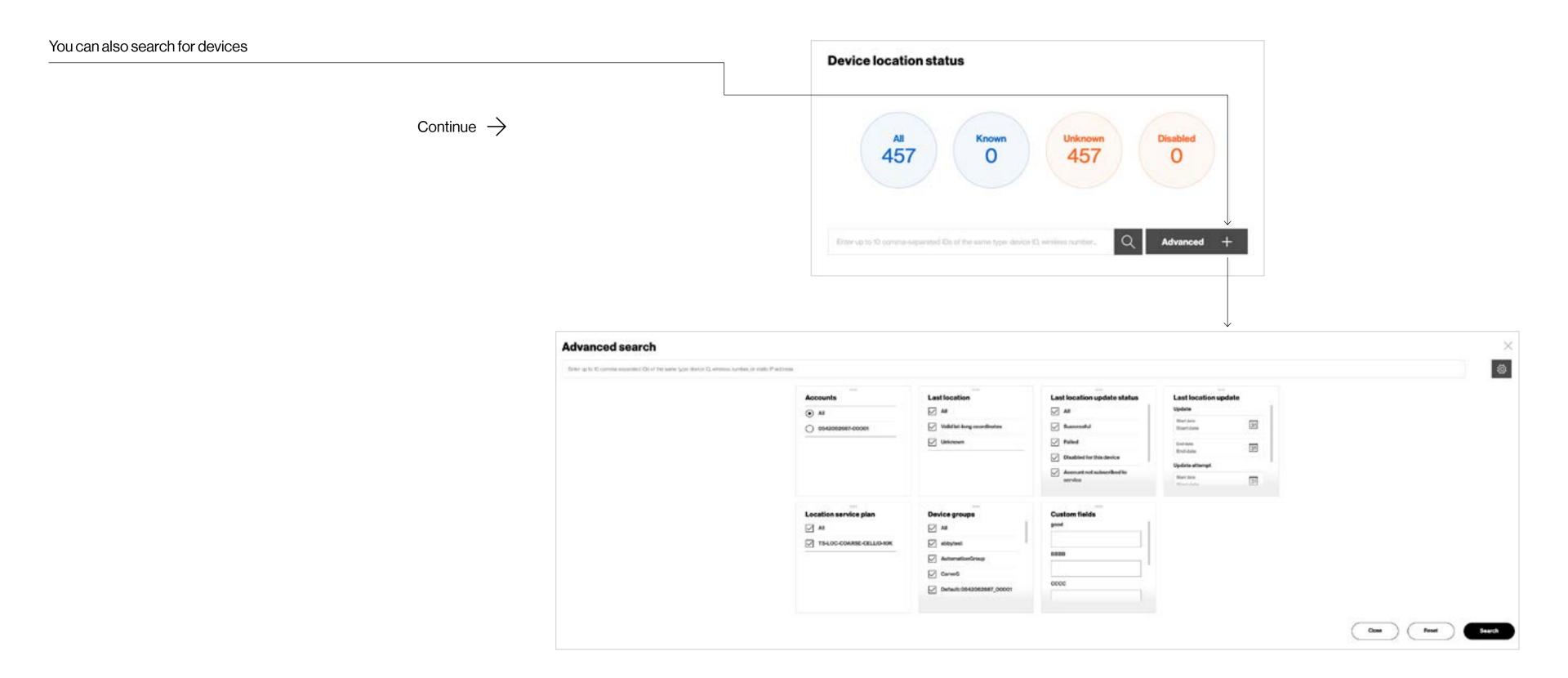

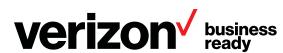

#### **View location list**

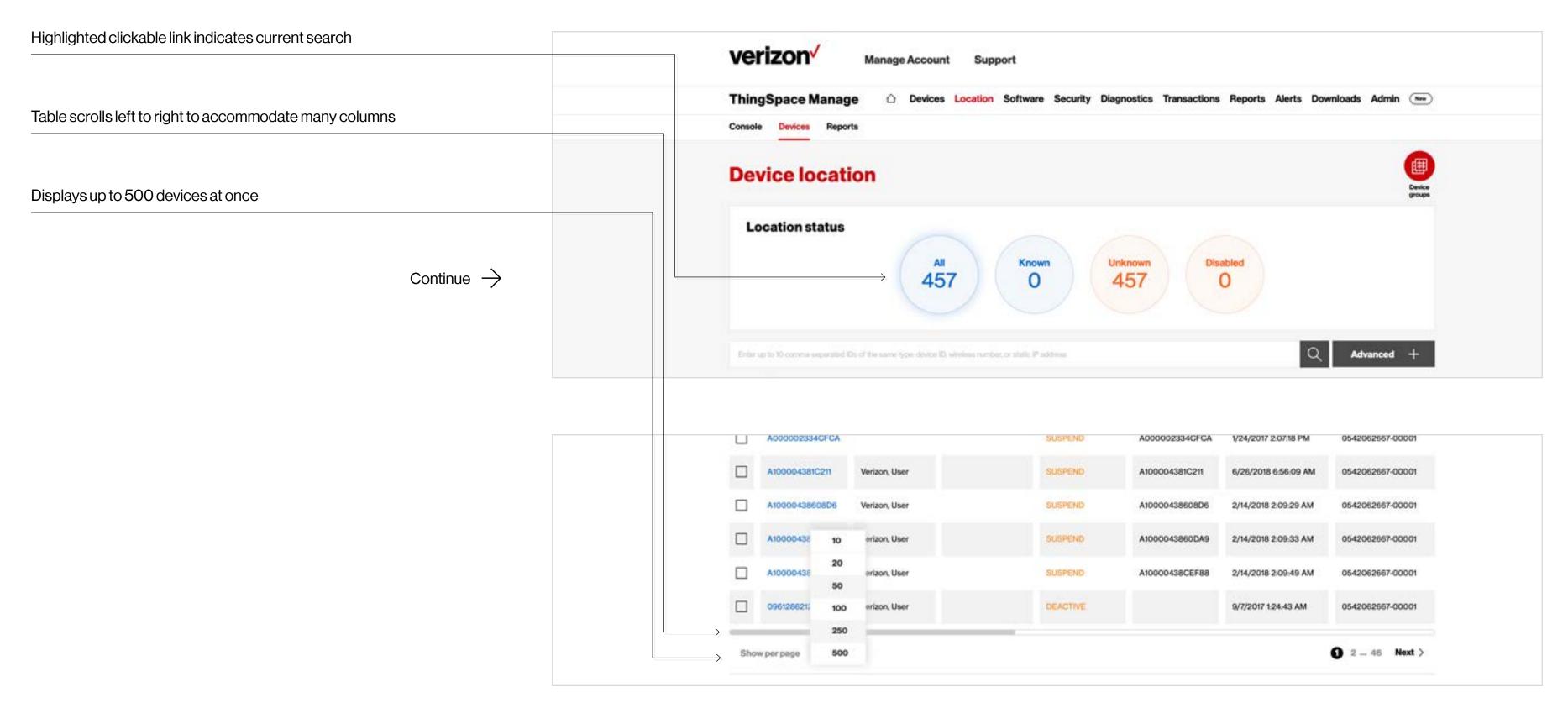

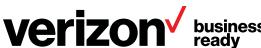

#### **View more location information**

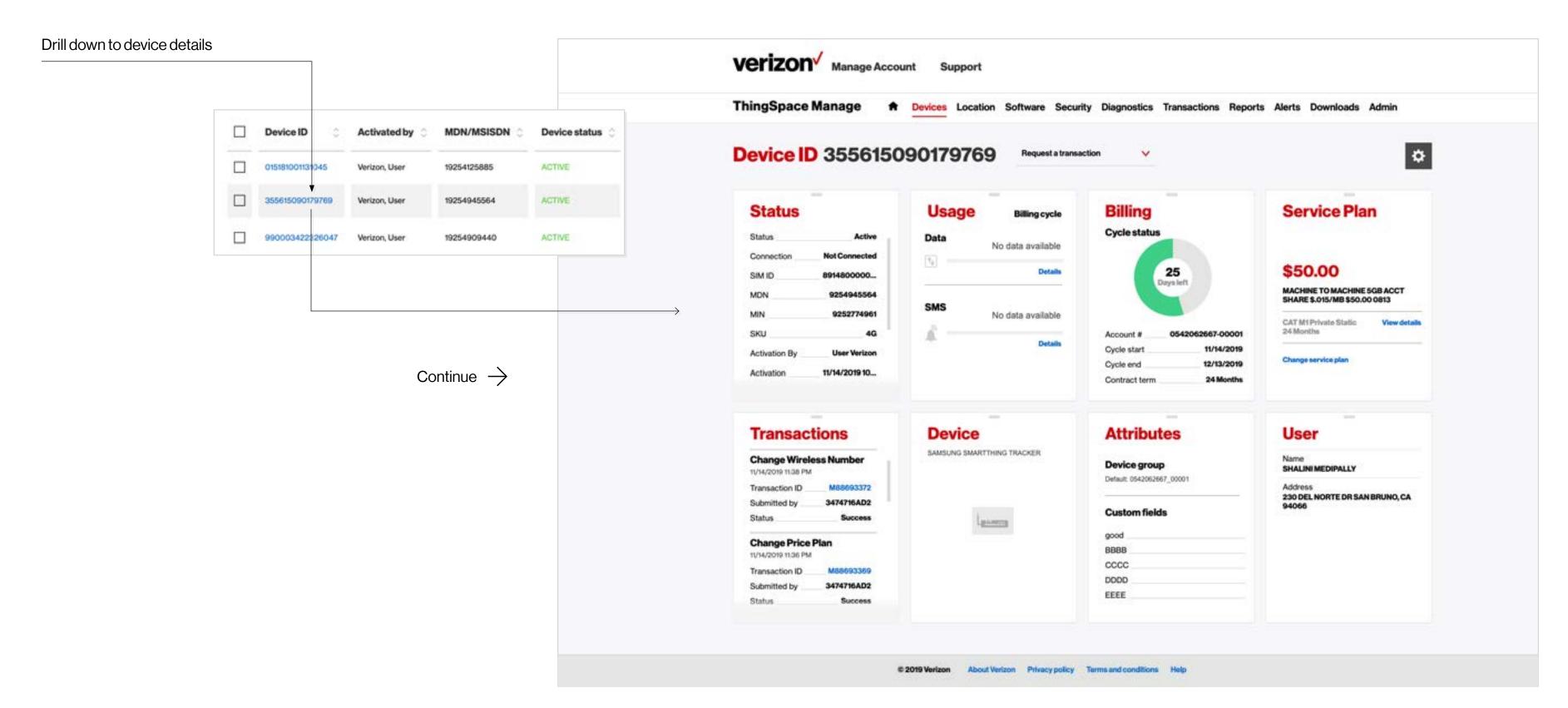

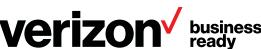

#### Software page

The Software page is where you keep your IoT device software current with the latest firmware using our firmware-over-the-air (FOTA) services.

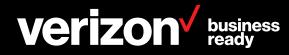

### **Prerequisites**

For new firmware packages to appear in the ThingSpace portal, the following prerequisites must be in place:

1 Account eligibility

The user must have an existing ThingSpace account with an Enterprise ID and Unified Web Service credentials.

You can get these from your Verizon account representative.

2 License availability

The user must have ThingSpace software management licenses (bundled or a la carte) available on their account.

You can get these from your Verizon account representative.

3 Device eligibility

The user must have certified devices on their account that have qualified FROM firmware version loaded.

4 Certified package

Verizon must have certified a qualified FROM version —

TO version upgrade path package and published it for use.

5 Ready for campaign

The user will see that FOTA campaign is available for eligible firmware on eligible device(s).

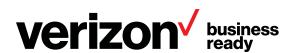

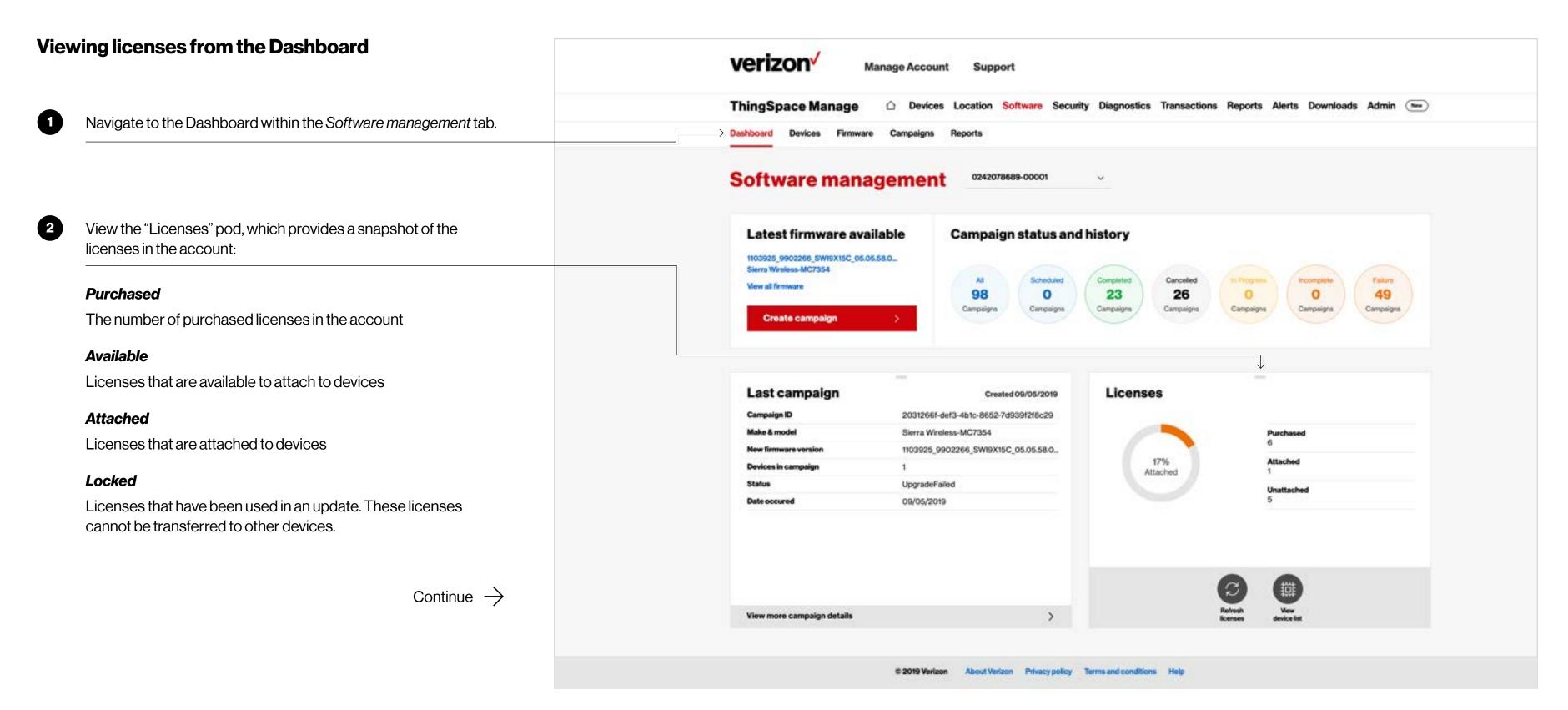

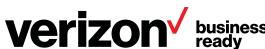

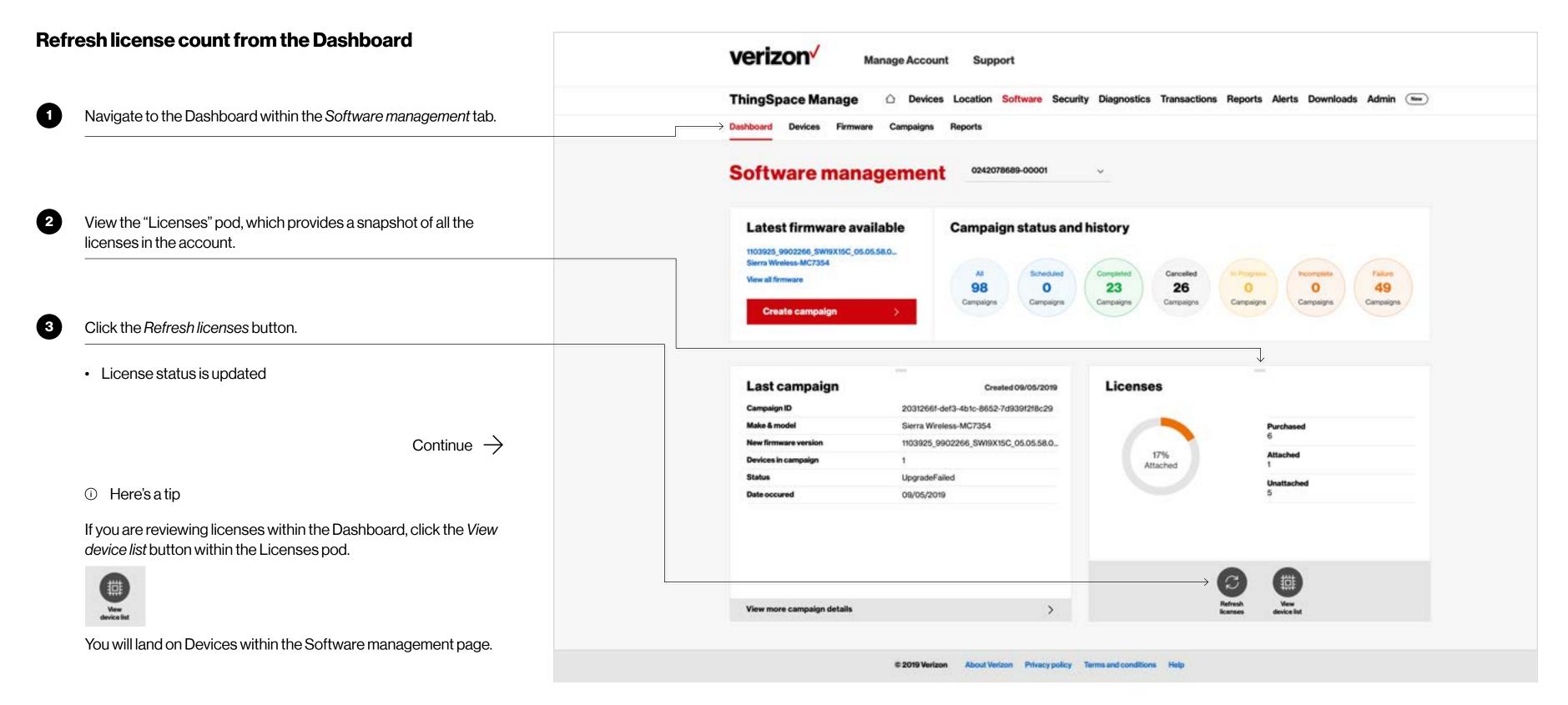

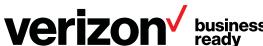

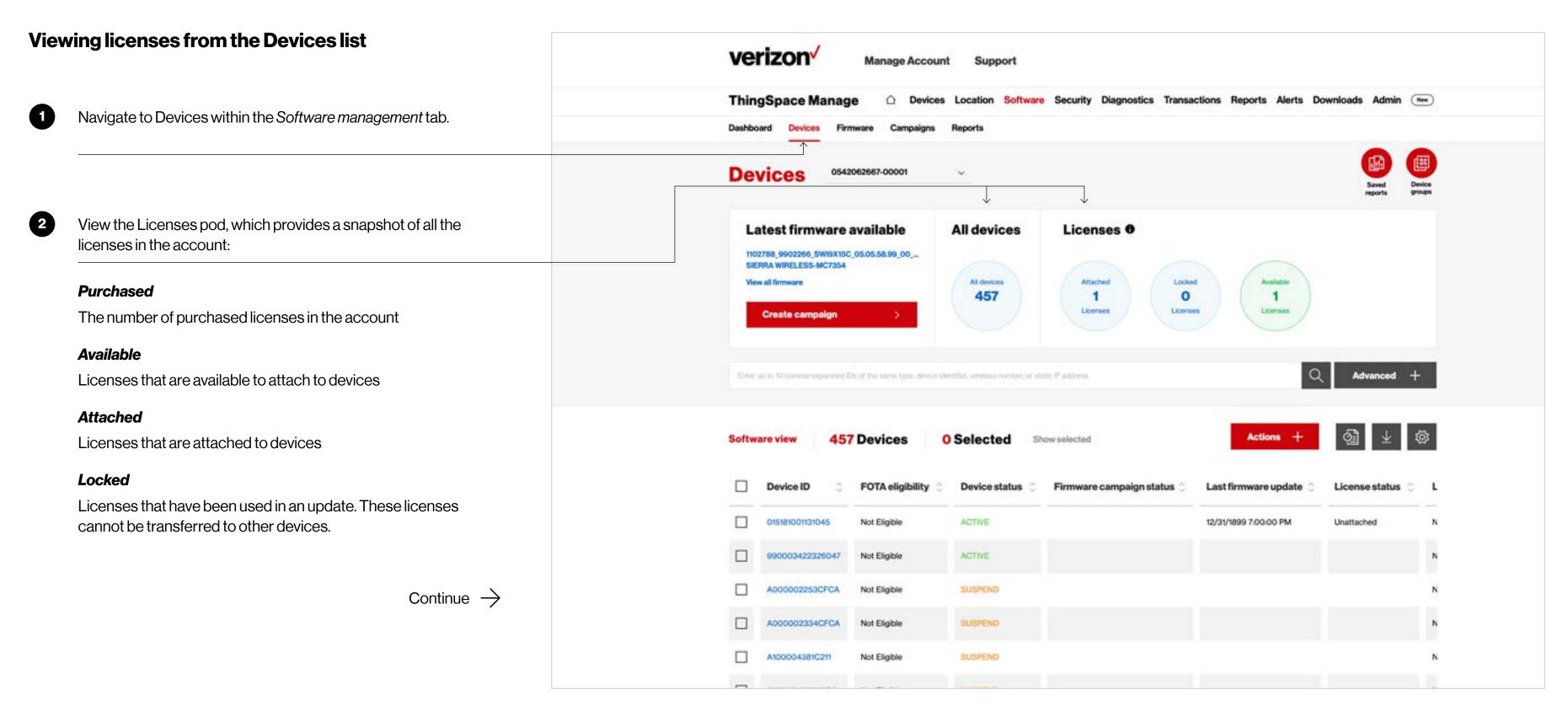

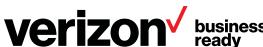

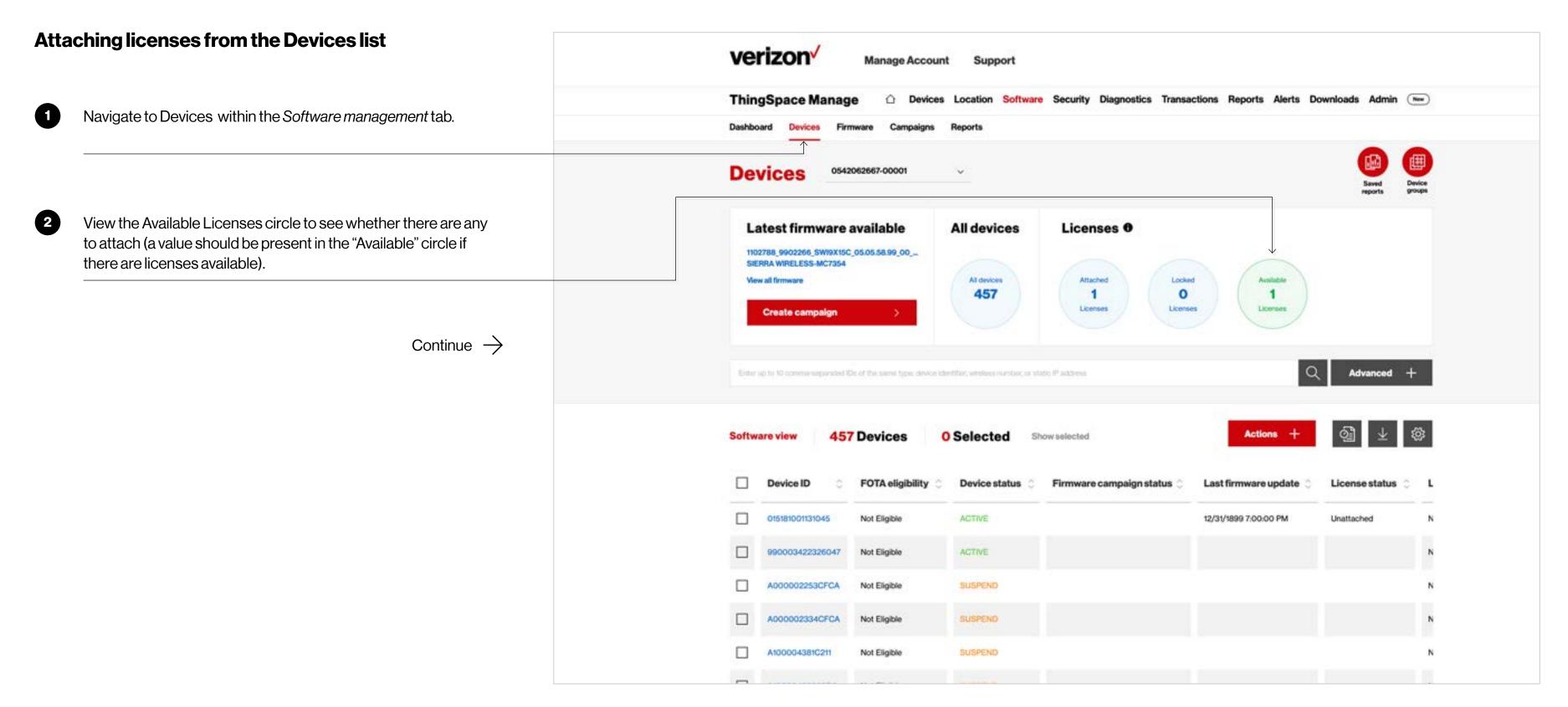

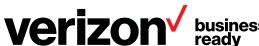

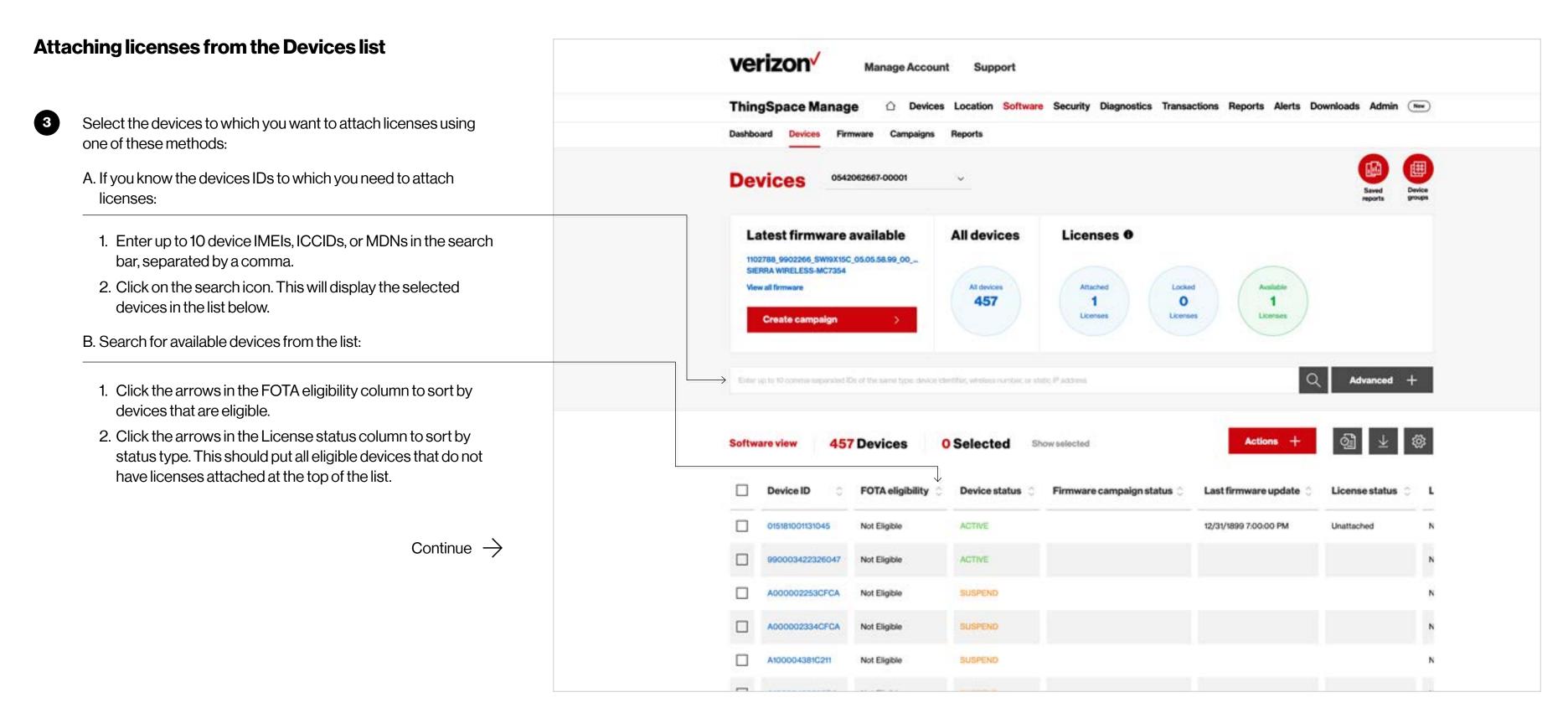

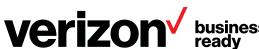

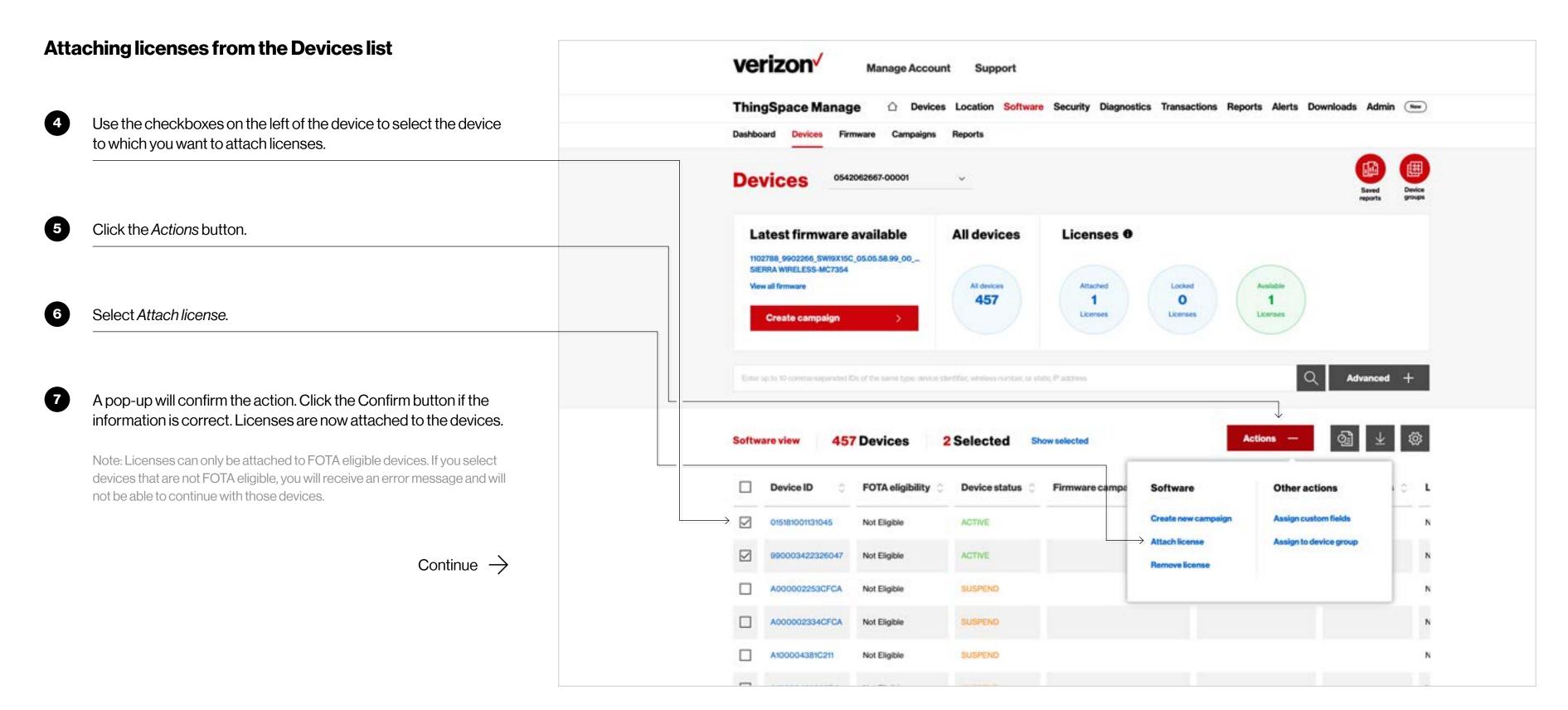

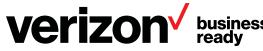

# Viewing and managing licenses

#### Removing licenses from devices from the Devices list

Note: Licenses can only be removed from devices that have NOT received a firmware update. Once a campaign is executed on a device with an attached license, the license cannot be removed from the device.

1

Navigate to *Devices* view within the Software management page.

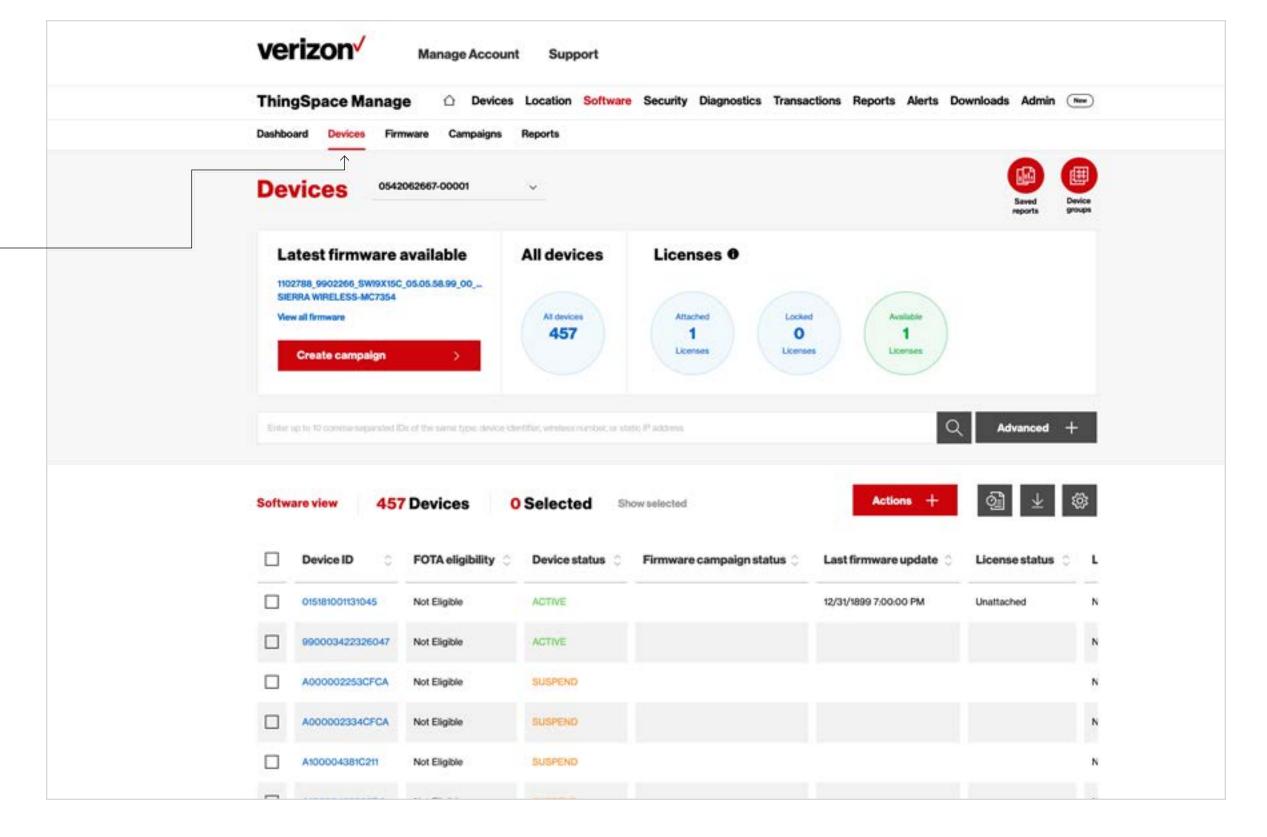

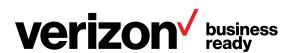

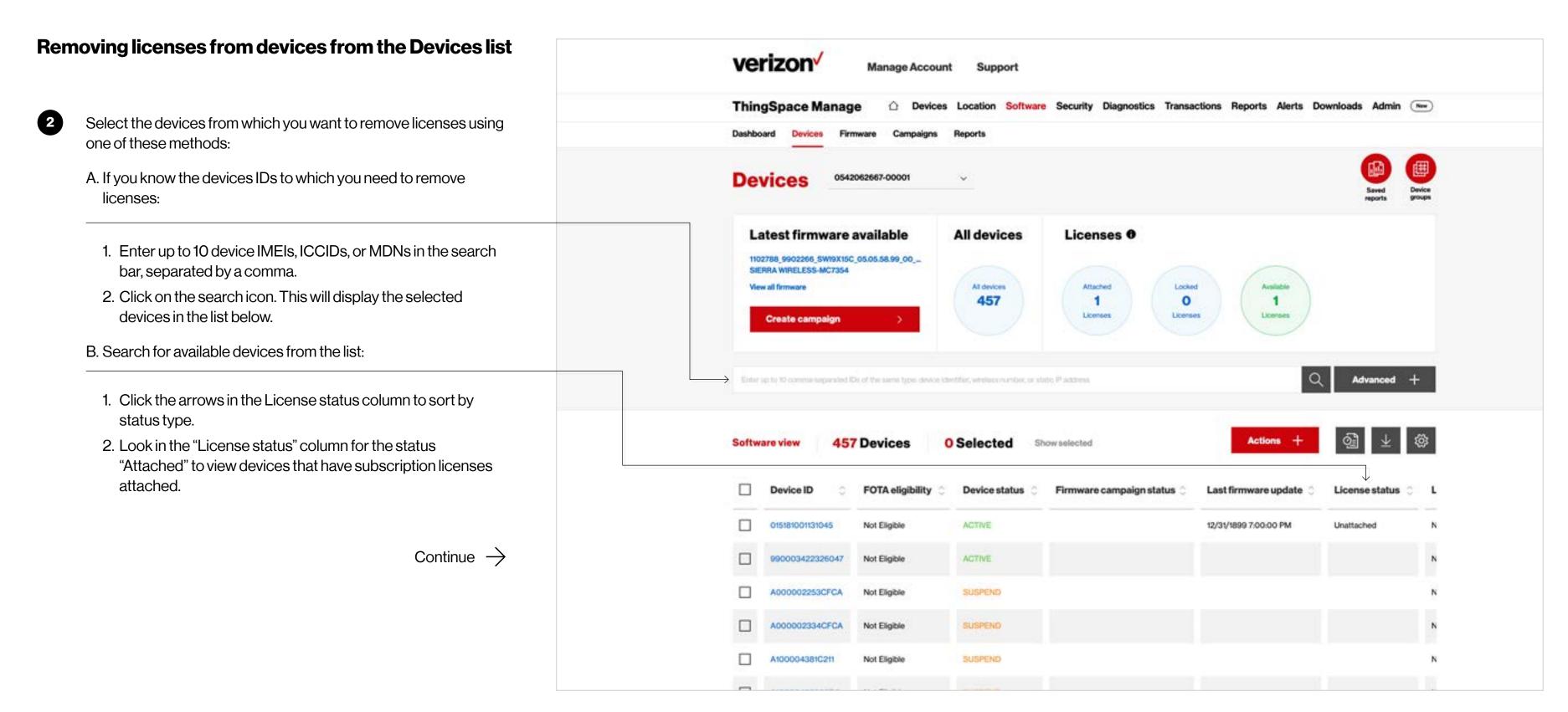

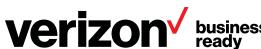

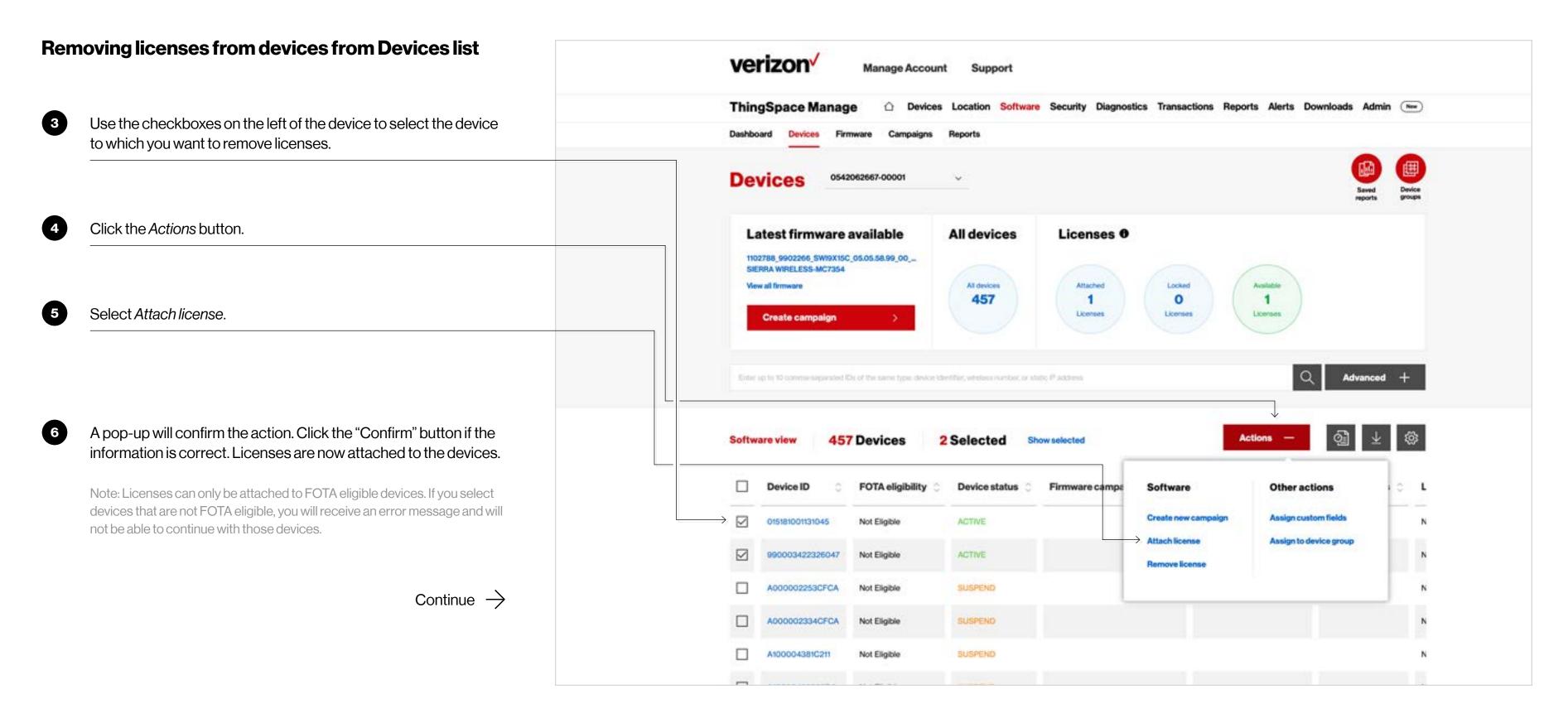

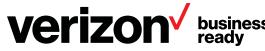

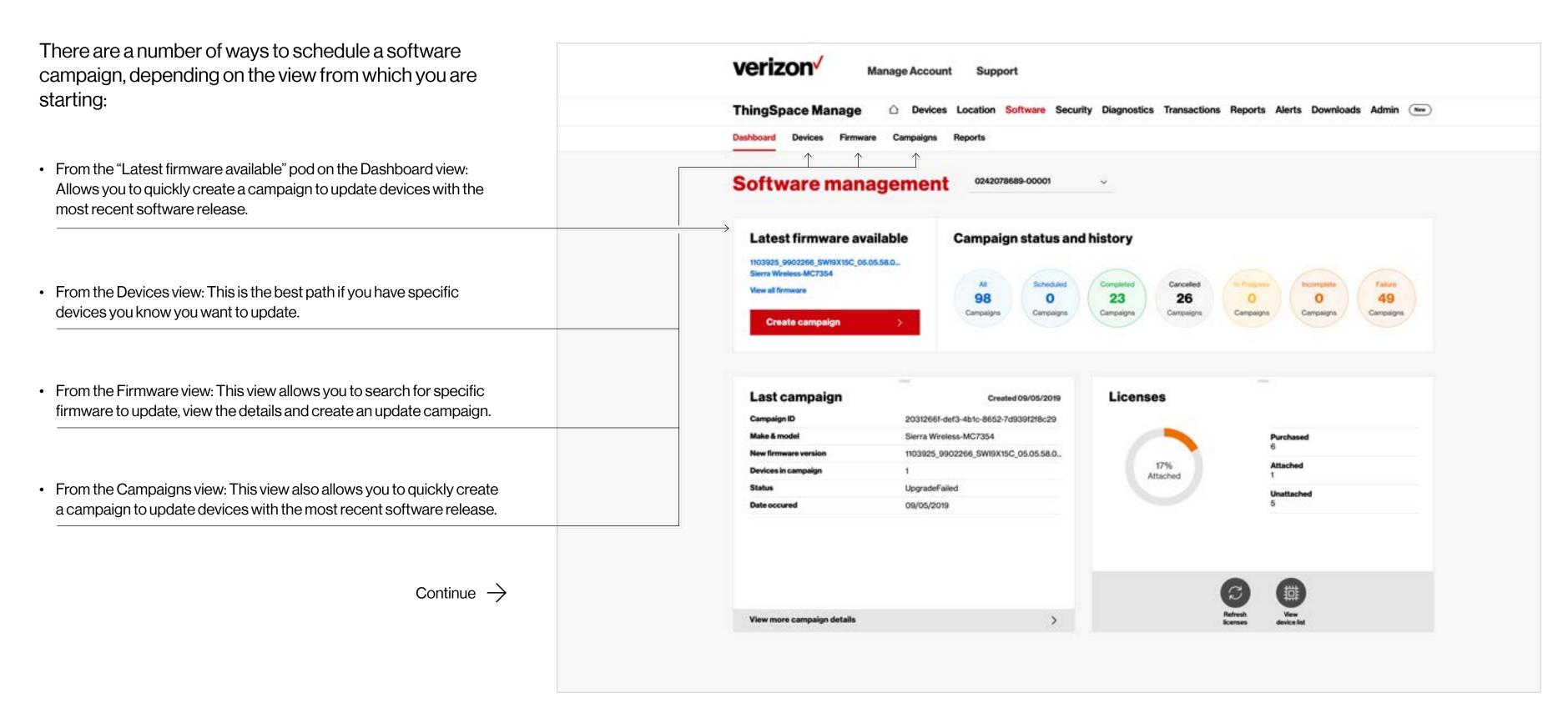

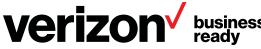

#### Schedule a campaign

# Schedule a campaign from Dashboard, Campaigns or Firmware tabs

Note that instructions for scheduling a campaign from the Devices tab is provided separately below.

- Navigate to the Dashboard, Campaigns or Firmware view. No matter which view you start from, you should be presented with a button to create a campaign if a software update is available for devices in the account.
- 2 Click Create campaign
  - This will open the campaign widget (shown right)

Continue  $\rightarrow$ 

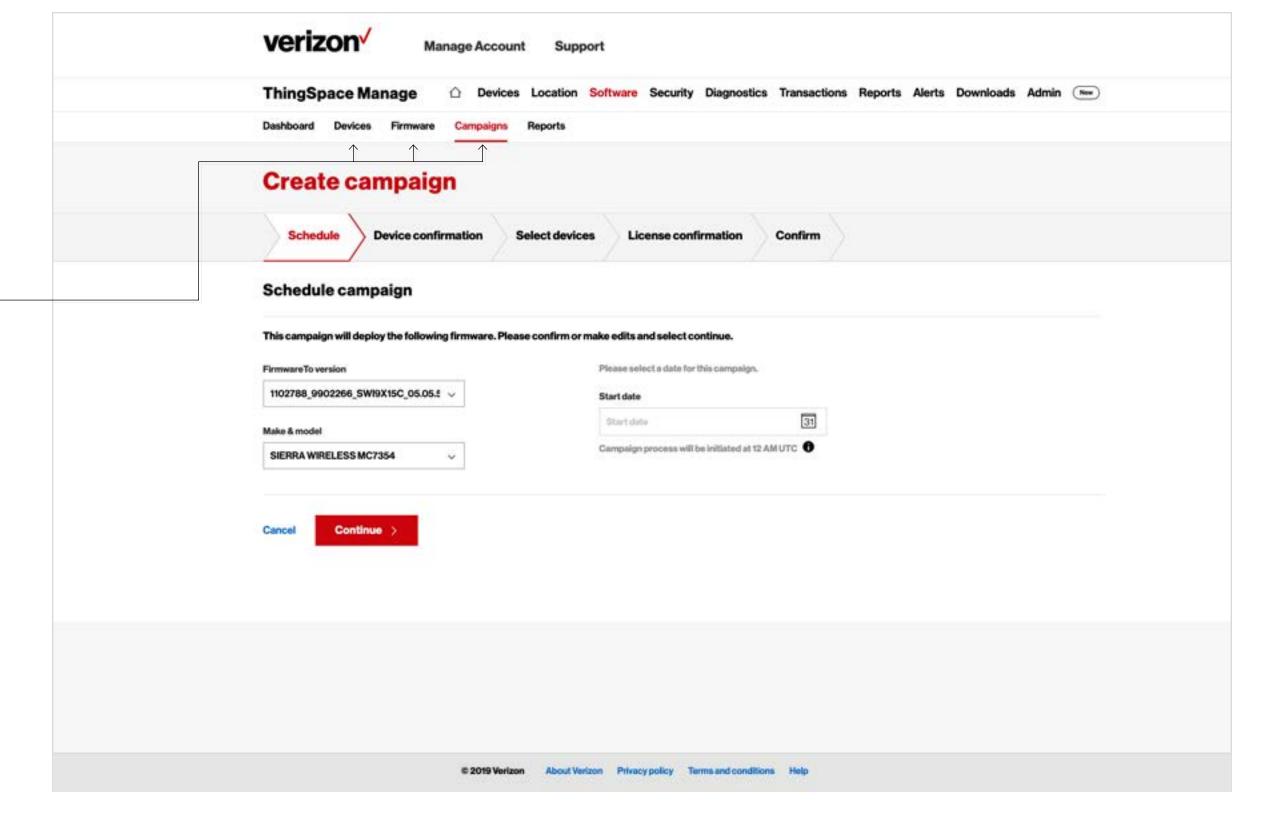

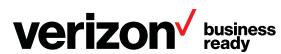

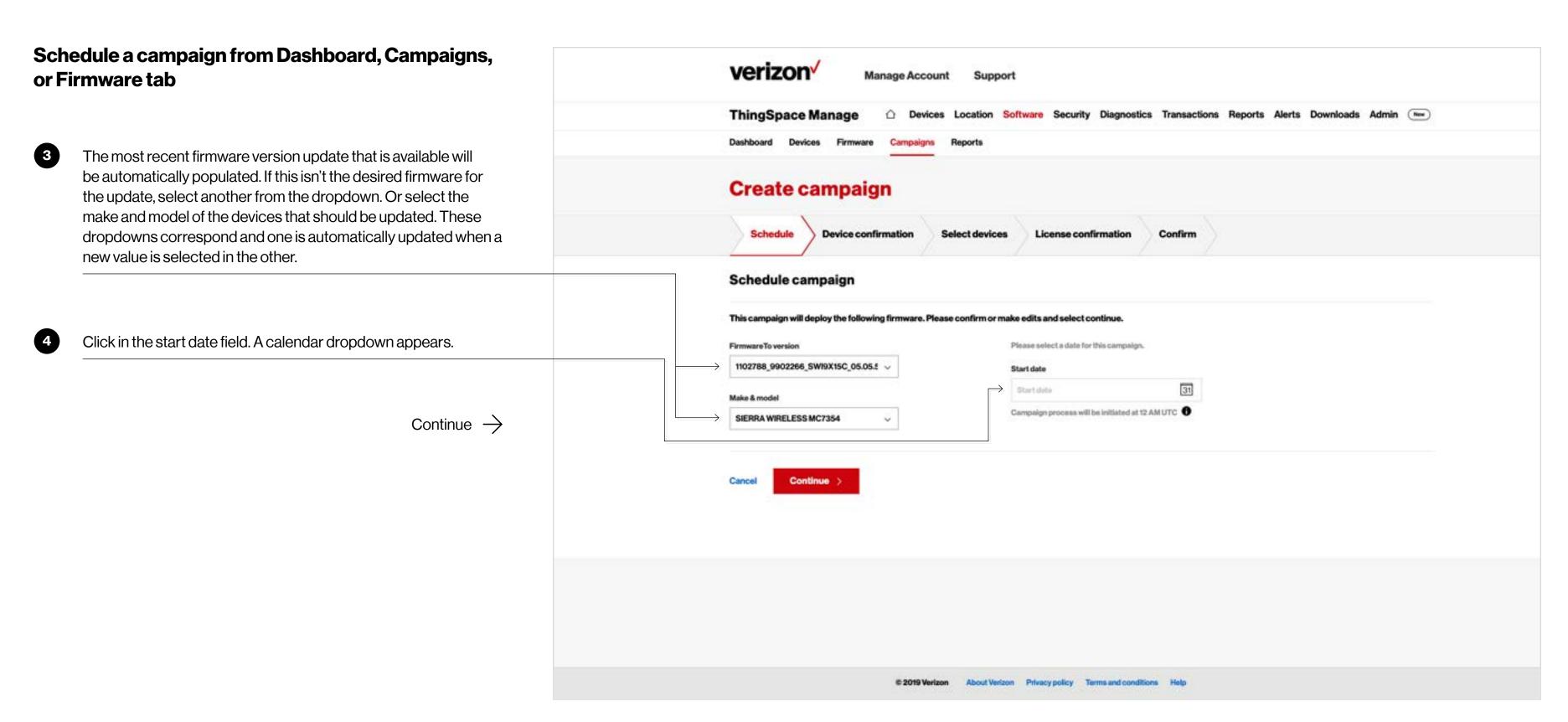

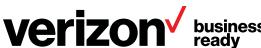

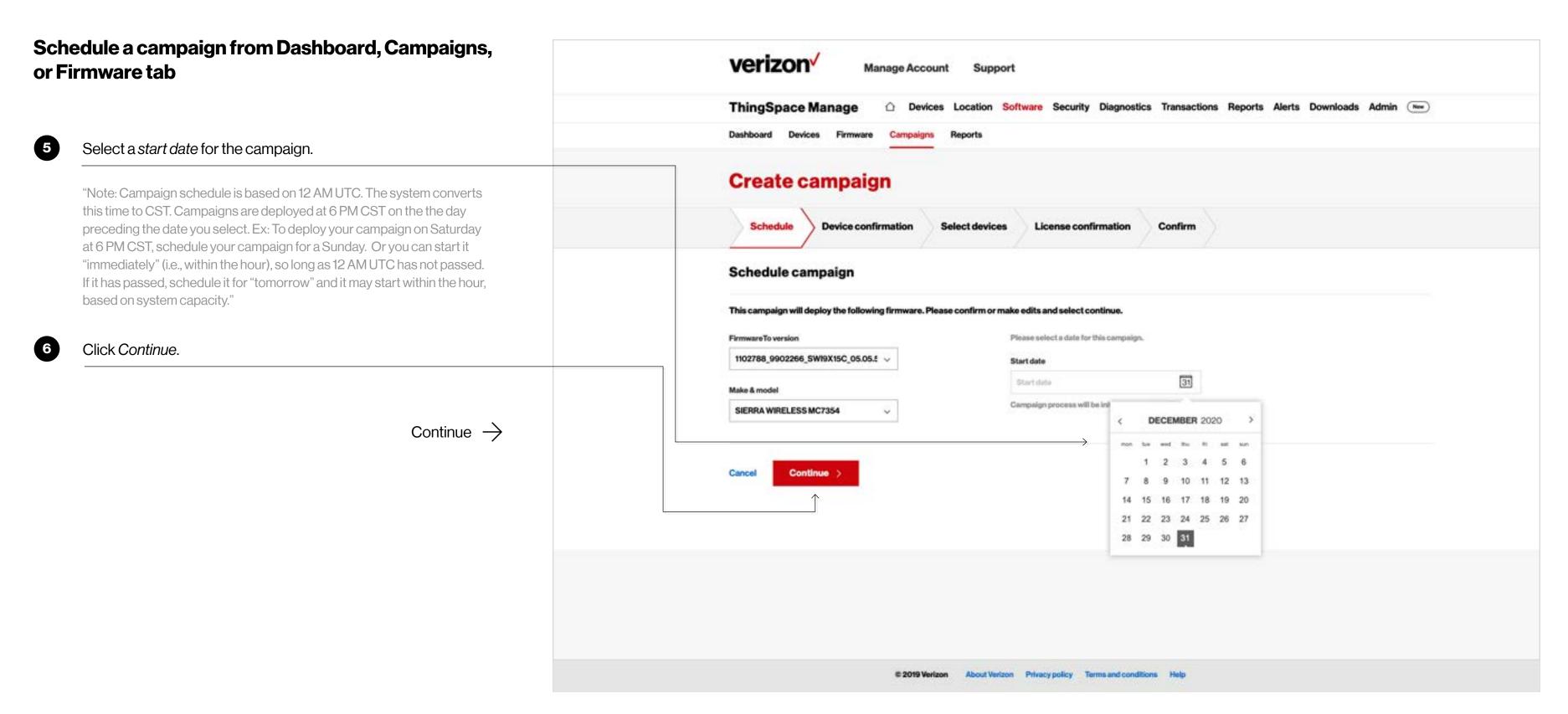

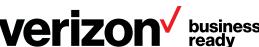

#### Schedule a campaign

#### Schedule a campaign from Dashboard, Campaigns, verizon/ or Firmware tab Manage Account This screen will confirm the number of devices in ThingSpace Manage Devices Location Software Security Diagnostics Transactions Reports Alerts Downloads Admin (New) the account that are eligible for this firmware update campaign. **Create campaign** Click Select devices to update. **Device confirmation** You have 1 devices that are eligible for this firmware update. Continue $\rightarrow$ Select devices to update >

© 2019 Verizon About Verizon Privacy policy Terms and conditions Help

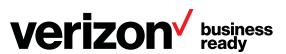

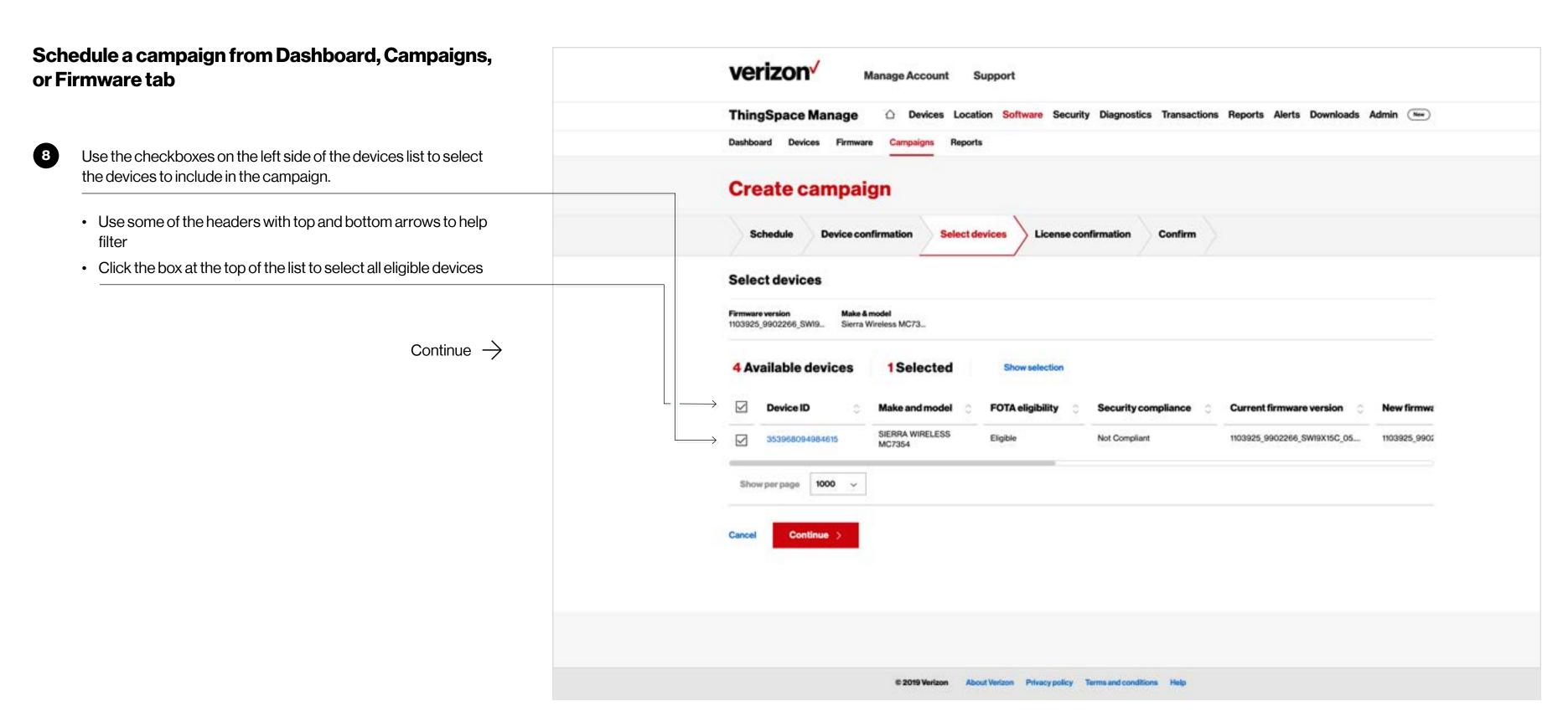

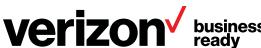

#### Schedule a campaign

# Schedule a campaign from Dashboard, Campaigns, or Firmware tab

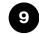

Click Continue.

- If all devices in the campaign have subscription licences attached, click *Continue*.
- If all or some of the devices in the campaign do not have subscription licences attached it means licences are available in the account. Click Attach licences and a pop up will confirm the license summary and attachment. Click Confirm.
- If all or some of the devices in the campaign do not have subscription licenses attached, it means the licenses are not available in the account. Contact your account rep to secure additional licenses in the account. When additional licenses have been secured, return to the app to continue scheduling the campaign.

Note: If the last two scenarios above apply, you may elect to continue without attaching subscription licenses to devices. This will result in a premium software update Event Licenses charge for each device. If you want to elect this option, check the acknowledgement box and click *Continue*.

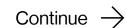

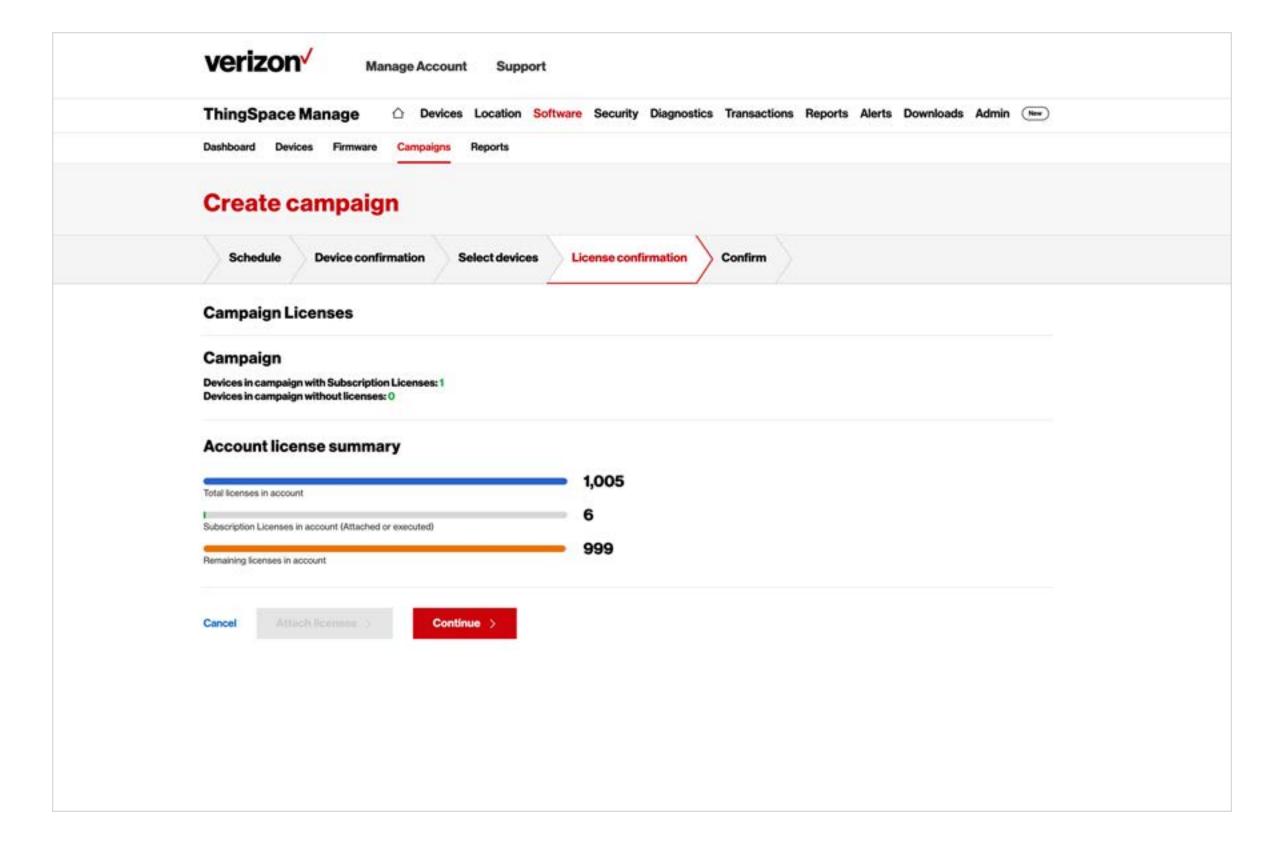

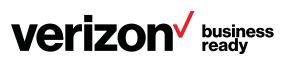

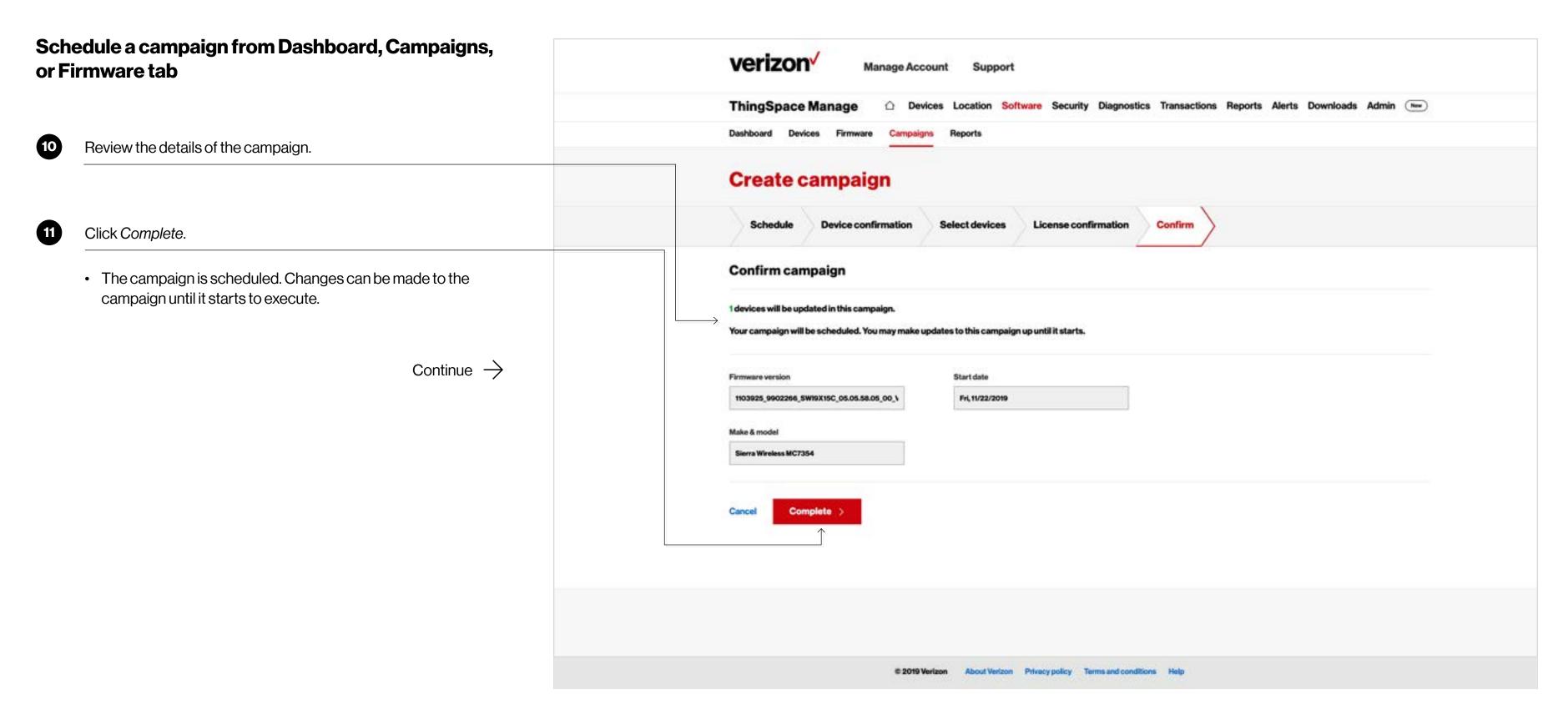

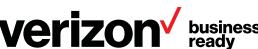

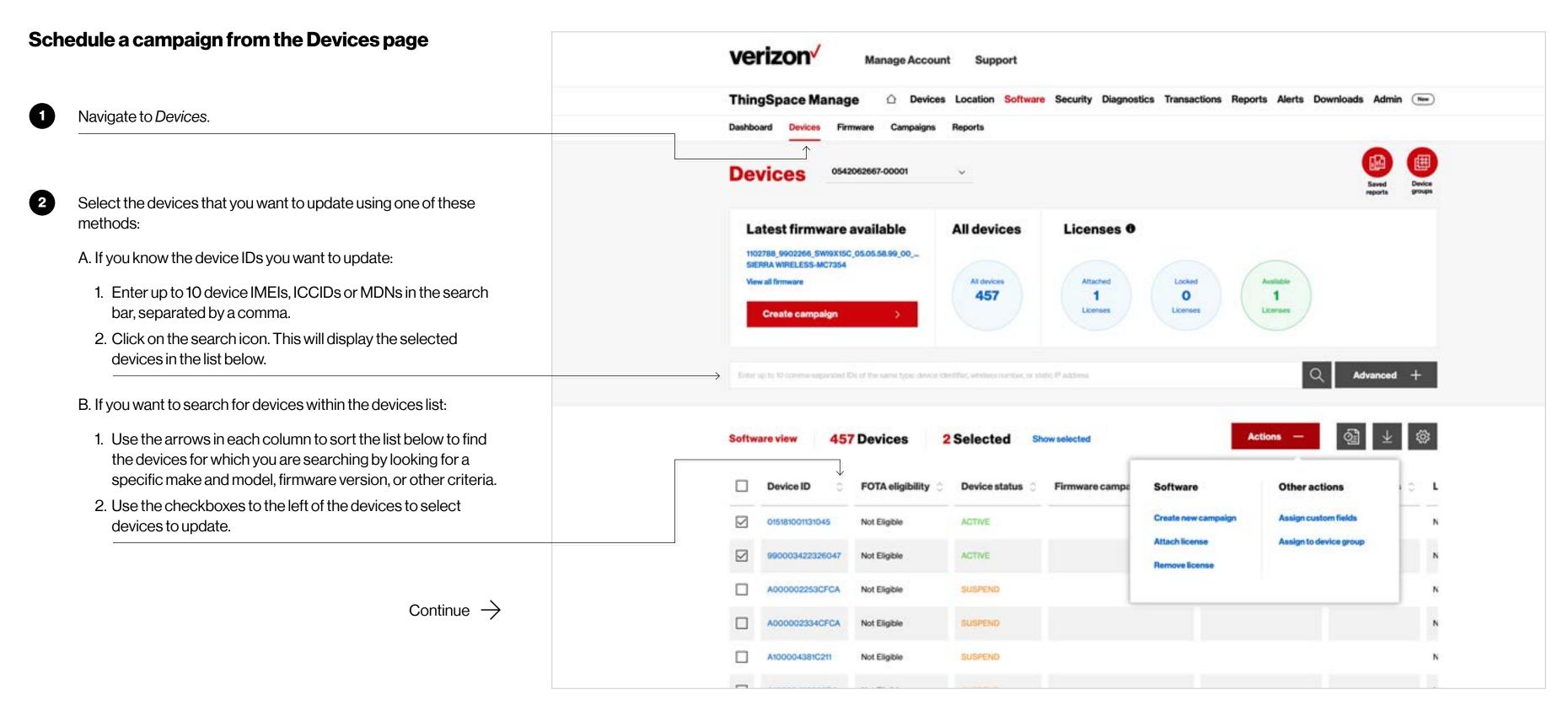

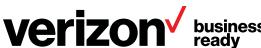

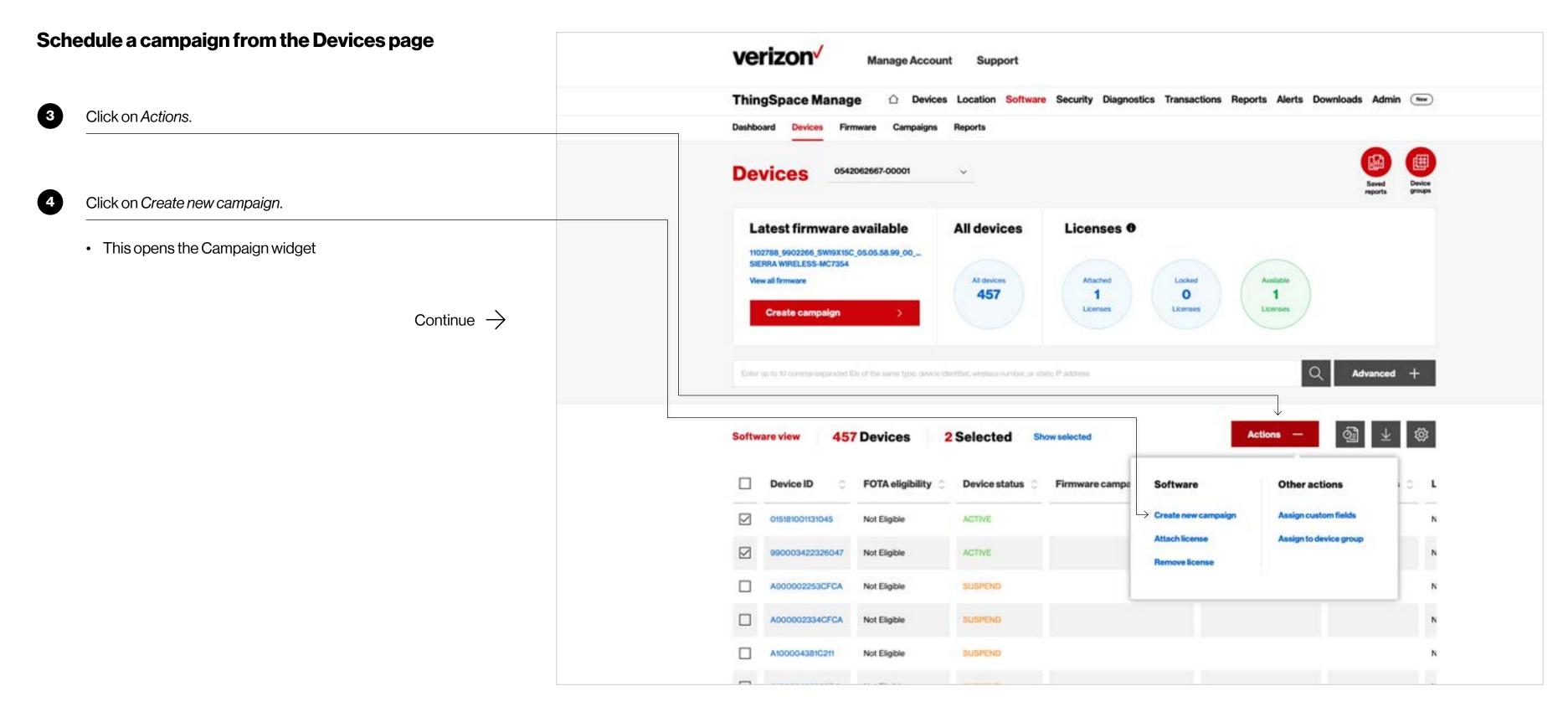

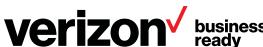

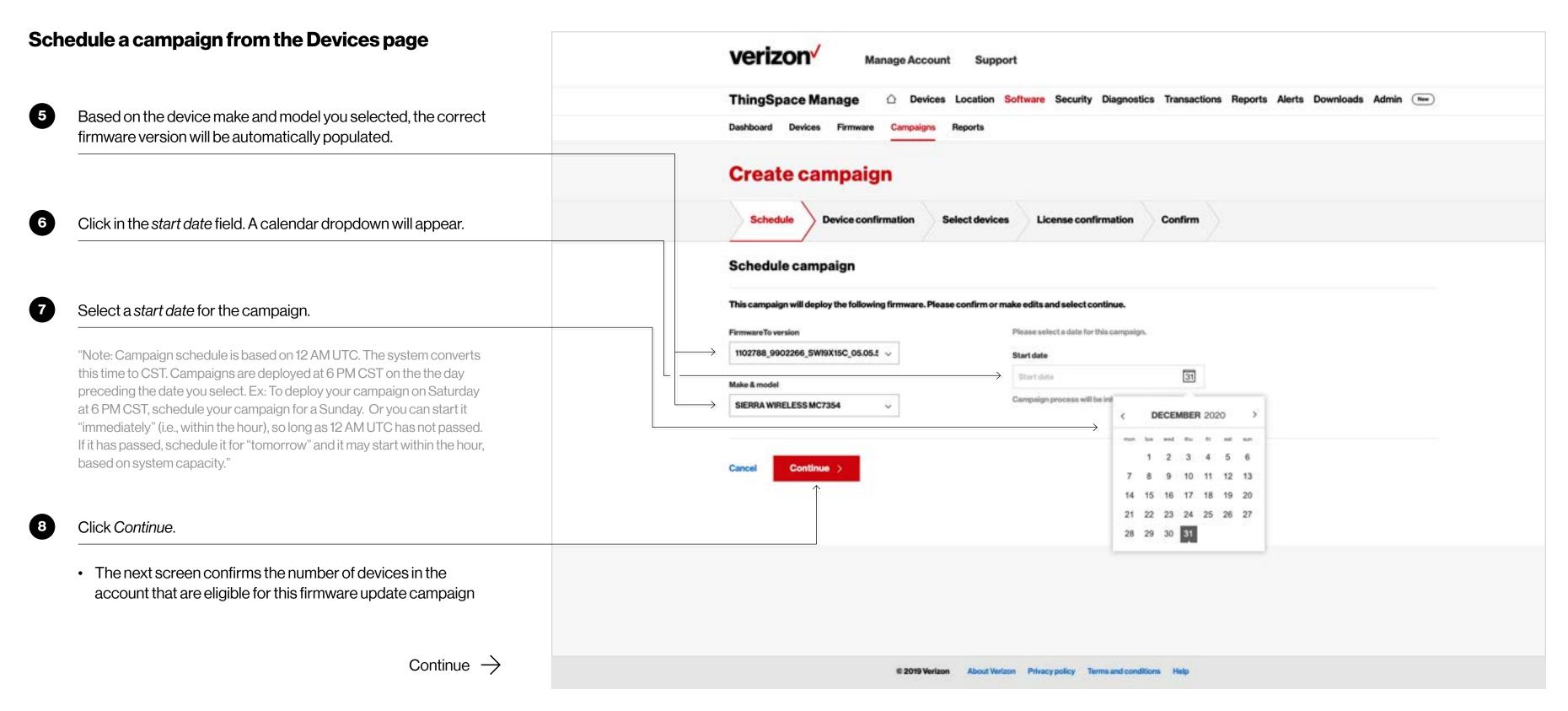

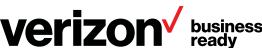

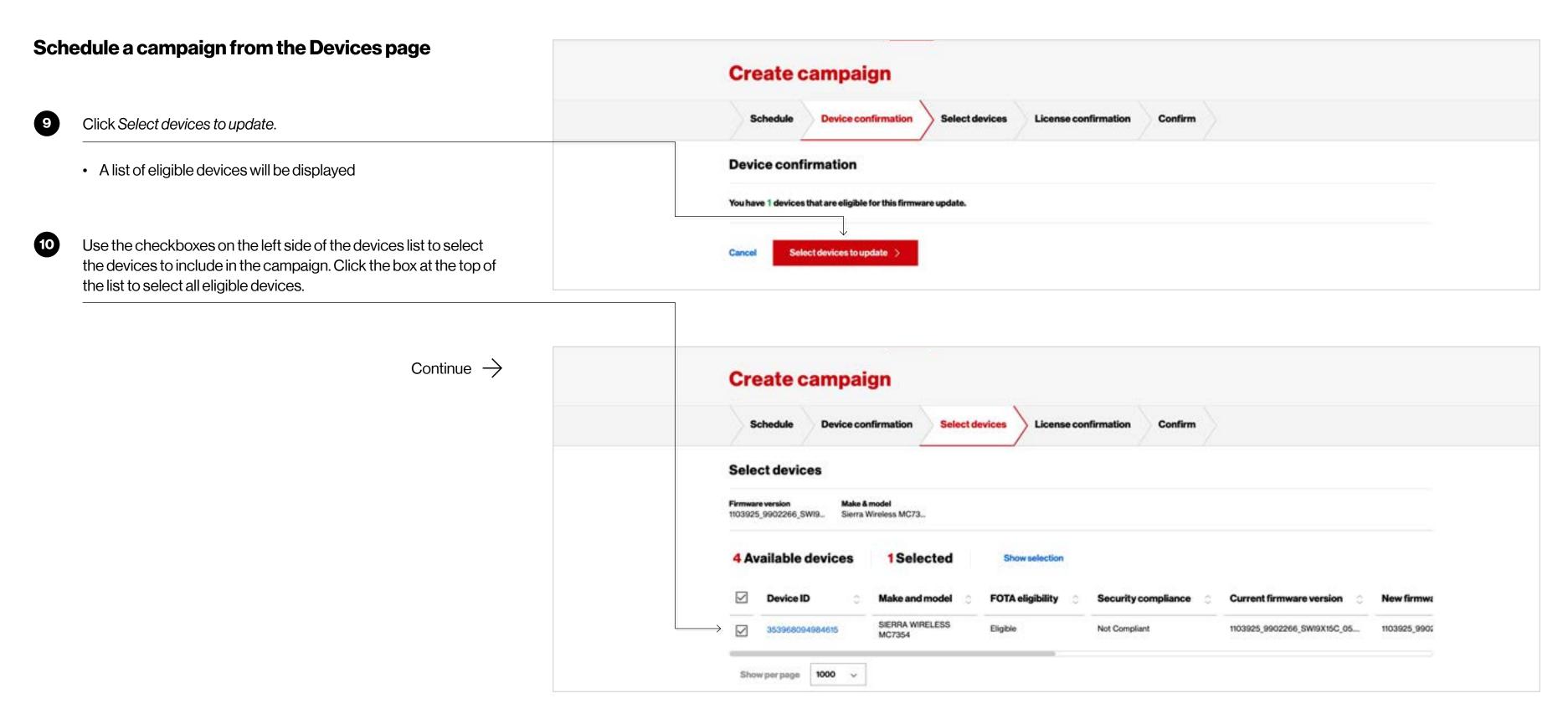

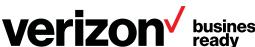

#### Schedule a campaign

#### Schedule a campaign from the Devices page

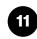

Click Continue.

- If all devices in the campaign have subscription licences attached, click *Continue*.
- If all or some of the devices in the campaign do not have subscription licences attached it means licences are available in the account. Click Attach licences and a pop up will confirm the license summary and attachment. Click Confirm.
- If all or some of the devices in the campaign do not have subscription licenses attached, it means the licenses are not available in the account. Contact your account rep to secure additional licenses in the account. When additional licenses have been secured, return to the app to continue scheduling the campaign.

Note: If the last two scenarios above apply, you may elect to continue without attaching subscription licenses to devices. This will result in a premium software update Event Licenses charge for each device. If you want to elect this option, check the acknowledgement box and click *Continue*.

Continue  $\rightarrow$ 

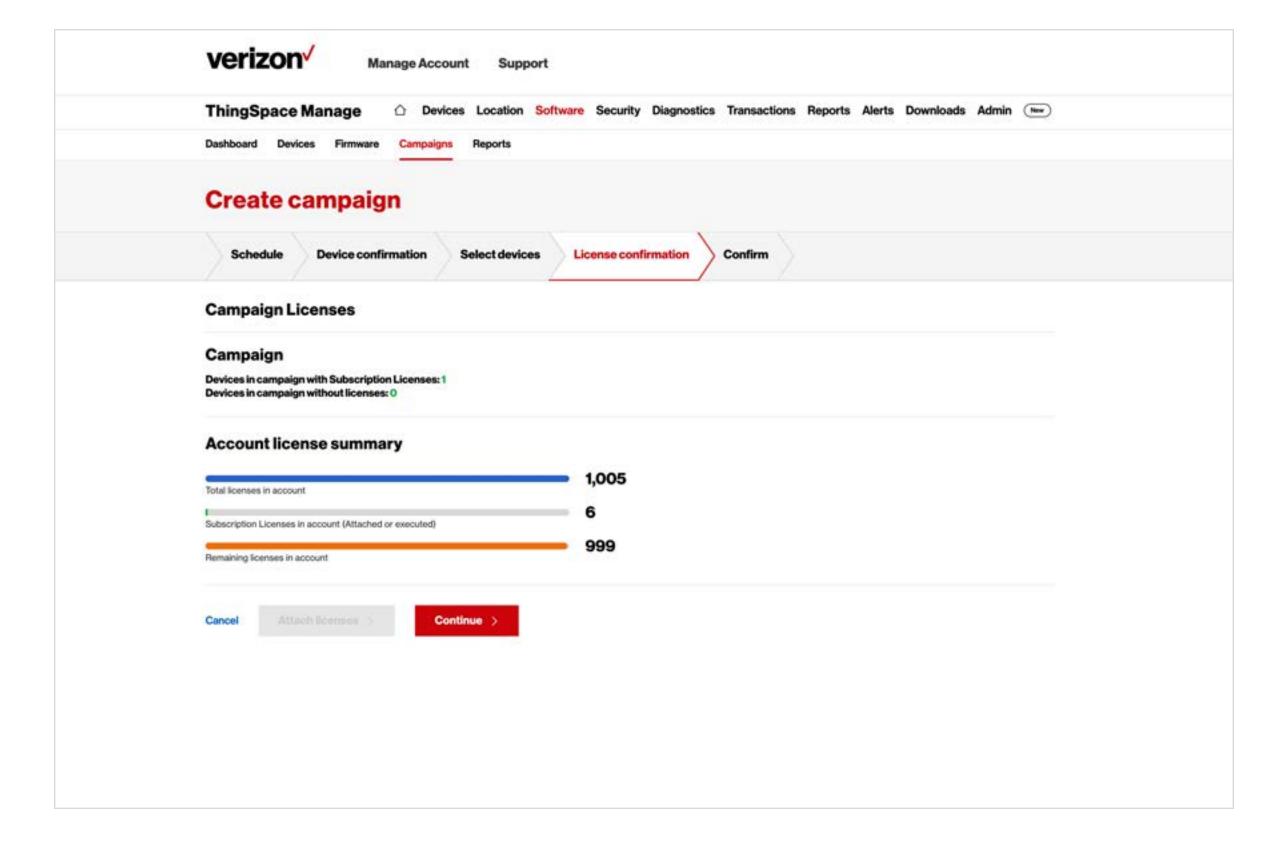

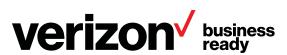

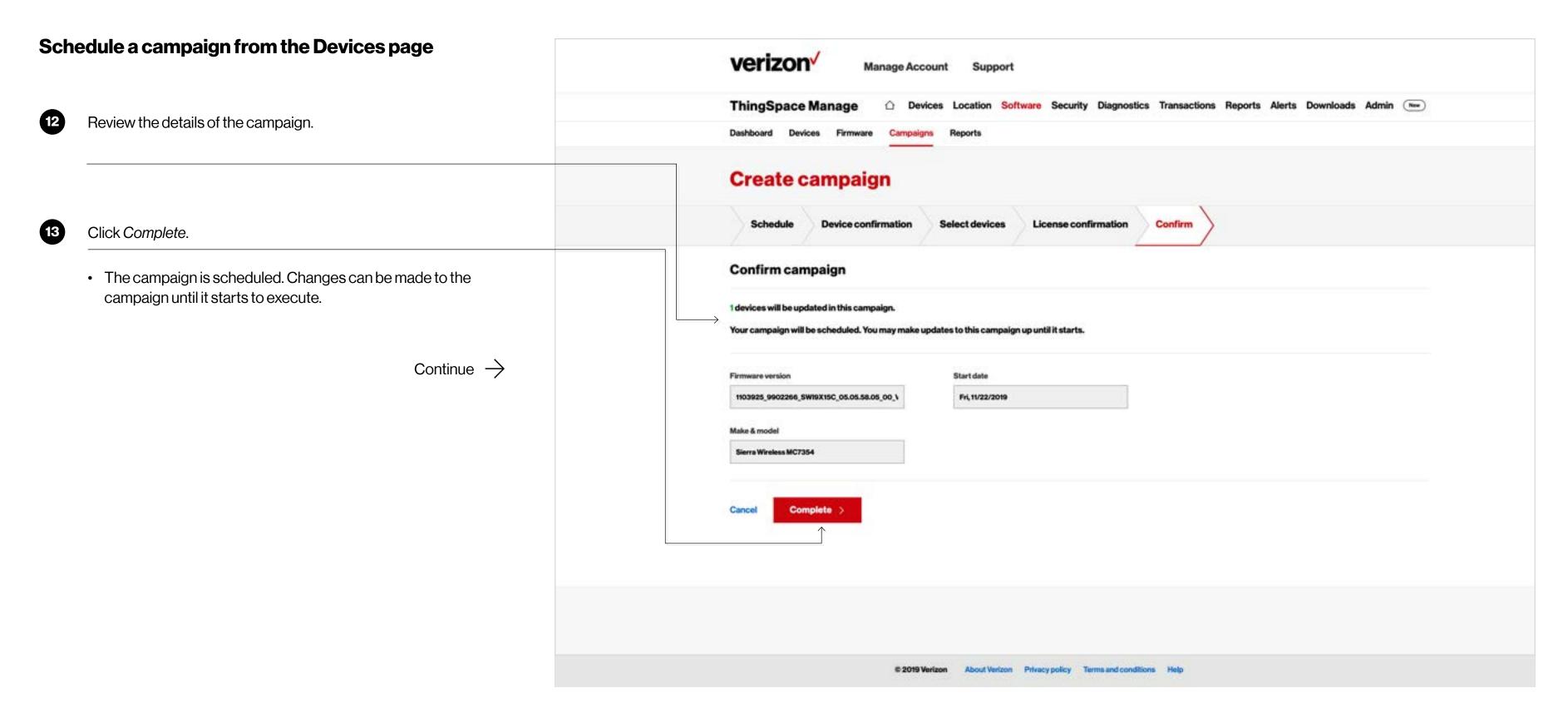

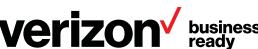

#### View campaigns

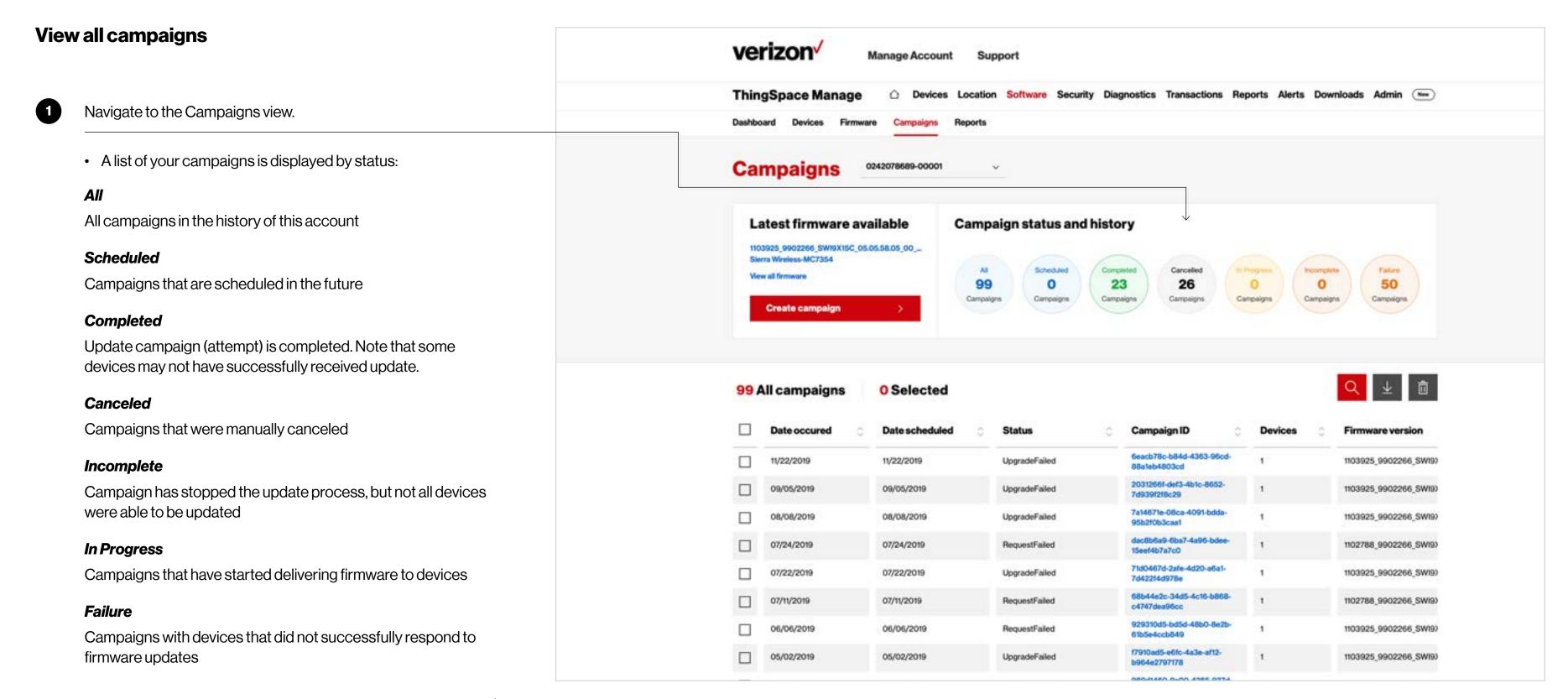

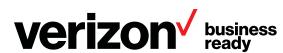

#### View campaigns

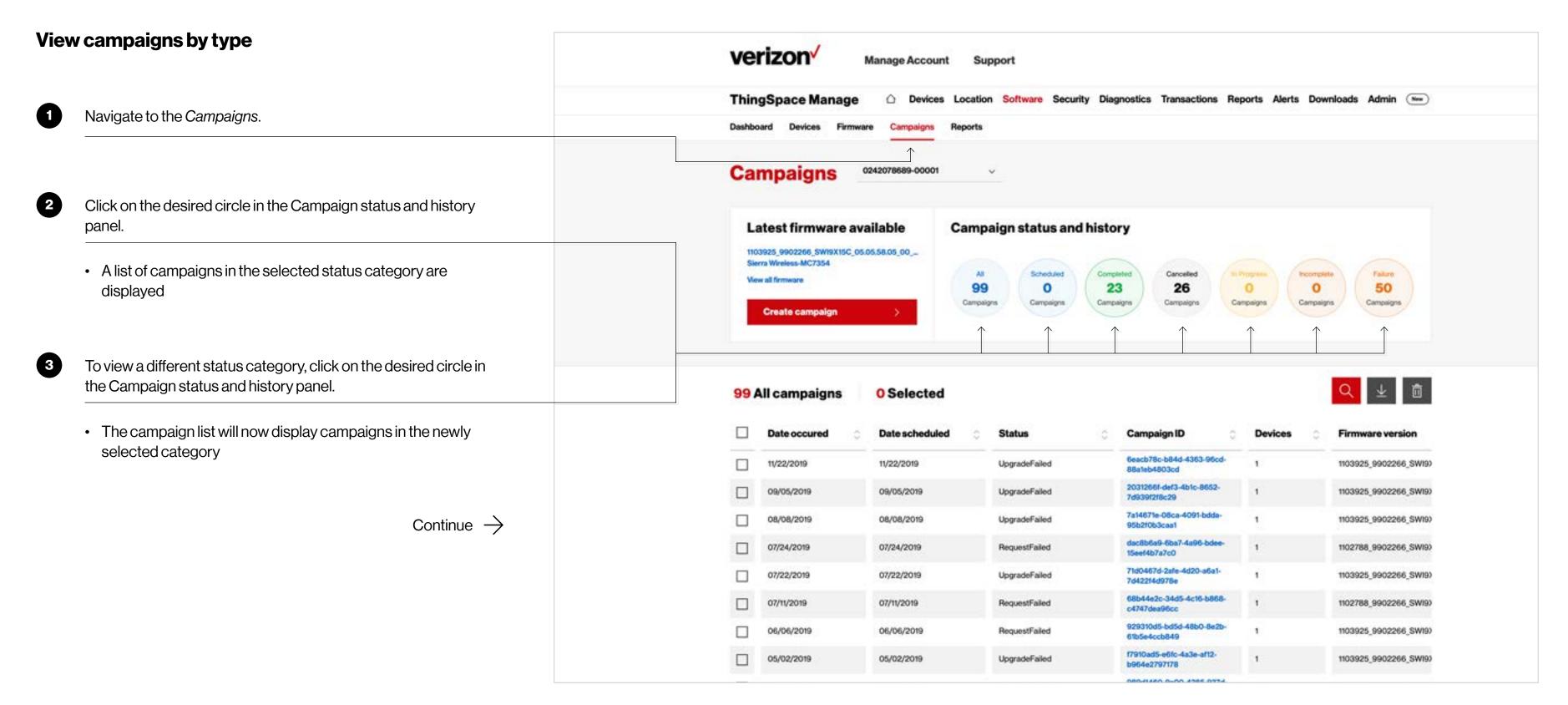

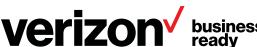

#### View campaigns

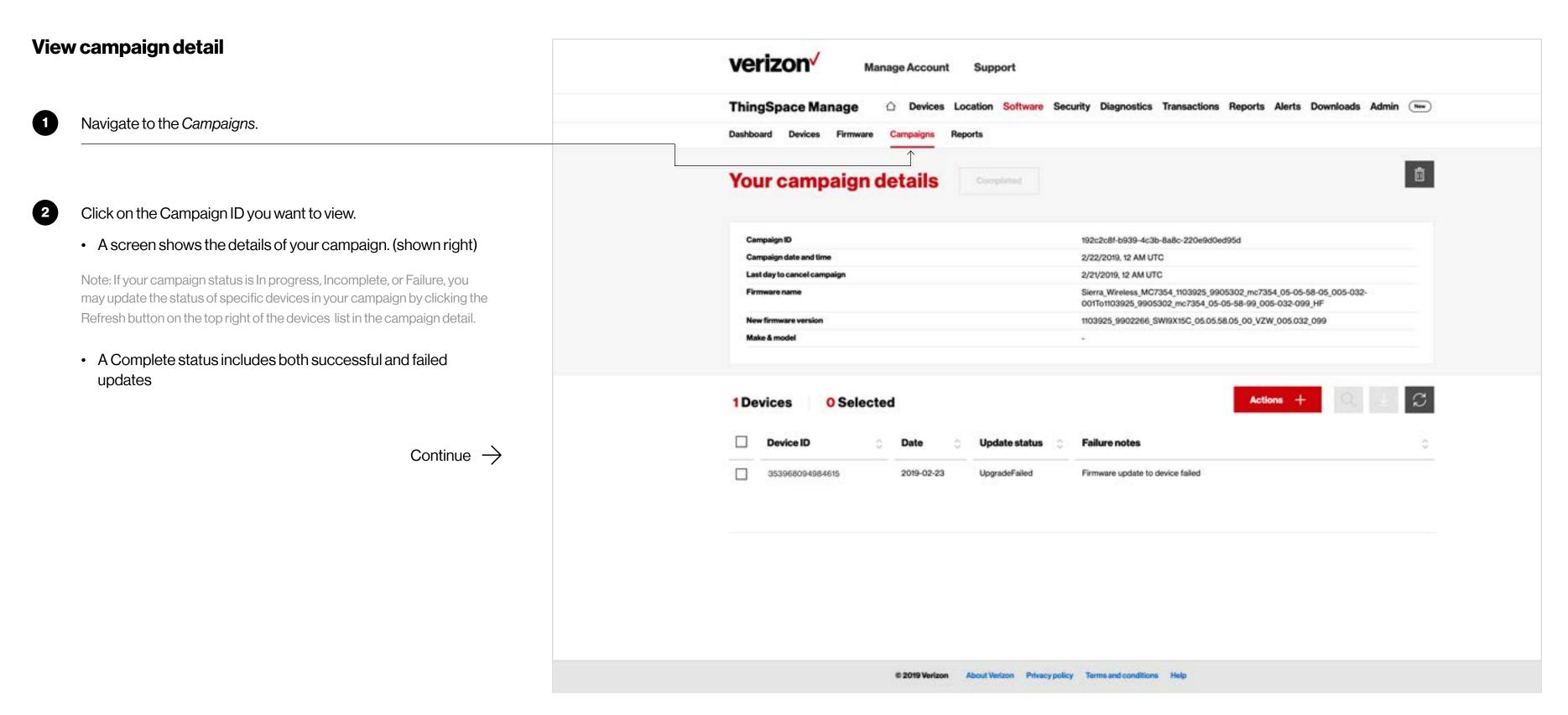

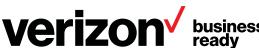

#### Cancel a scheduled campaign

#### Cancel a scheduled campaign from campaign list verizon / Manage Account Support Note: Only scheduled campaigns may be cancelled. Campaigns that have already started or are complete may not be edited or cancelled. Software Security Diagnostics Transactions Reports Alerts Downloads Admin (New) ThingSpace Manage Navigate to the Campaigns list one of these ways: Campaigns 0242078689-00001 A. Click on Campaigns within the Software navigation B. From the Dashboard, click on the Scheduled Campaigns link. Campaign status and history Latest firmware available A summary of the campaign status and history and a list of all 1103925\_9902266\_SWI9X15C\_05.05.58.05\_00\_... Sierra Wireless-MC7354 campaigns is presented Cancelled Faltre View all firmware 99 0 23 26 0 50 Create campaign Using the checkbox to the left of the campaign list, select the campaign you want to cancel. 23 All campaigns 1Selected Campaign ID Date occured Date scheduled Status Devices 192c2c81-b939-4c3b-8a8c-02/23/2019 02/23/2019 1103925\_9902266\_SWI9) Completed Click the Delete (Trash) icon. 8edd8a1d-c4df-40db-9259-02/07/2019 1103925\_9902266\_SWI93 02/07/2019 Completed A pop-up will confirm the cancellation 25c223lc-7765-4ad6-967a-01/25/2019 01/24/2019 Completed 1103925\_9902266\_SWI93 01/24/2019 1103925\_9902266\_SWI93 01/24/2019 Completed 21fad6b4-6dca-4175-9e5e-01/24/2019 01/23/2019 1103925\_9902266\_SWI9> Completed Continue $\rightarrow$ d0cf009d-991d-4438-af3a 01/23/2019 01/23/2019 Completed 1103925\_9902266\_SWI9) 74cc1ccc-4e80-4b50-b77f-01/18/2019 1103925\_9902266\_SWI90 01/19/2019 Completed 01d98317-8628-48f7-8916-12/29/2018 12/29/2018 Completed 1103925\_9902266\_SWI9>

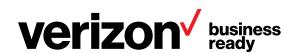

#### Cancel a scheduled campaign

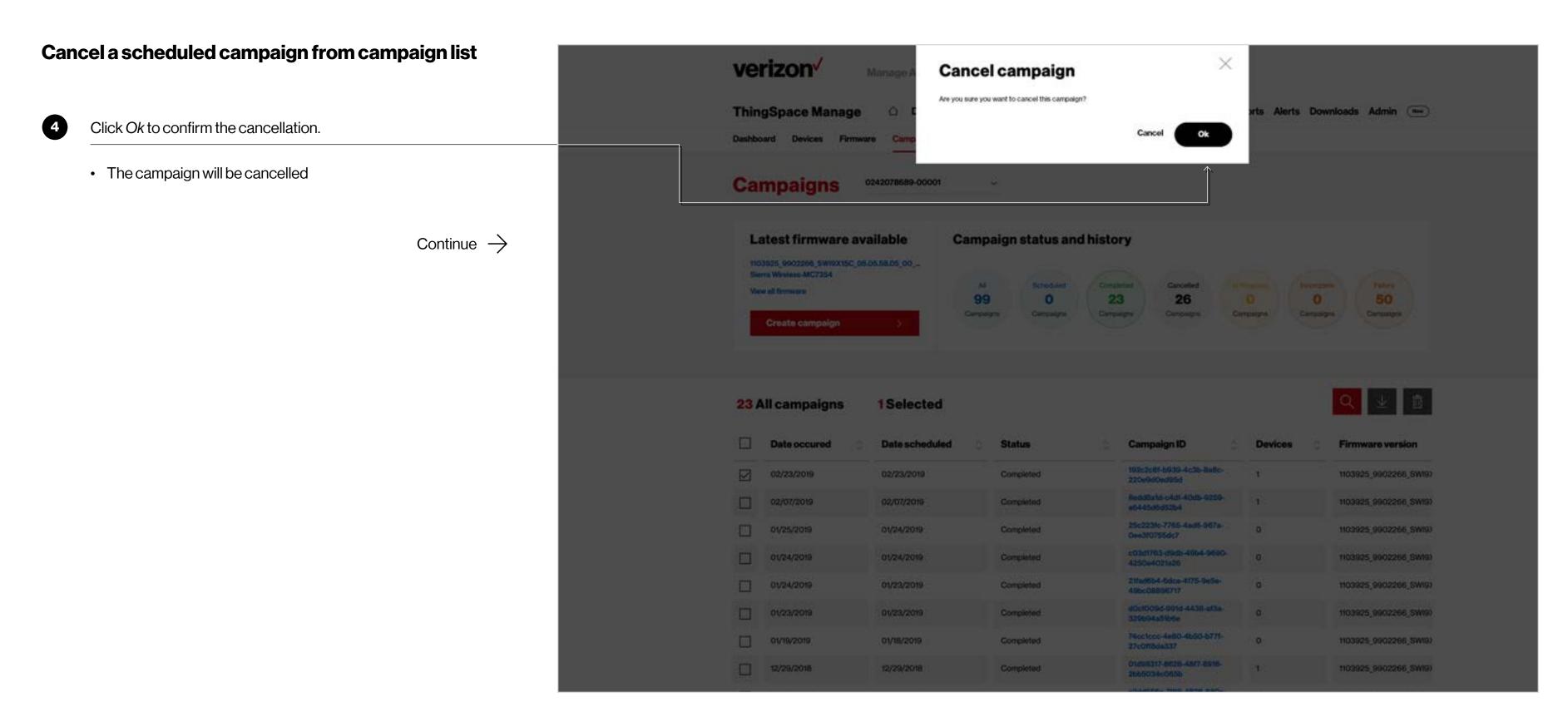

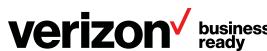

#### **Create campaign report**

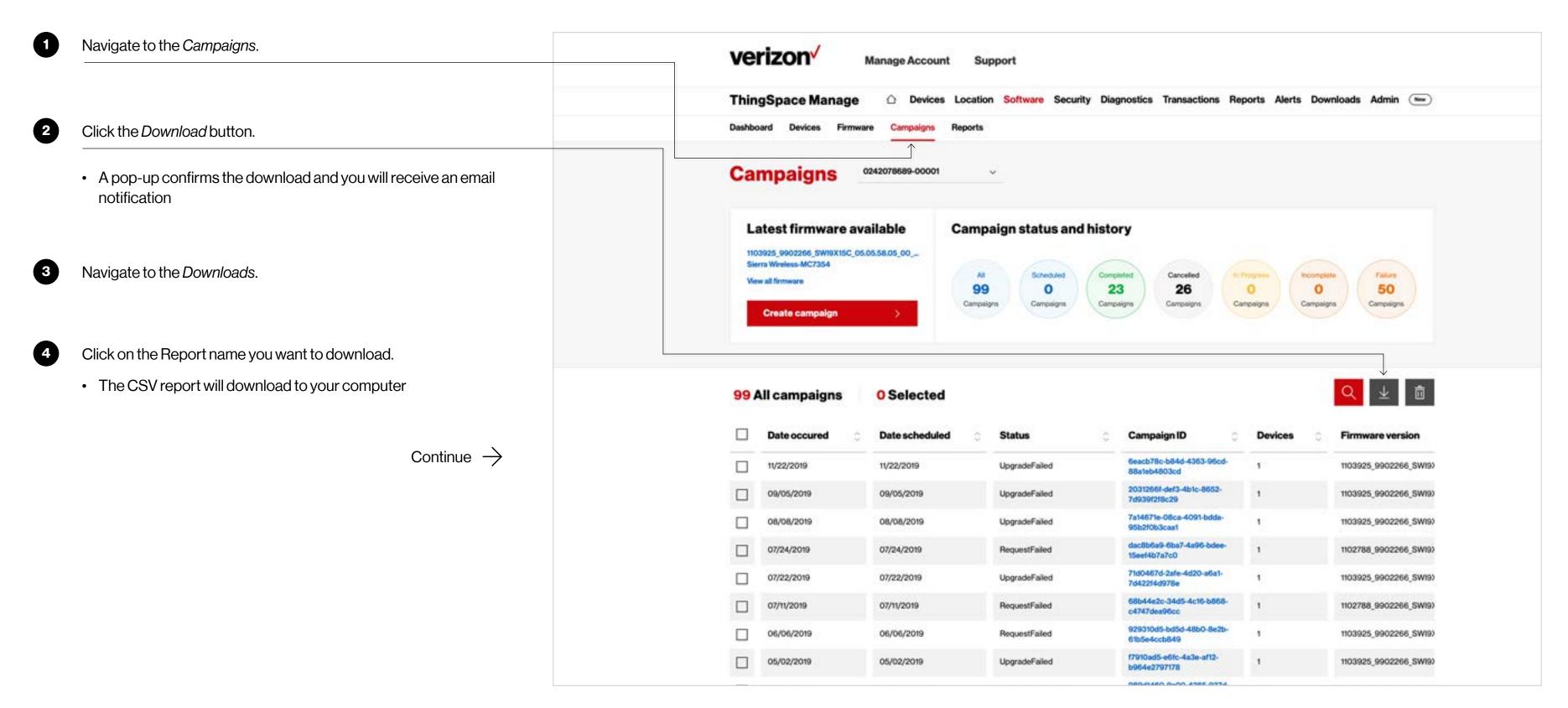

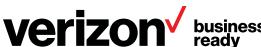

#### Viewing and managing firmware

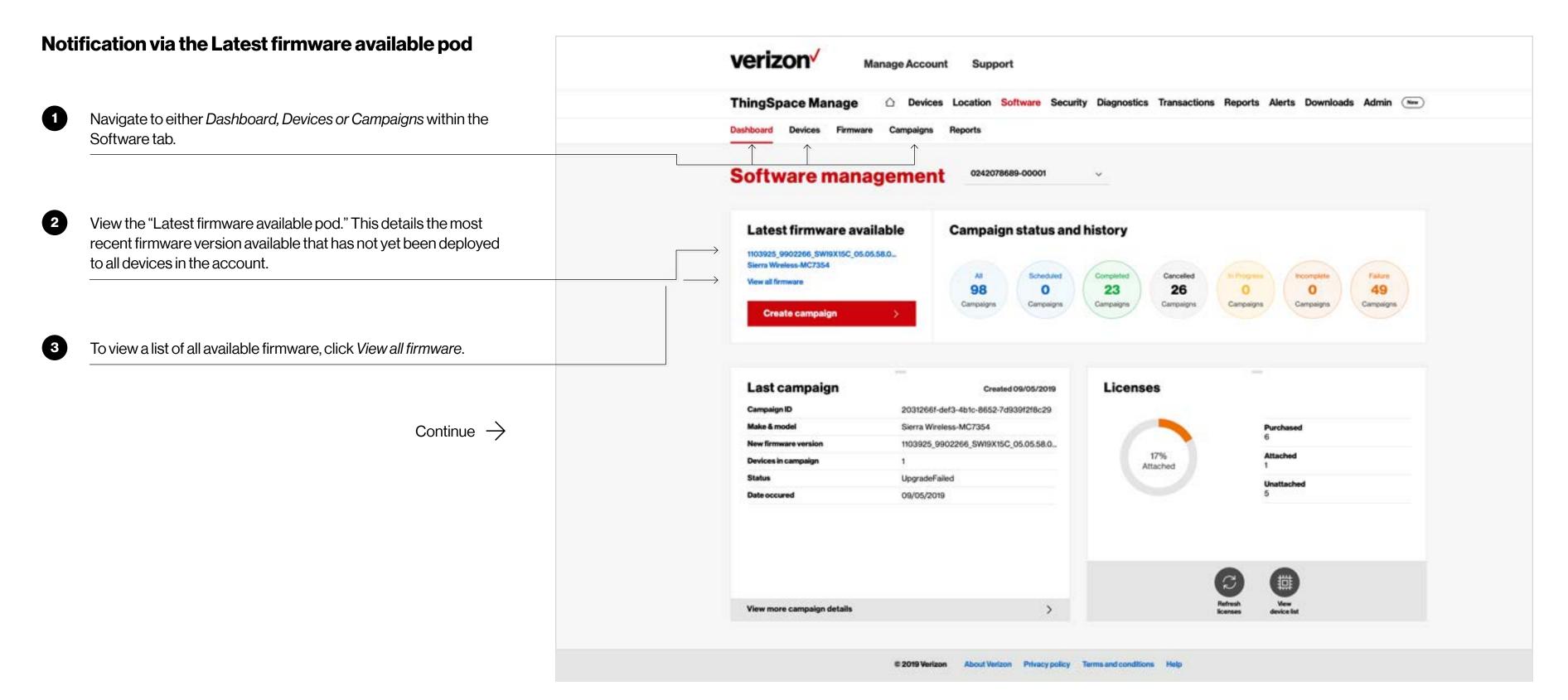

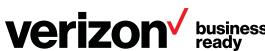

#### Viewing and managing firmware

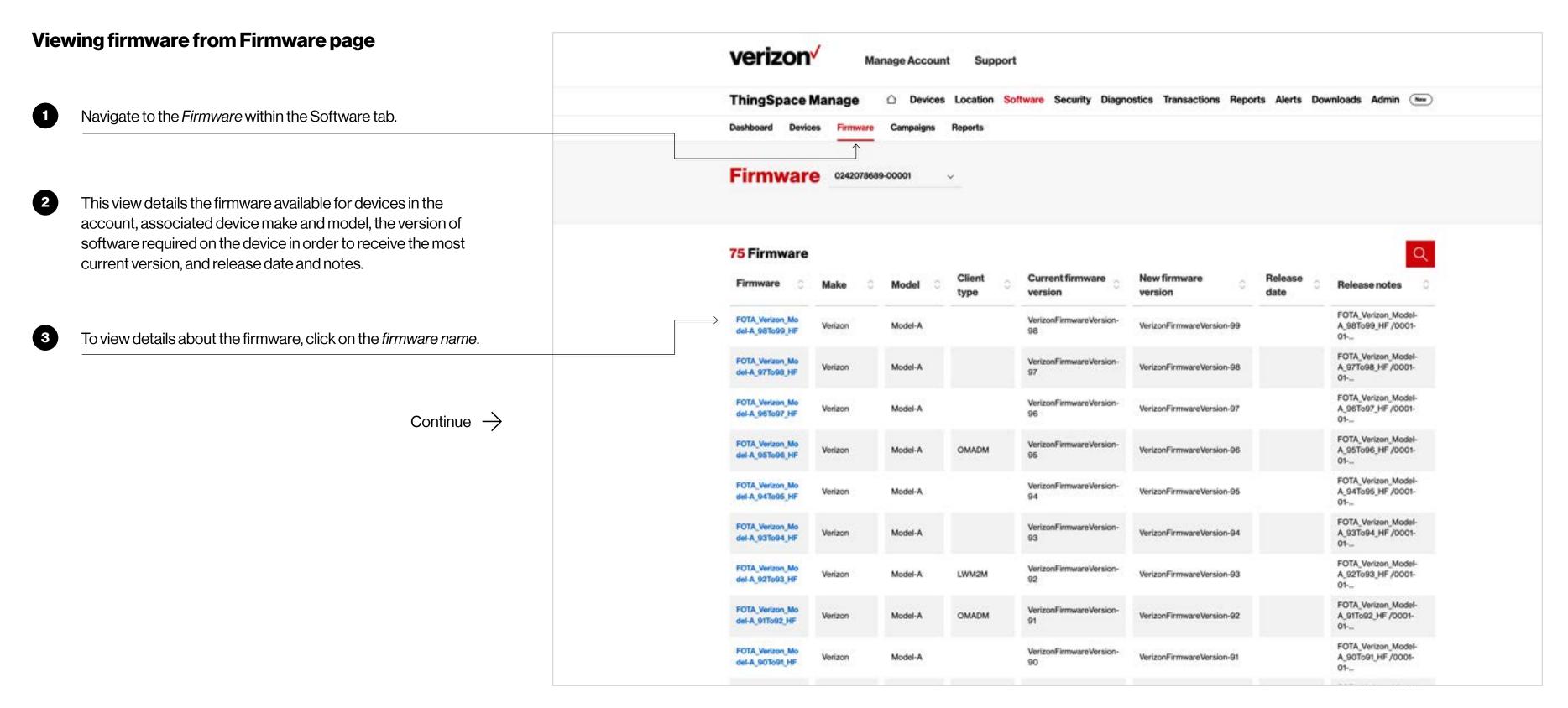

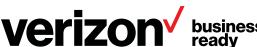

#### Viewing and managing firmware

#### Viewing firmware from Firmware tab

This will present a pop-up with the firmware details.

- 1. To create a campaign for this firmware, click *Create campaign*.
- 2. To exit, click the X in the top right of the box.

Continue  $\rightarrow$ 

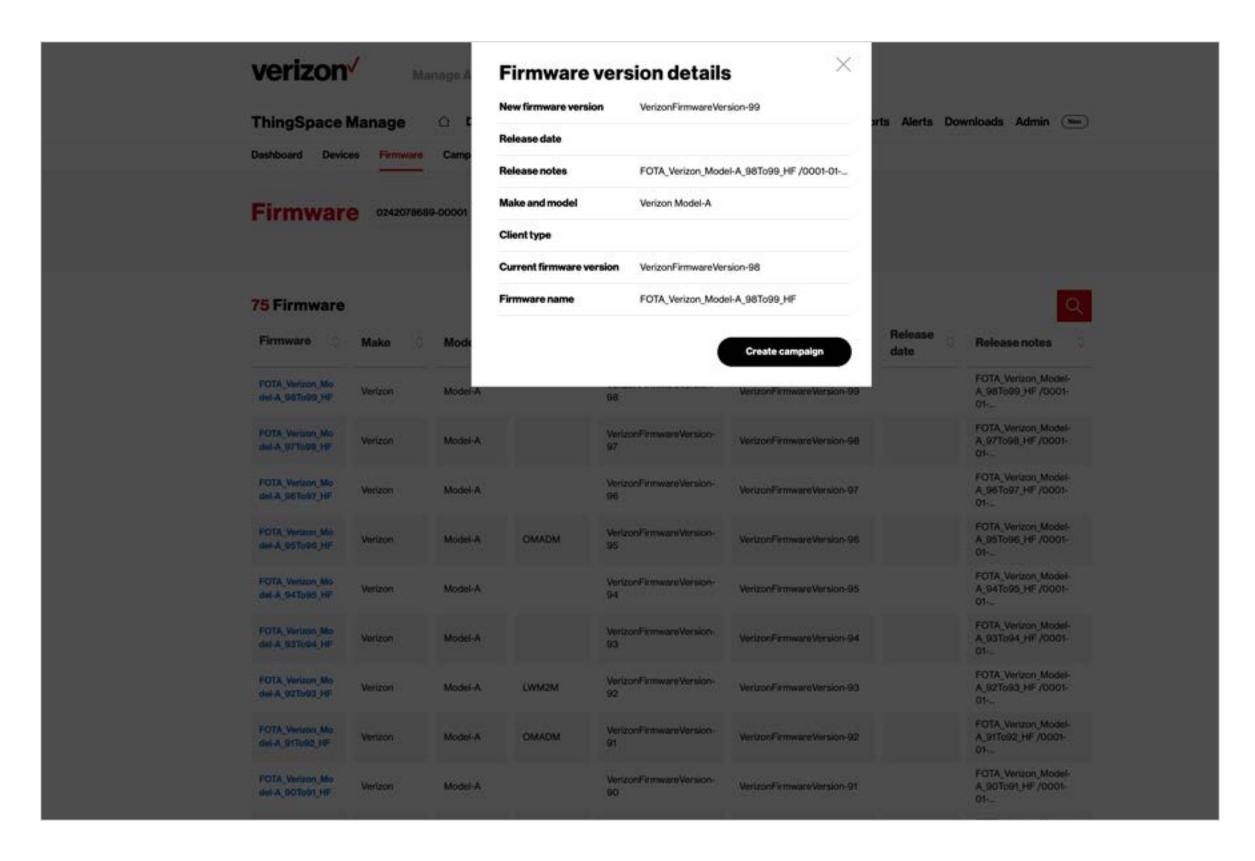

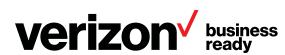

#### **Security page**

The Security page is where you can proactively enable security features to protect your IoT devices.

Continue  $\rightarrow$ 

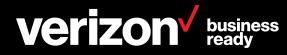

#### Before you get started

The following are required to apply the SIM-Secure feature to SIMs on your loT devices.

- A Verizon business account provisioned for ThingSpace Manage. If you don't have an account, contact your Verizon account representative.
- Credentials that authorize you to provision from ThingSpace Manage
- The SIMs that you want to apply SIM-Secure must be inserted in the devices, and the devices must be on and connected to the network
- 4G devices provisioned and activated in your ThingSpace Manage account
- Purchase of SIM-Secure licenses. Contact your Verizon account representative. One SIM-Secure license is required for each SIM
- It is recommended that SIMs be newer than two years

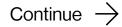

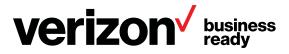

#### **SIM** secure

SIM-Secure assumes the task of securing the SIM of verizon / each device that connects to your network. Manage Account ThingSpace Manage ○ Devices Location Software Security Diagnostics Transactions Reports Alerts Downloads Admin (Now) SIM Secure Displays the number of devices capable of supporting the SIM-Secure feature. Also, finds the number of licenses available to be purchased, **Assign SIM secure licenses** assigned and available to assign. 0242078689-00001 Capable devices: 62 Lifetime licenses Flexible bundle licenses Flexible licenses Table displaying SIM-Secure—capable devices. These are devices that are assigned to your account, are activated, and support 4G. Continue  $\rightarrow$ Enter up to 10 comma-separated IDs. Device management 63 Devices O Selected Device ID ICCID Connectivity status **Device status** 352753090061795 89148000003637519146 ((+)) **ACTIVE** Assigned ((\*)) ACTIVE 359416090527826 891480000004701633169 ((\*1) ACTIVE 990004800340907 89148000001078469755 ACTIVE Assigned 865284040066692 89148000003850052544

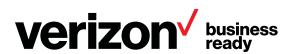

#### Assigning a SIM secure license

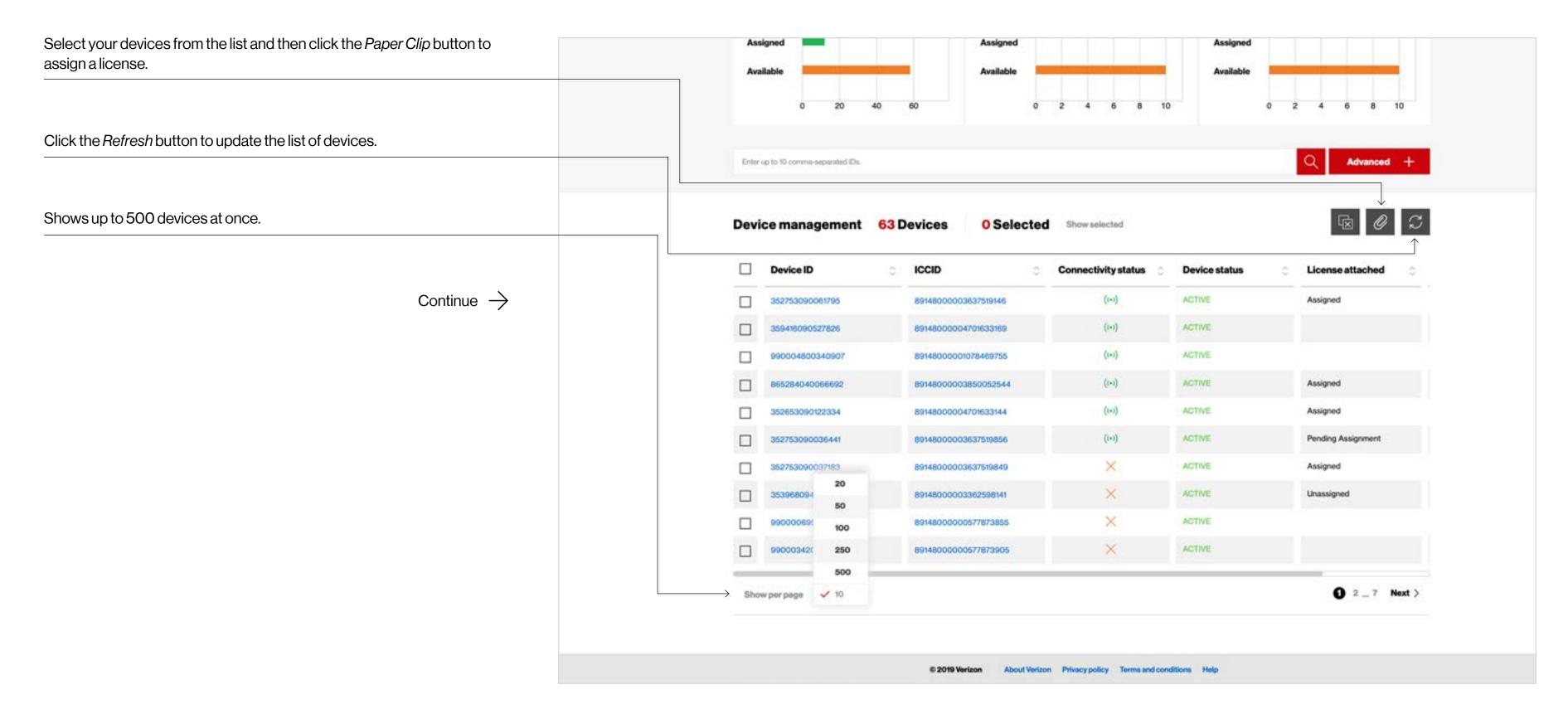

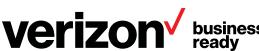

#### **Diagnostics page**

The Diagnostics page is where you troubleshoot device connectivity issues and find solutions quickly.

Continue ightarrow

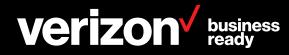

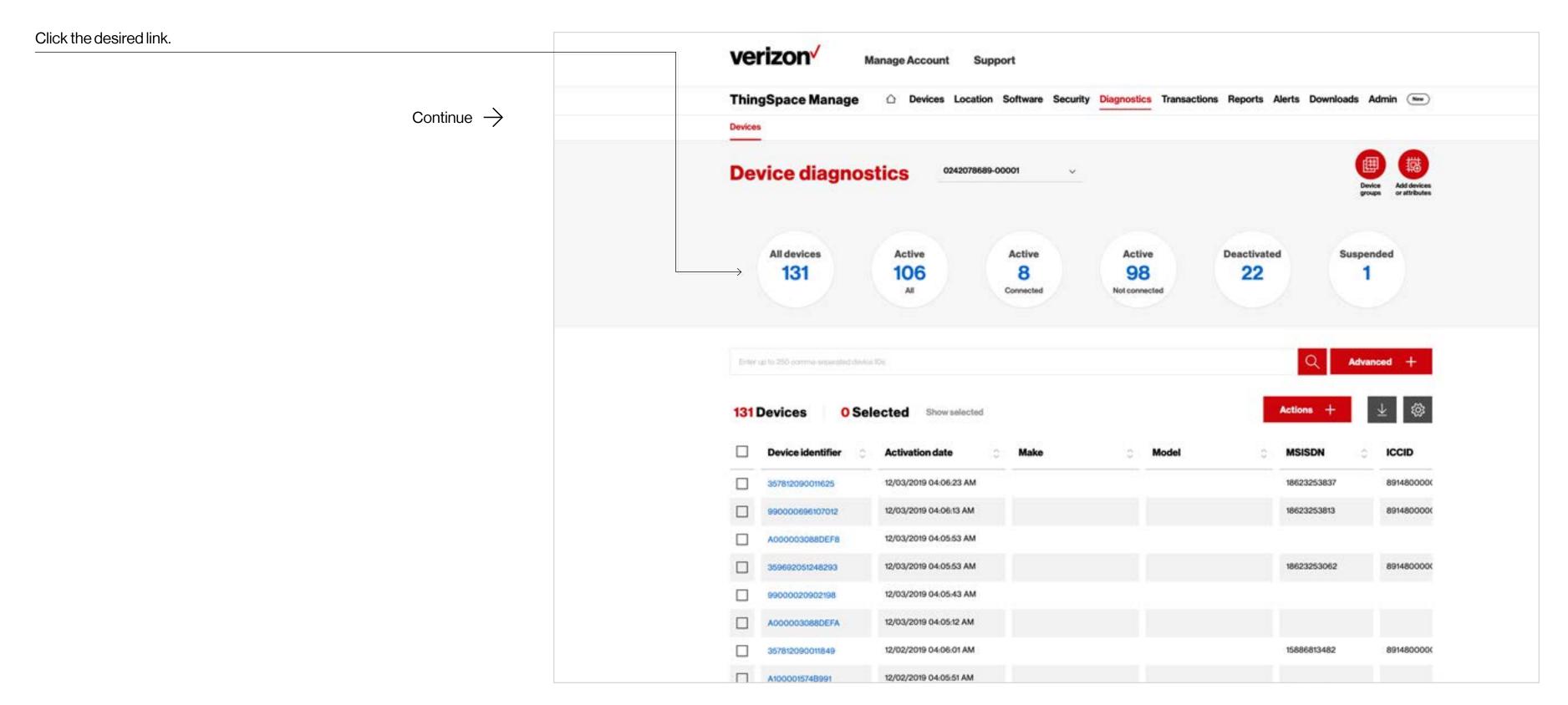

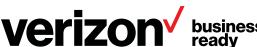

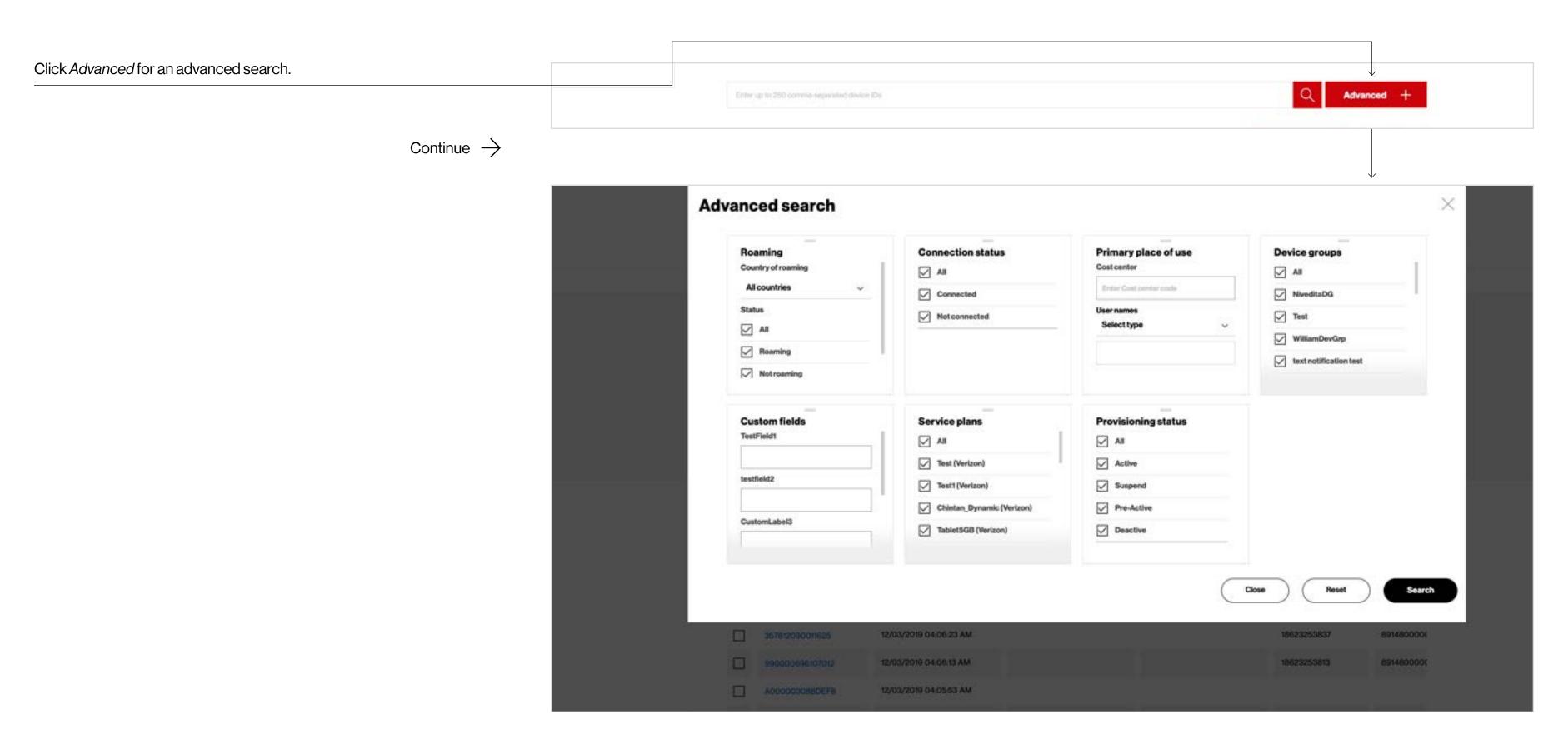

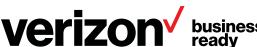

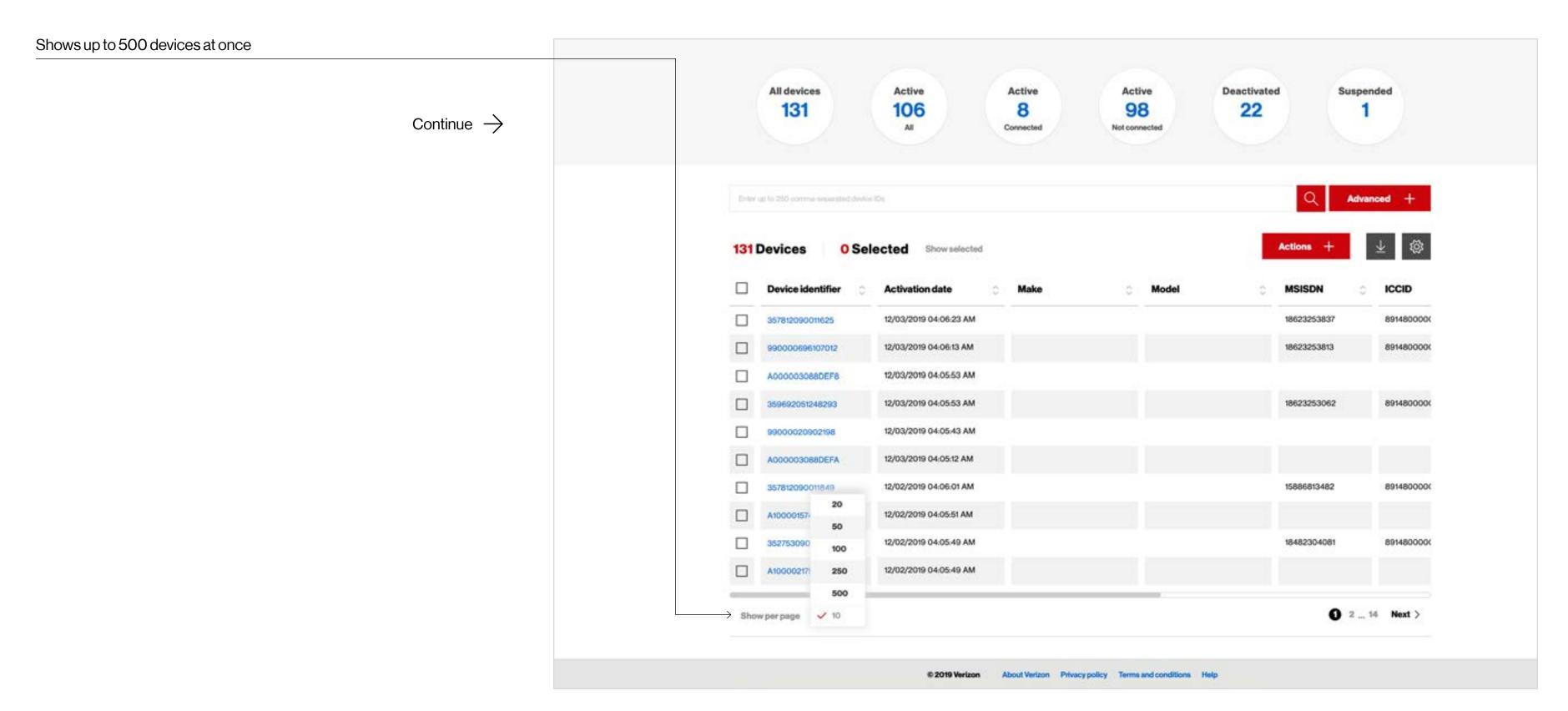

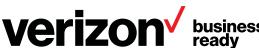

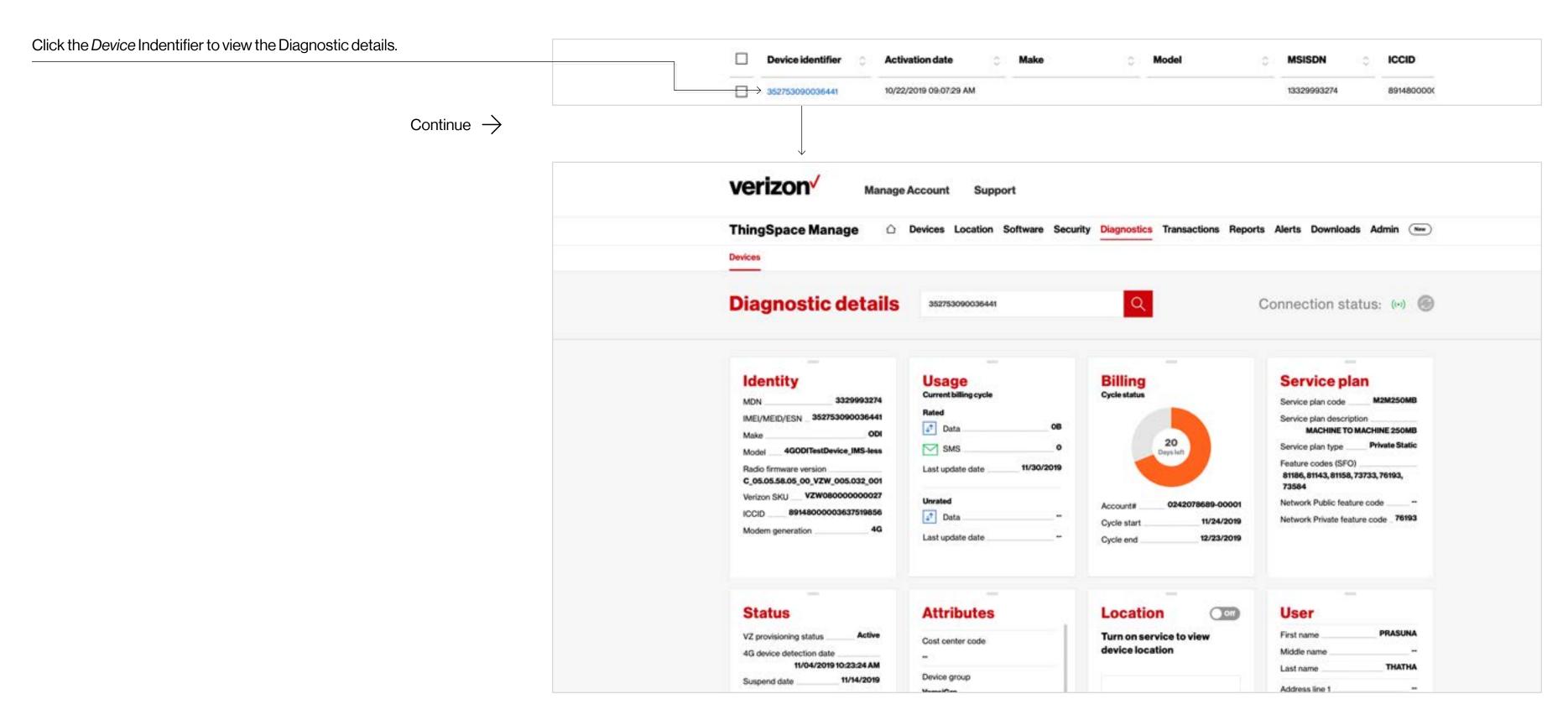

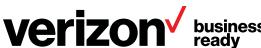

#### **Downloading device diagnostic reports**

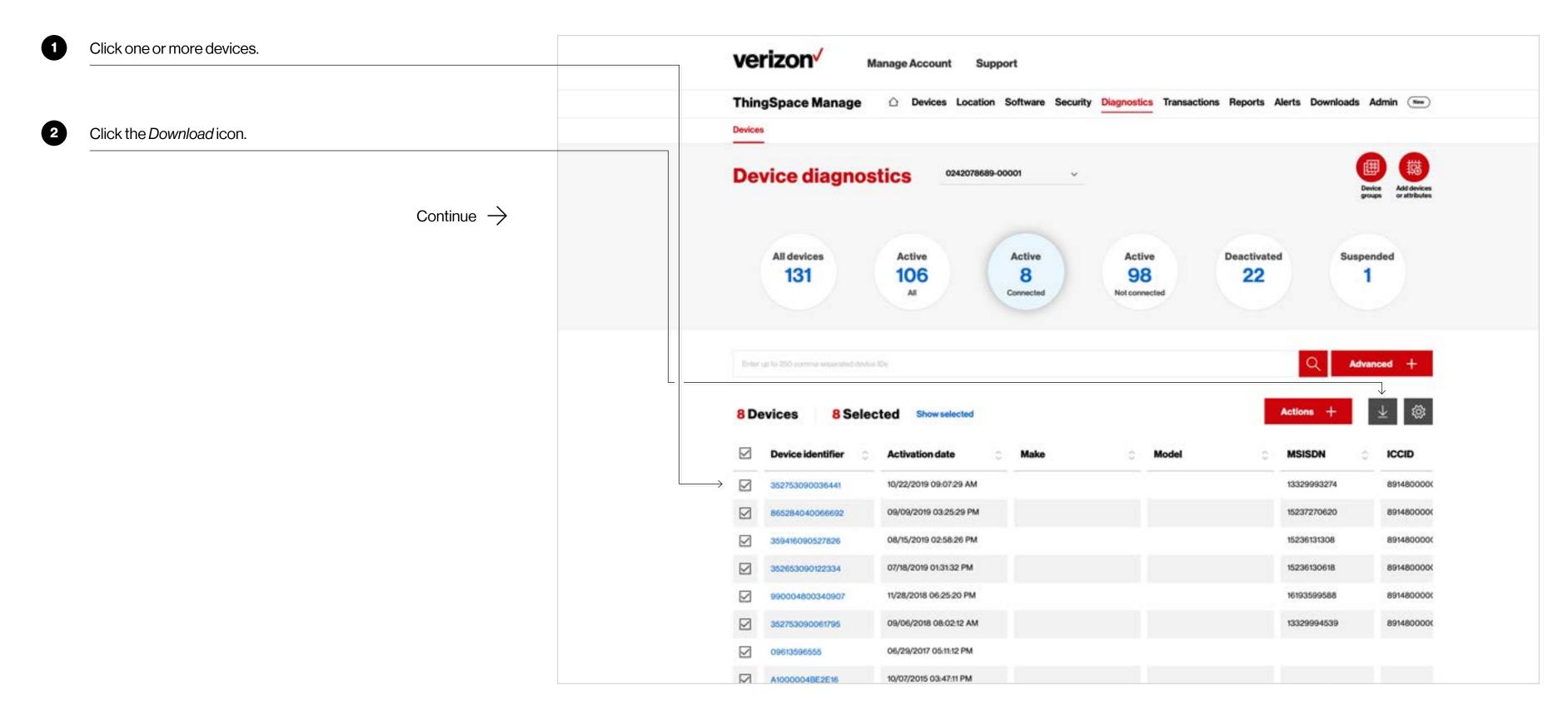

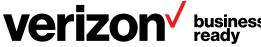

#### Performing device diagnostic actions

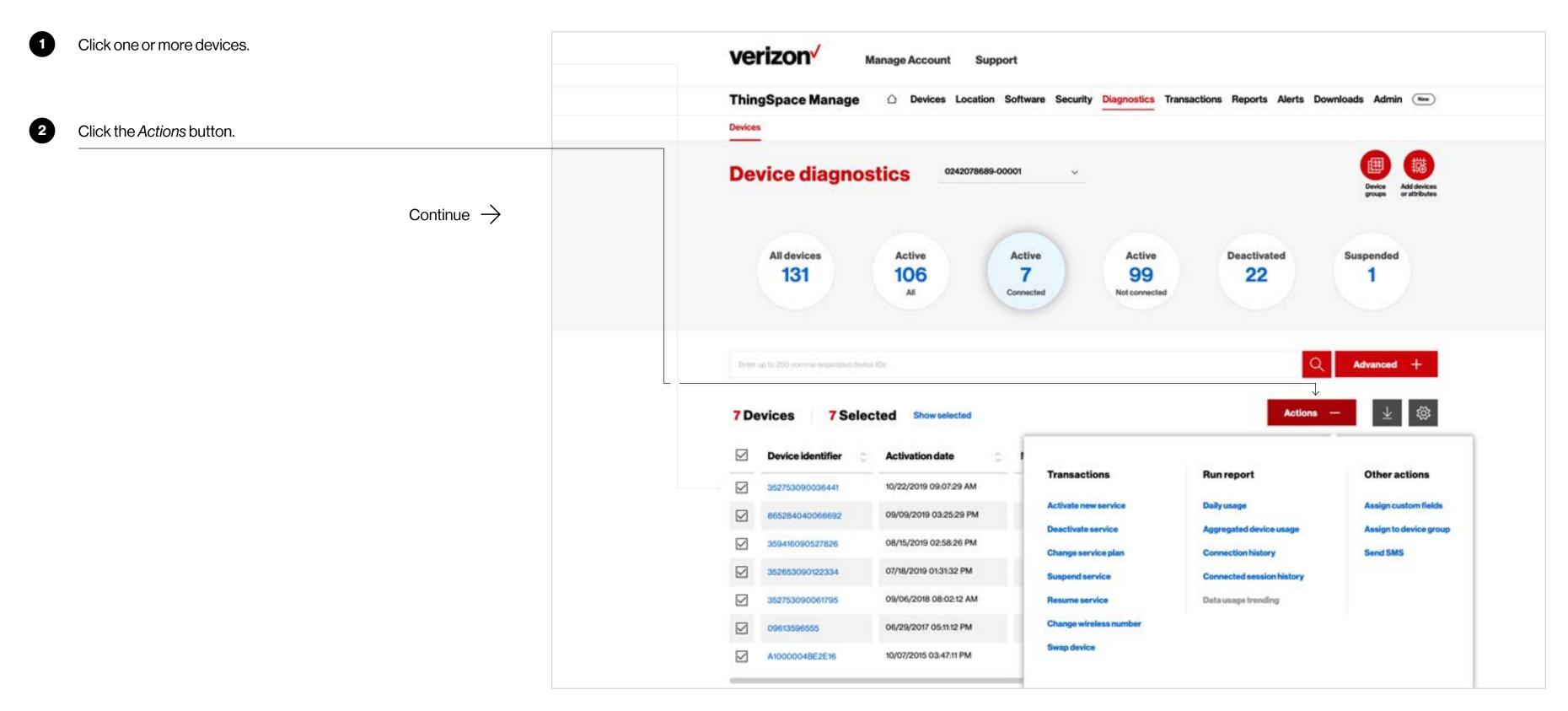

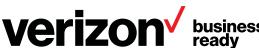

#### **Create table views**

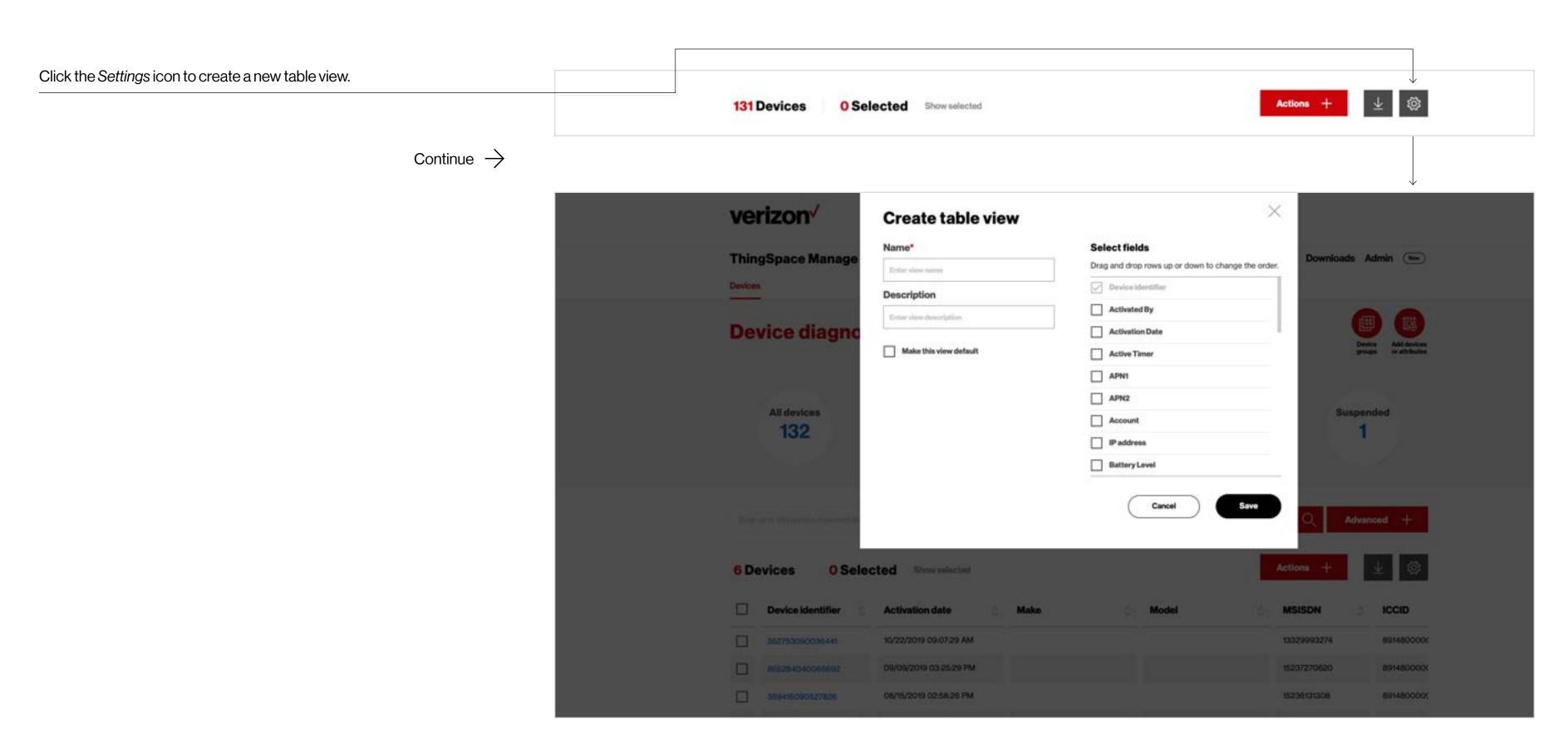

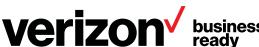

#### **Transactions**

#### **Transactions page**

ThingSpace Manage supports a full suite of provisioning transactions. For example, customers who want to activate new devices can upload a file, enter devices manually, or select from a list of uploaded pre-active devices - up to 10,000 at a time.

The Transactions page is where you find the status of provisioning transactions that you ordered.

Continue  $\rightarrow$ 

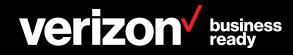

### **Transactions page**

The Transactions page shows the status of transactions that were submitted through the portal.

Using this page, you can view transaction types, the status of the order, how many lines were submitted, who submitted it, and when a request was submitted.

After transactions have been completed, you can use the Devices list to view the devices.

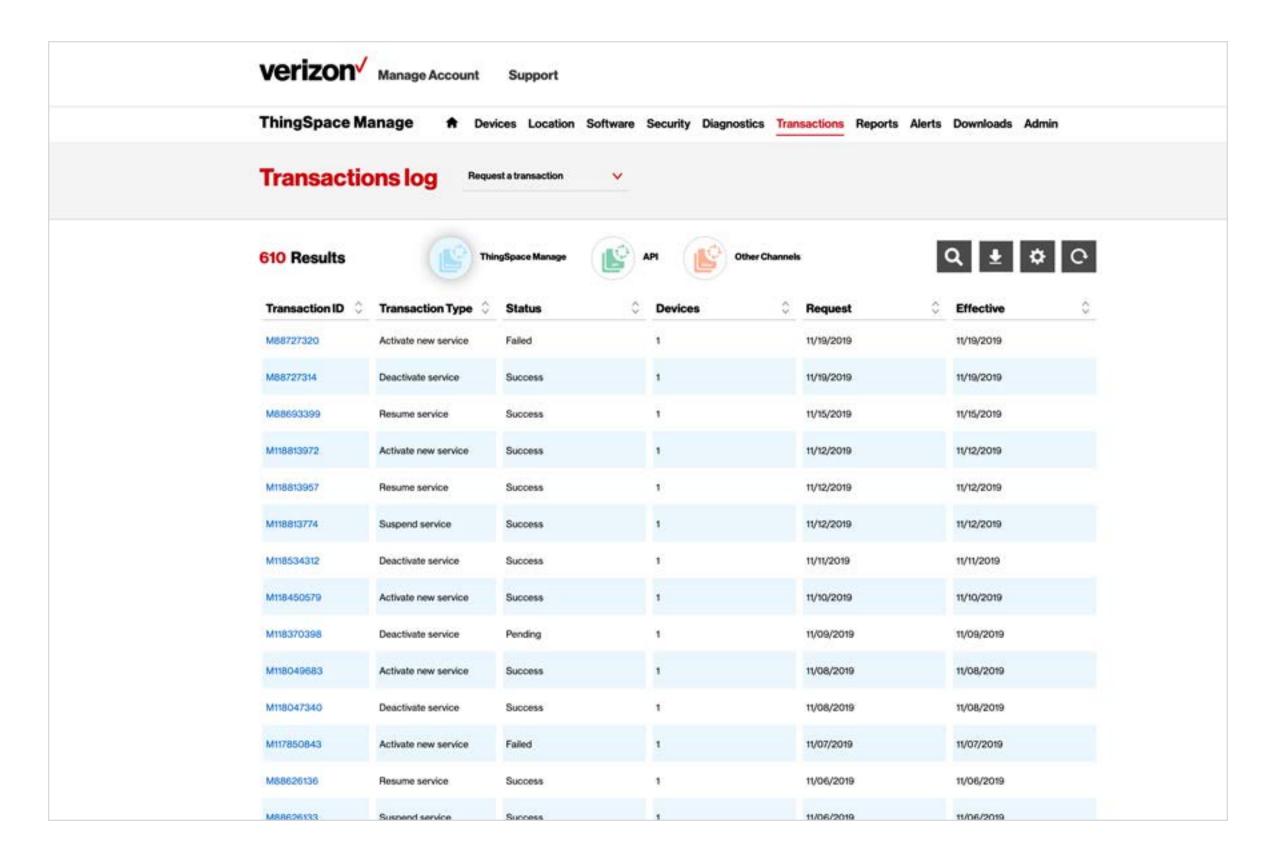

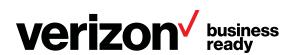

#### View service provisioning transactions

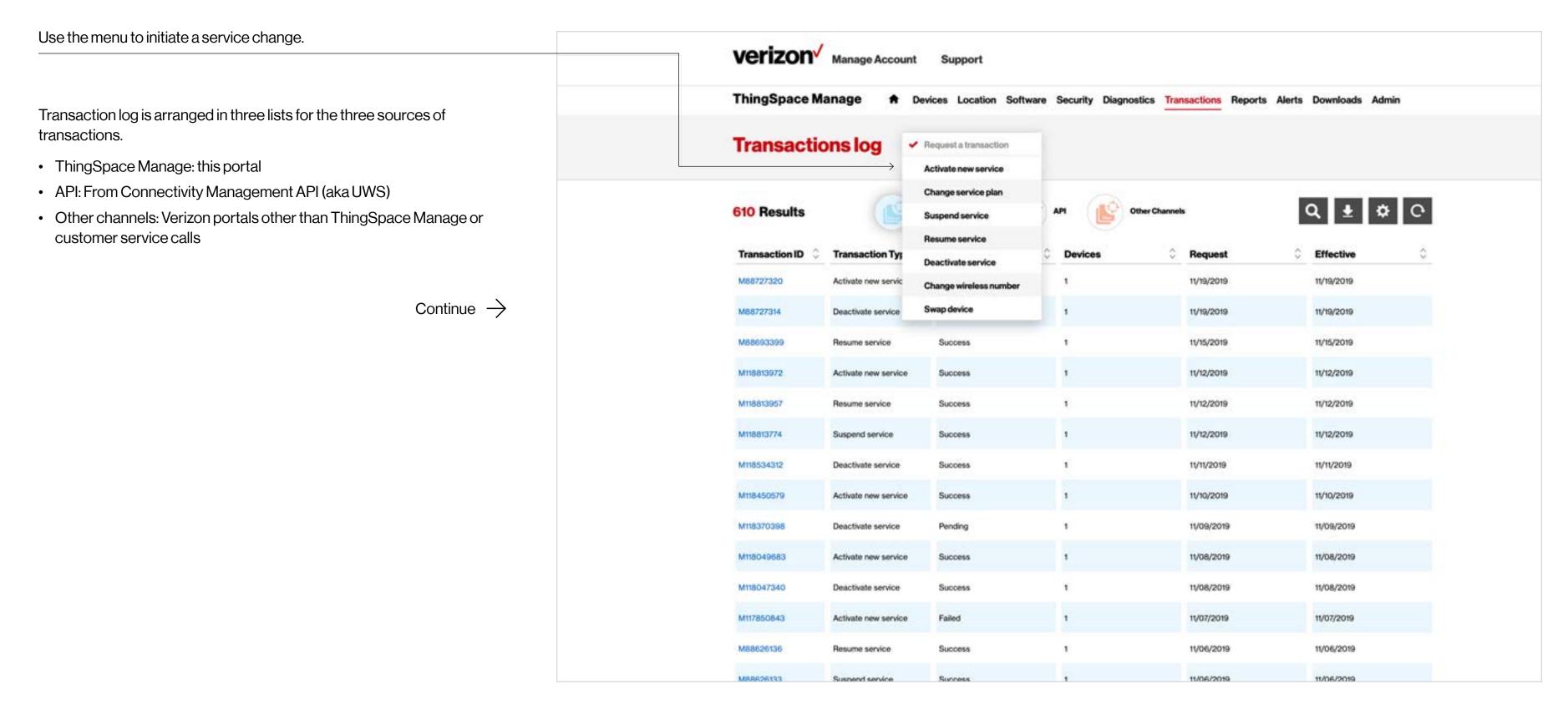

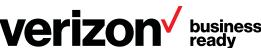

#### **Initiate transactions**

ThingSpace Manage supports a full suite of provisioning verizon√ Manage Account transactions. For example, customers who want to activate new ThingSpace Ready devices can upload ThingSpace Manage Devices Location Software Security Diagnostics Transactions Reports Alerts Downloads Admin a file, enter devices manually, or select from a list of uploaded pre-active devices - up to 10,000 at a time. Activate new service Request a transaction Activate new service Change service plan Results Suspend service Use the menu to initiate a service change. Resume service Search devices Enter devices manually Deactivate service A wizard guides you through each service transaction. Change wireless number Enter up to 10,000 devices, one device per line. Swap device A 4G device entry requires device ID and SIM ID, comma separated and on the same line. Begin by uploading a file, by searching on the Devices page, or by typing XLSX in device IDs. Download template Find devices and and then select this transaction Continue  $\rightarrow$ 

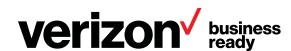

#### **Activate new service**

After uploading your devices, an initial eligibility process checks whether the device is already active, if the IMEI and ICCID are formatted properly, if they are all the same type of device (by DACC code), etc.

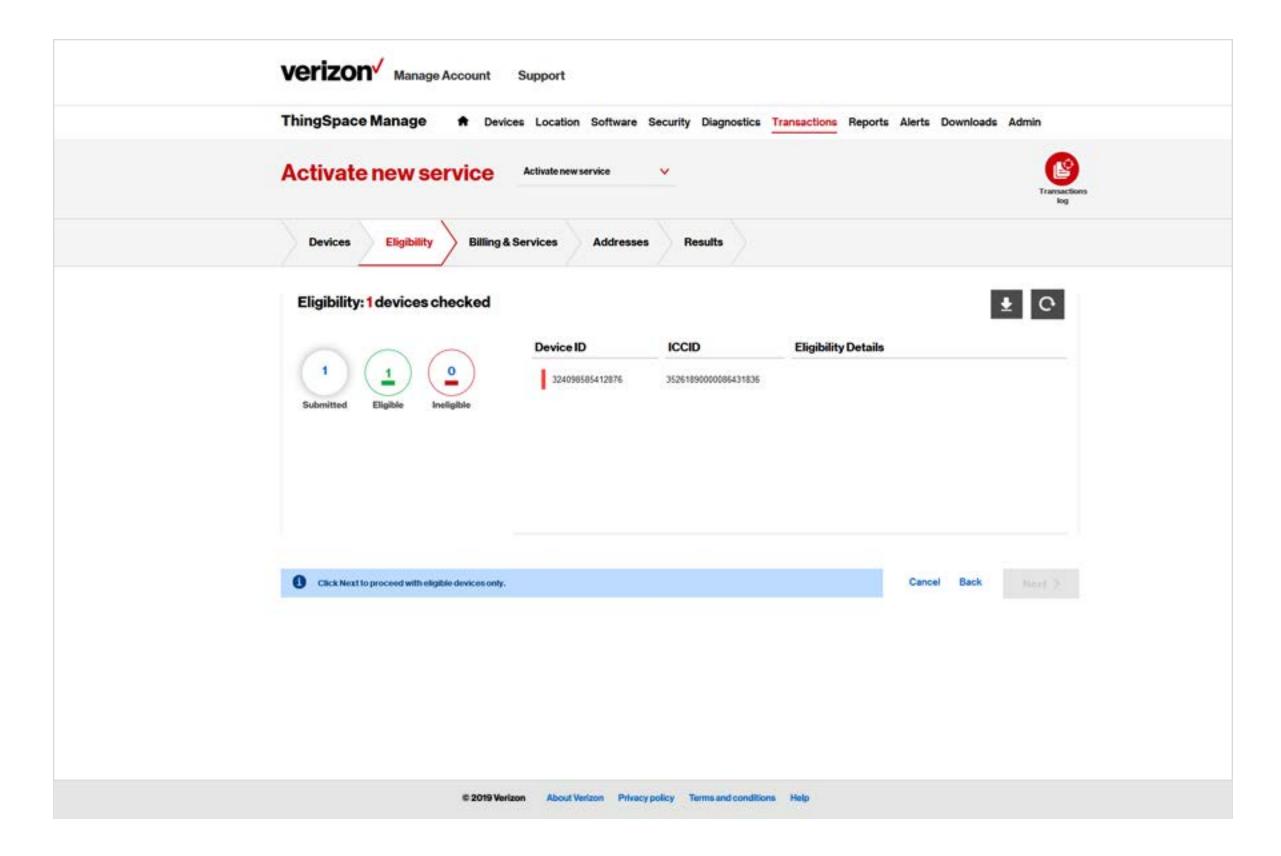

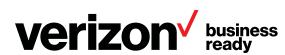

#### **Activate new service**

Allows you to compare service plans and feature sets, and then select the desired plan.

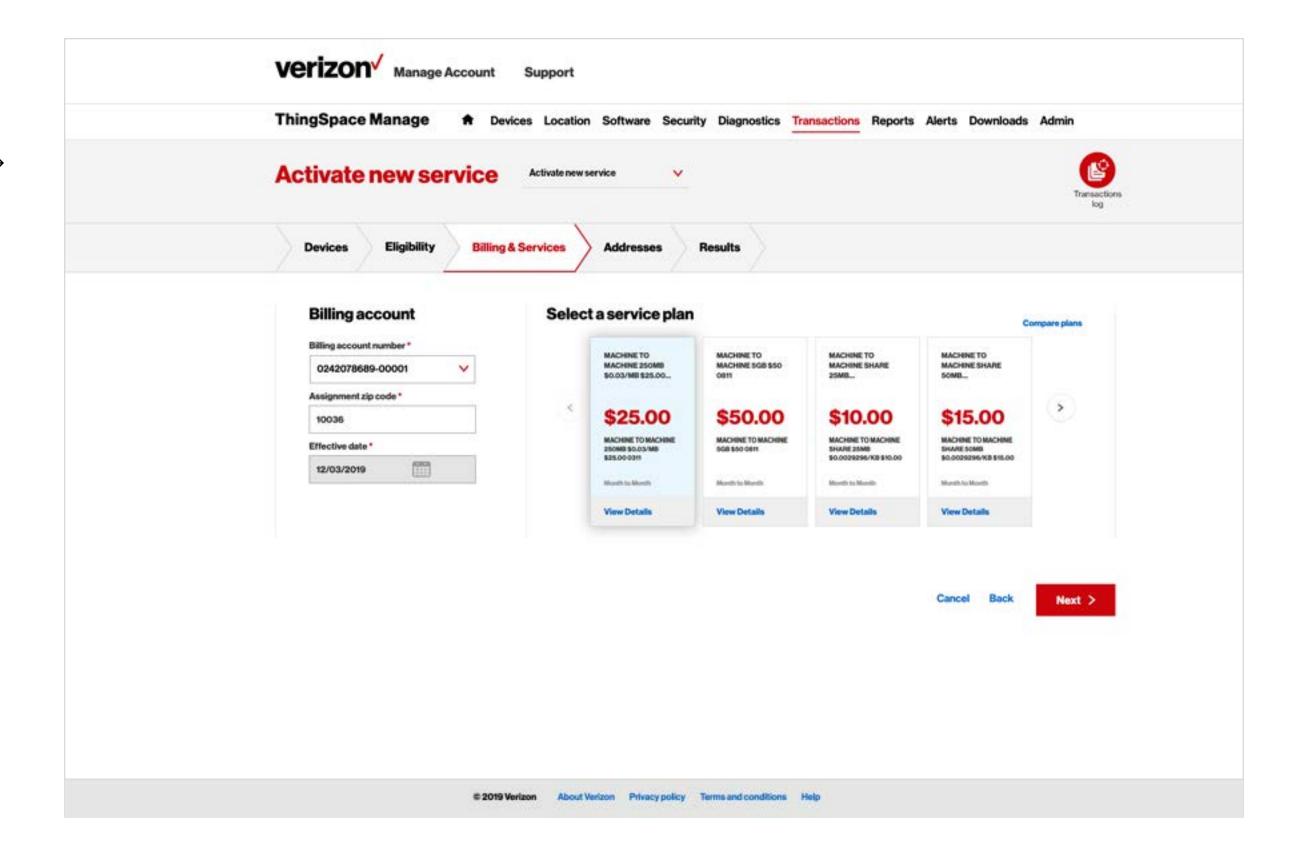

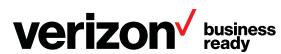

#### **Activate new service**

After choosing a service plan, assign additional information (cost center, billing address, etc.) and then click *Submit*.

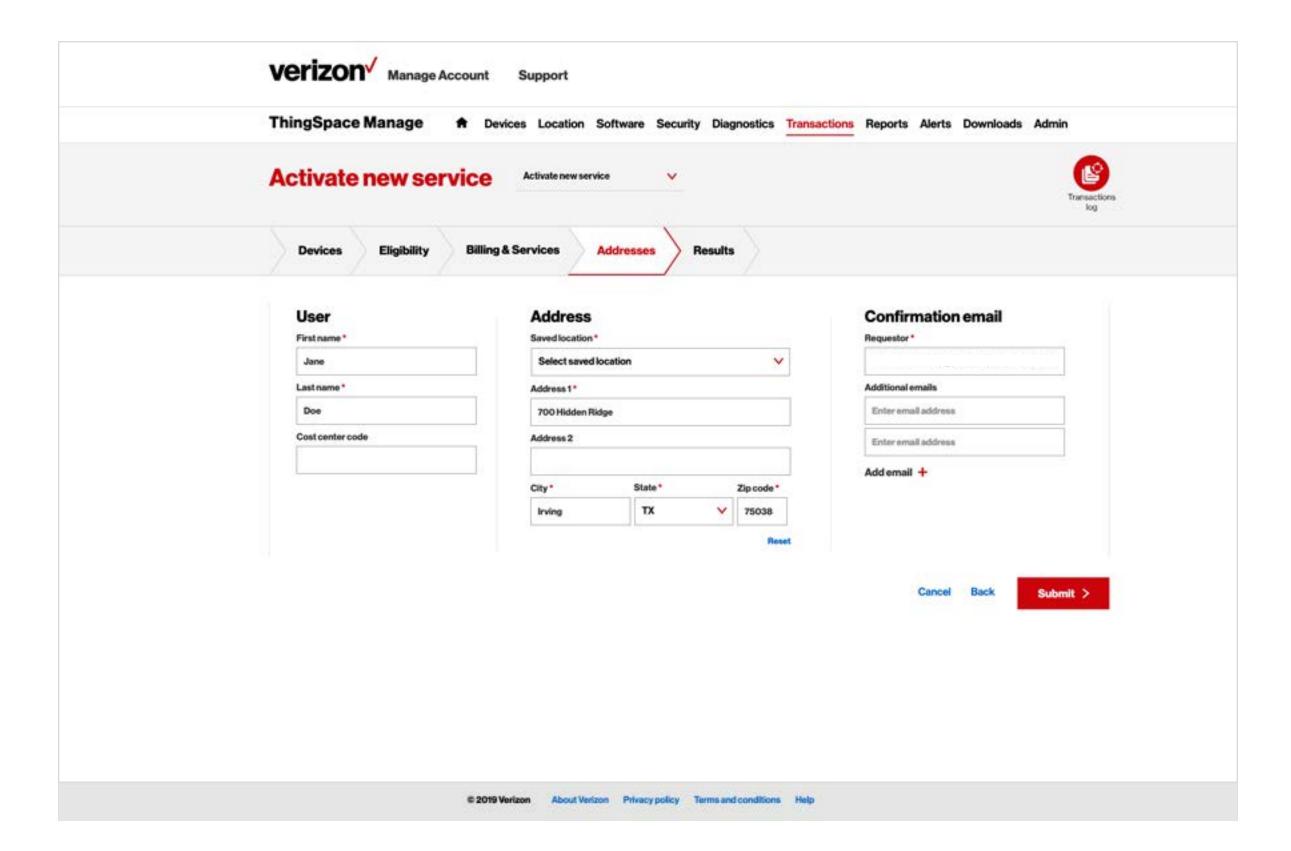

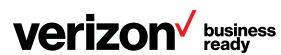

#### **Activate new service**

Once submitted, the order process is fast (e.g., 10,000 lines in under an hour). Successful orders return device status and other pertinent information. Failed orders (e.g., device not in DMD, device already active, or DMD mismatch) have detailed error messages to identify and resolve the problem.

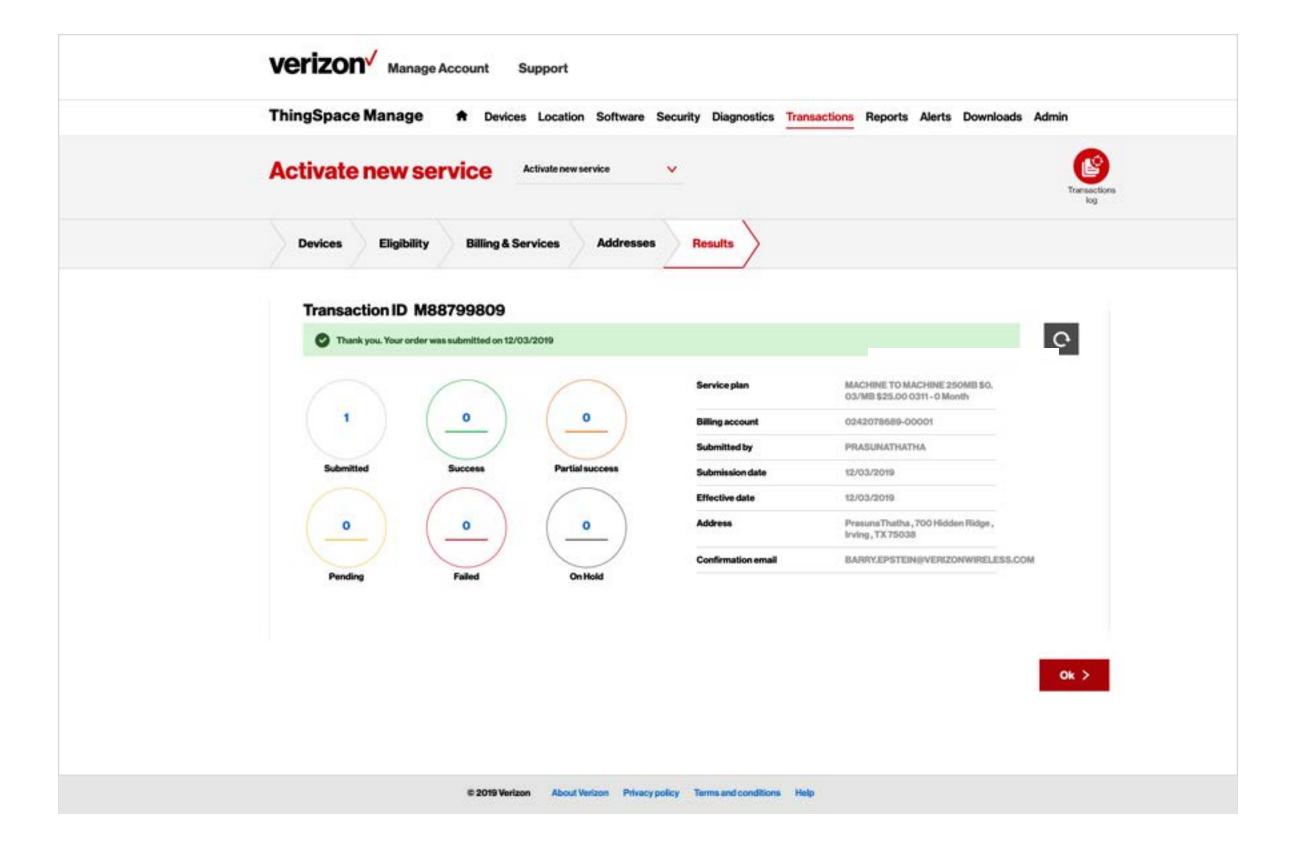

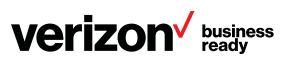

### Change service plan

After selecting Change service plan from the dropdown and uploading devices, compare service plans and feature sets, and then select the desired plan.

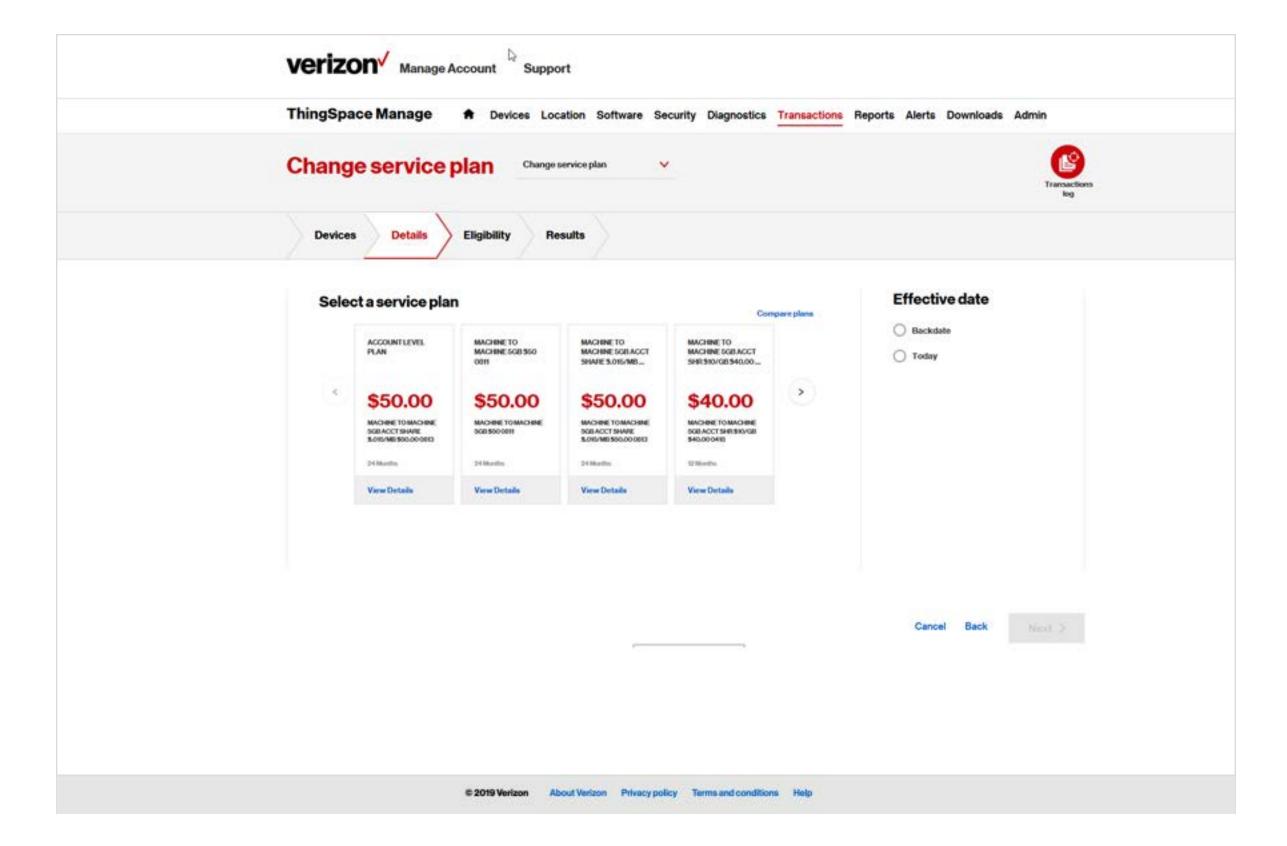

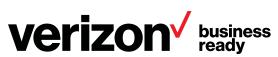

## Change service plan

Review the number of eligible devices, and then click Next.

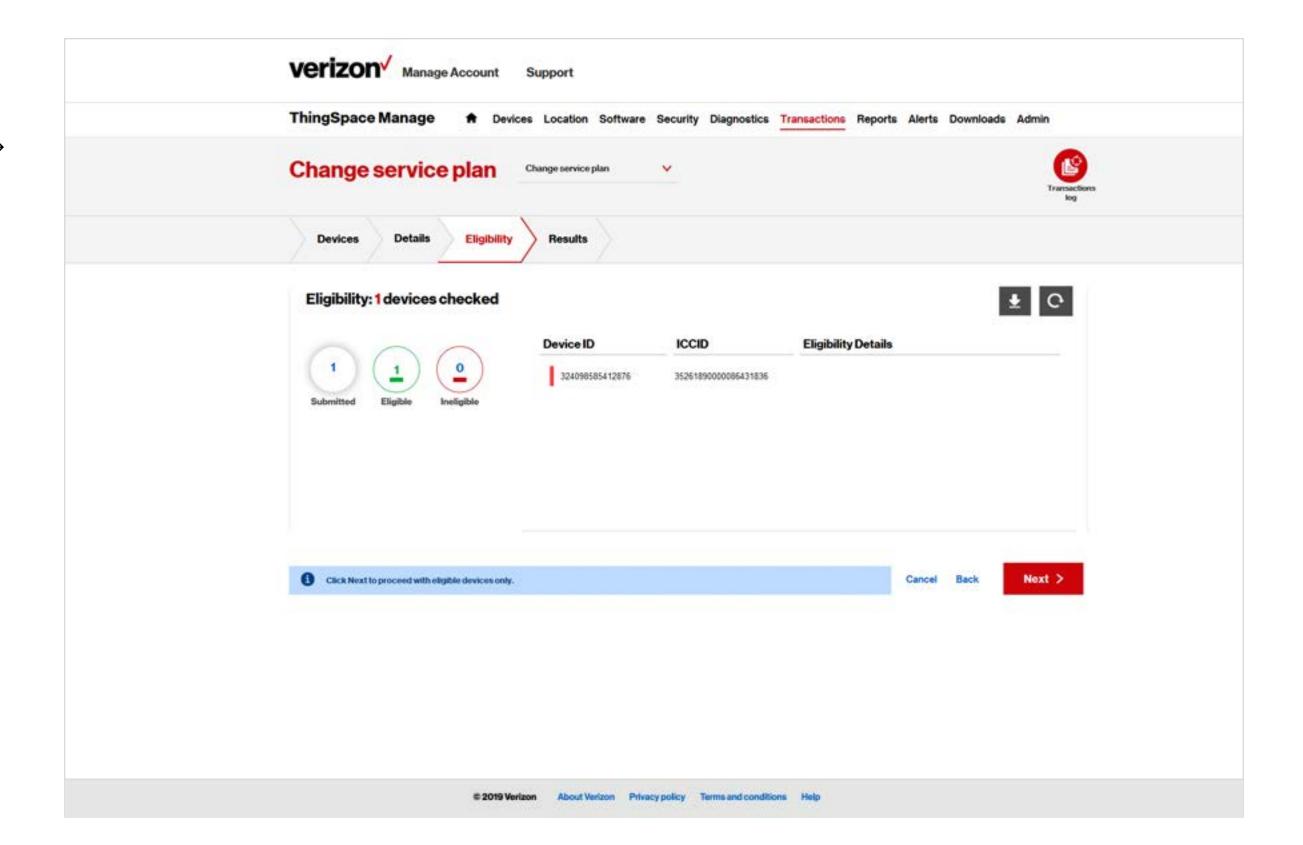

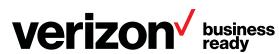

## Change service plan

Confirm that the results were successful, and then click Ok.

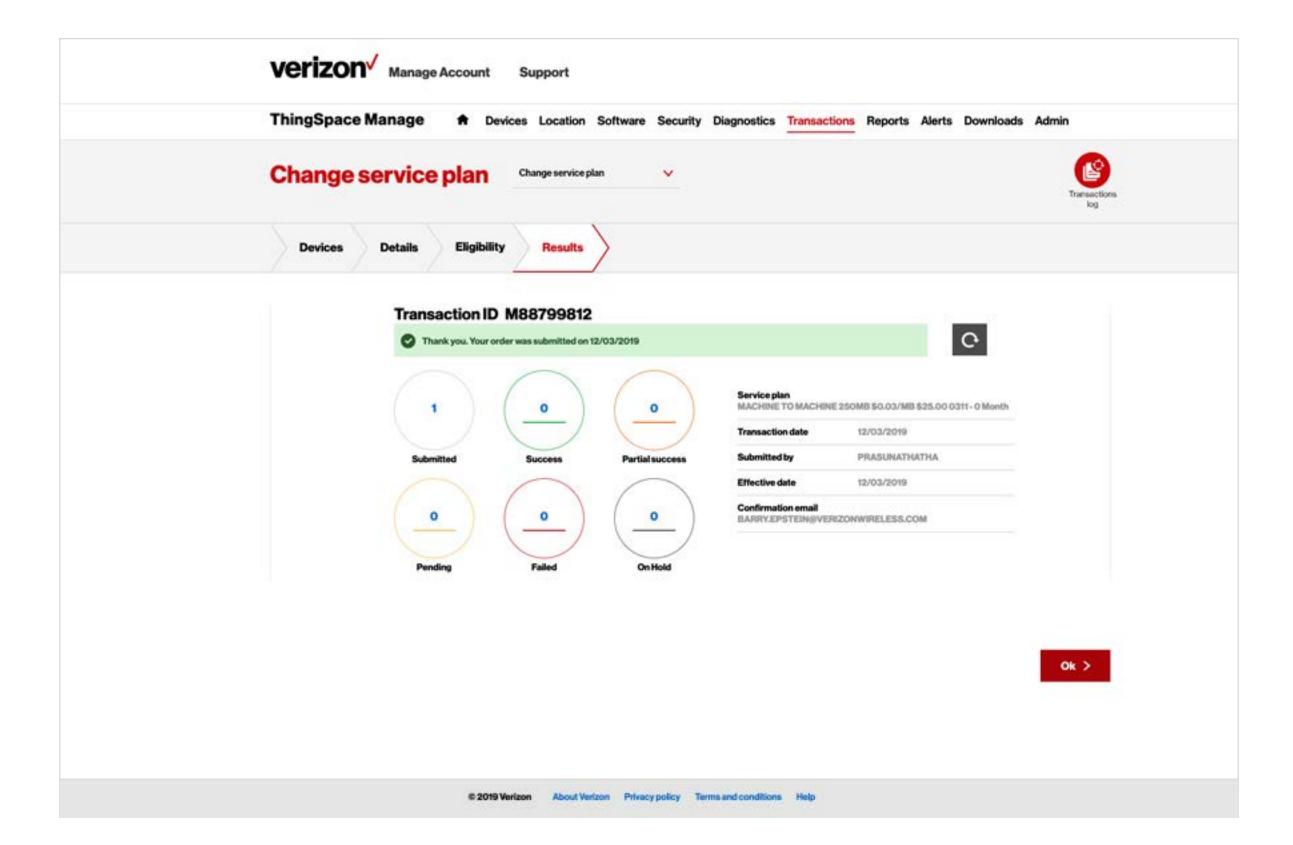

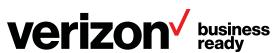

### **Suspend service**

0

After selecting Suspend service from the dropdown and uploading devices, confirm that the device(s) shown are eligible to have service suspended.

Click Next.

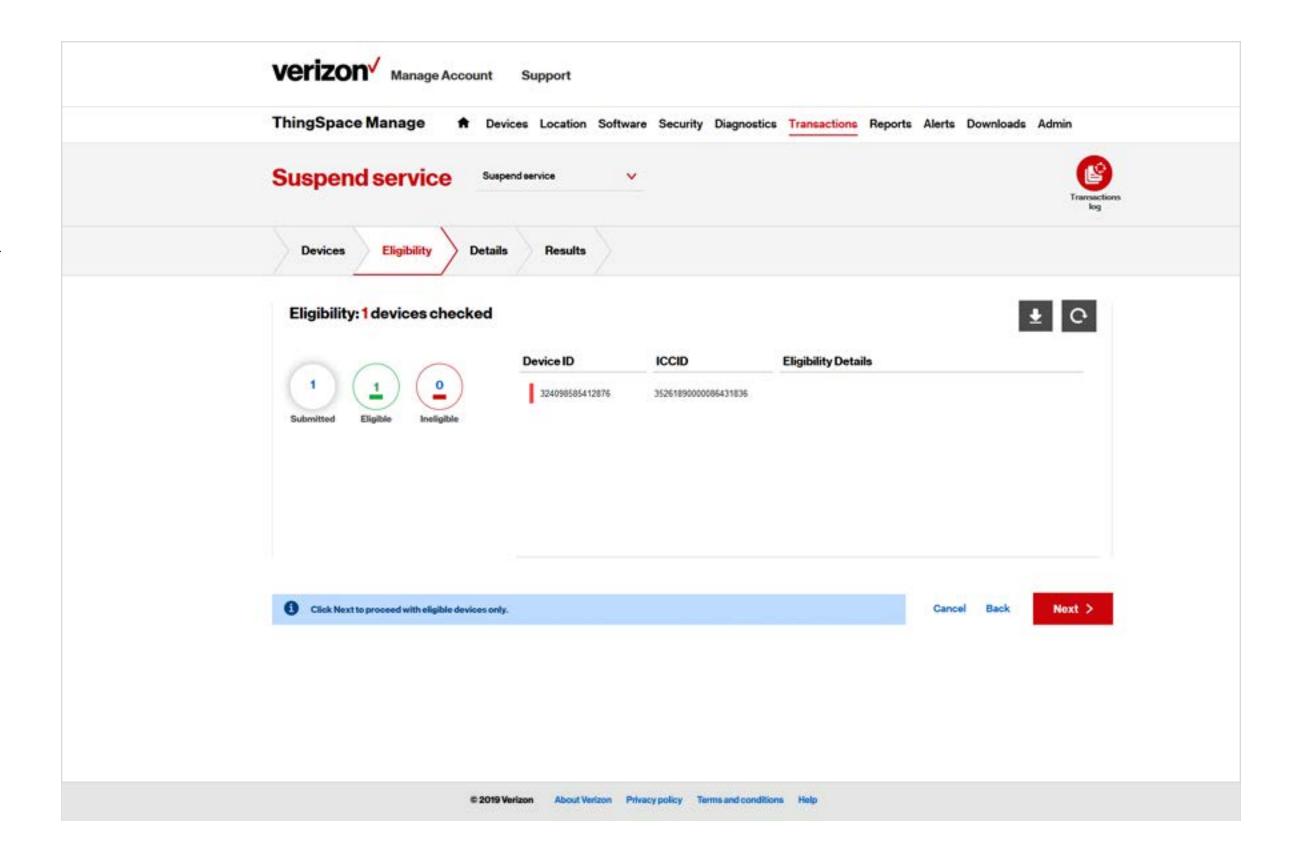

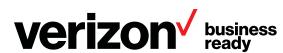

### **Suspend service**

2 Select a reason and a start date for the service suspension.

Specify one or more confirmation email addresses where notification about the suspension will be sent.

Click Submit.

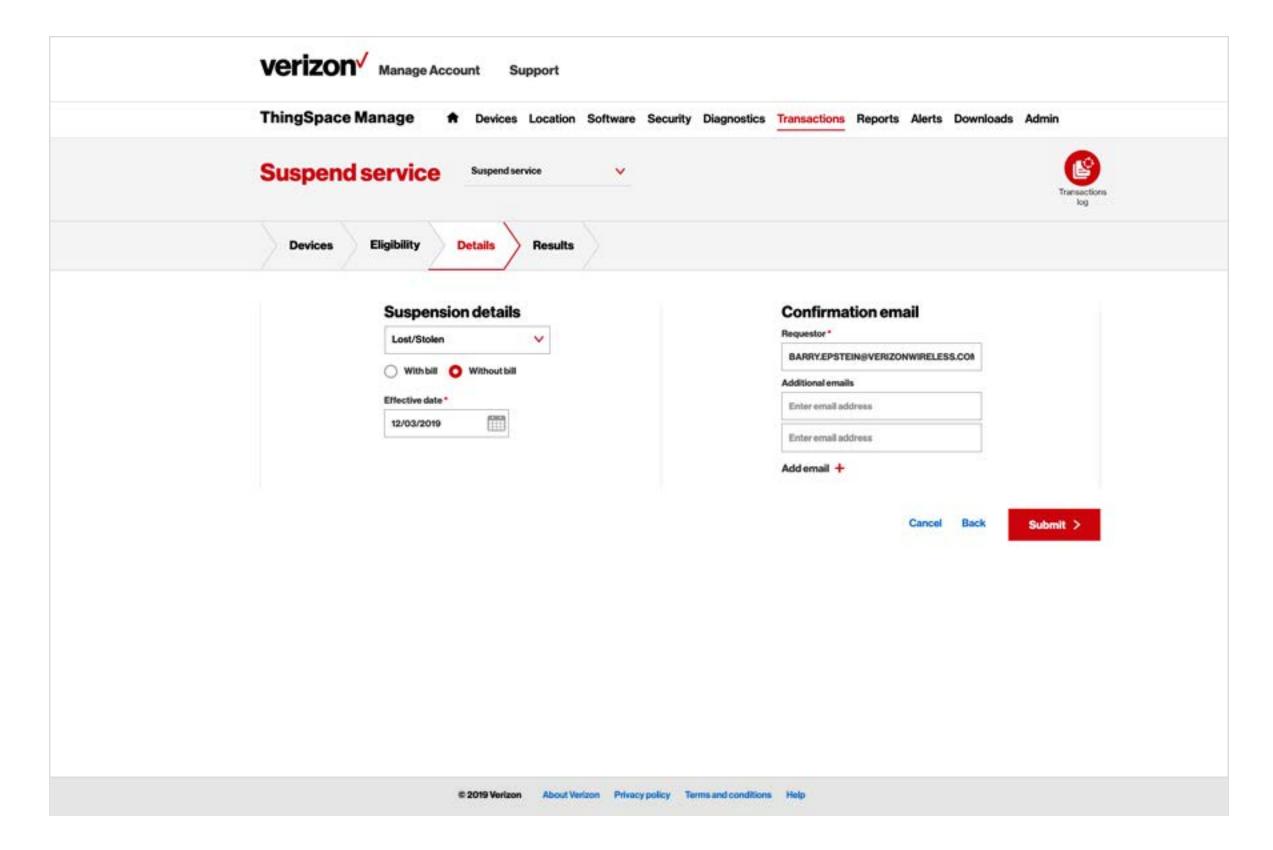

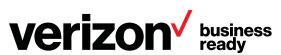

### **Suspend service**

Confirm that the results were successful, and then click Ok.

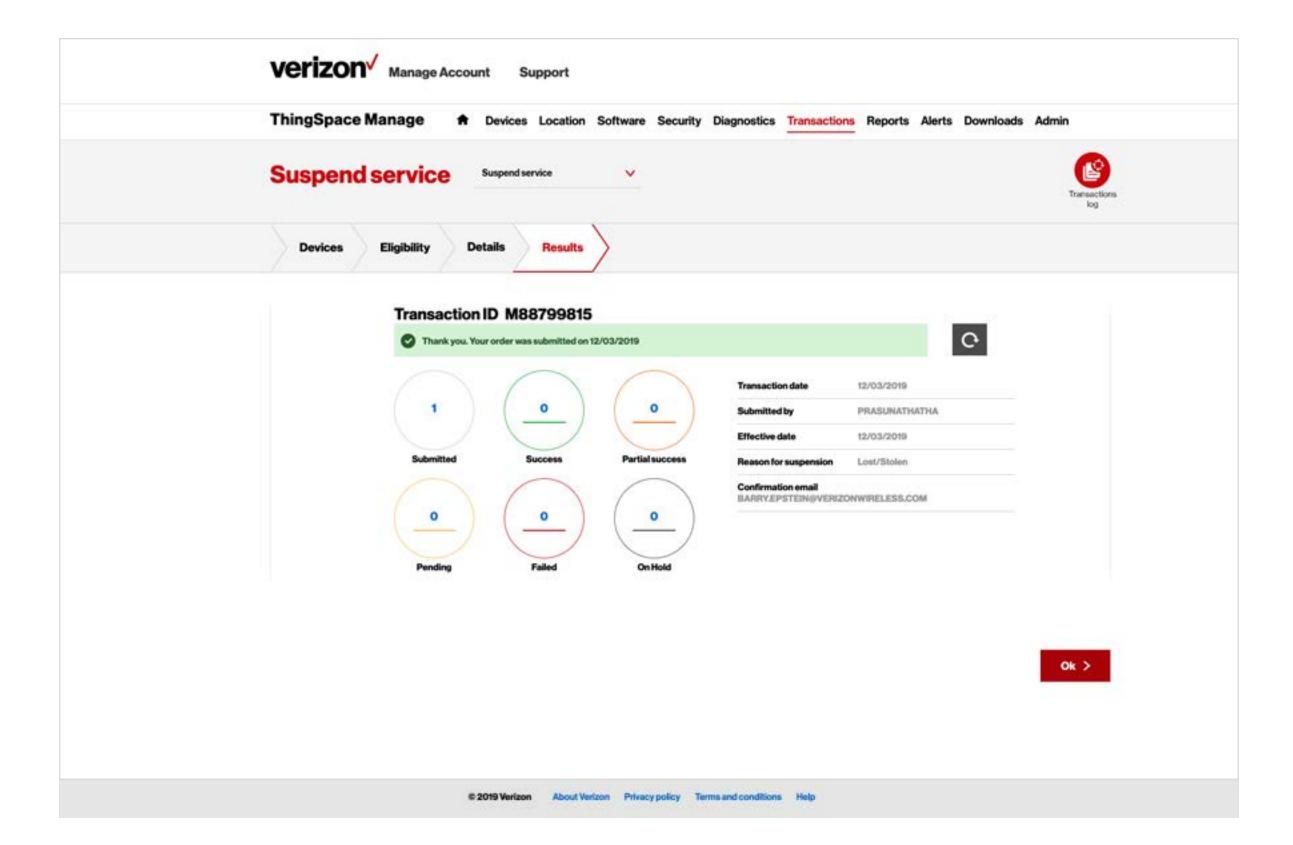

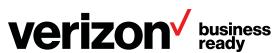

#### Resume service

0

After selecting Resume service from the dropdown and uploading devices, confirm that the device(s) shown are eligible to have service resumed.

Click Next.

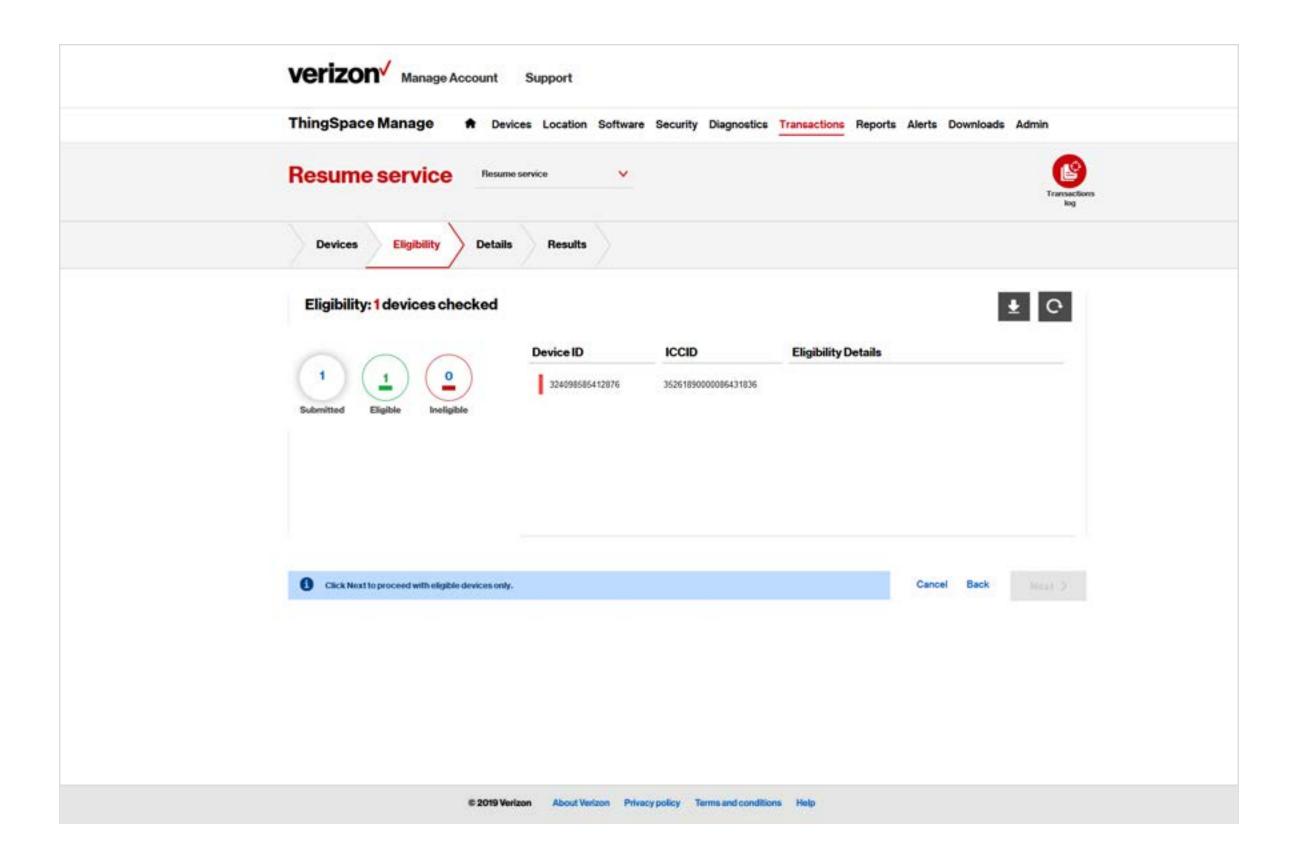

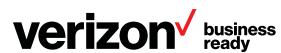

#### Resume service

2 Select a date when service will resume.

Specify one or more confirmation email addresses where notification about the resumption in service will be sent.

Click Submit.

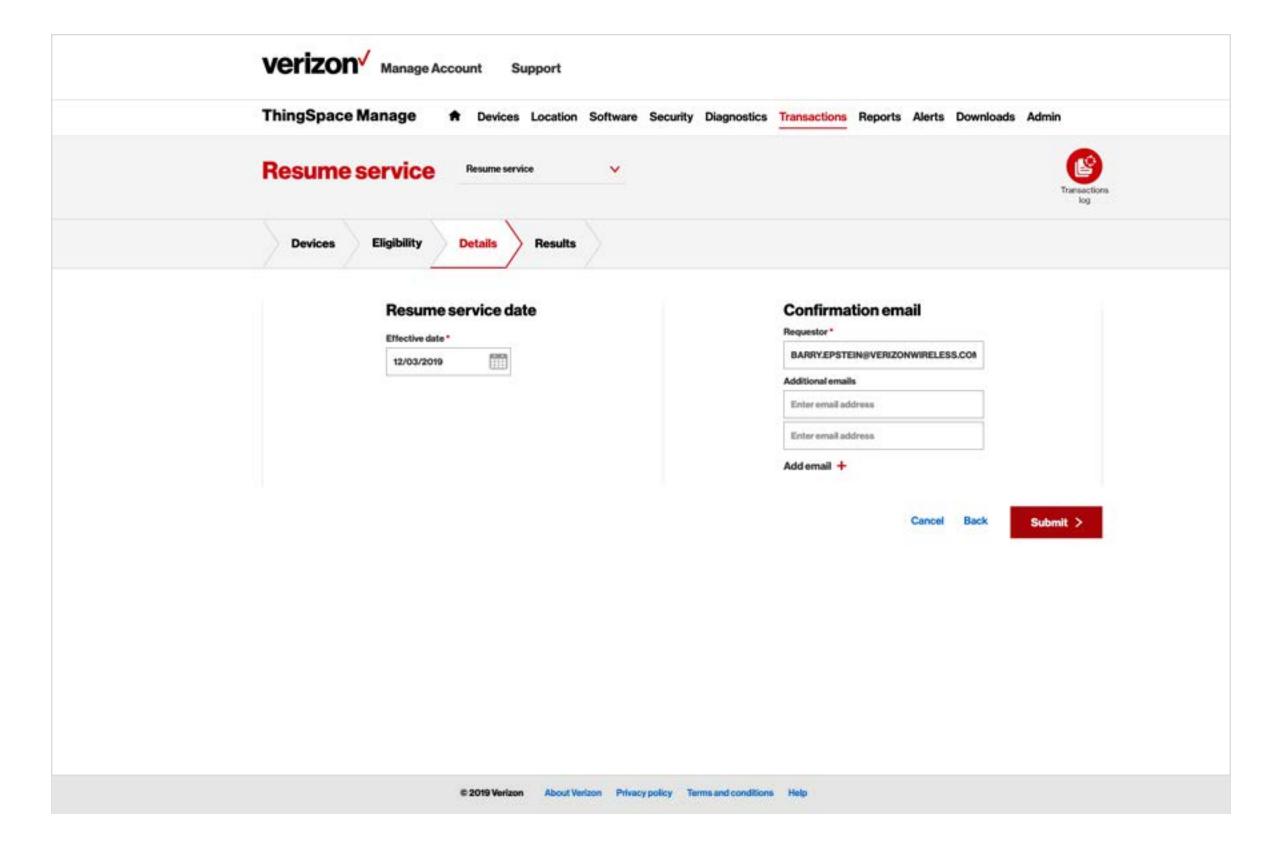

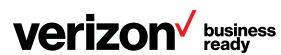

#### Resume service

Confirm that the results were successful, and then click Ok.

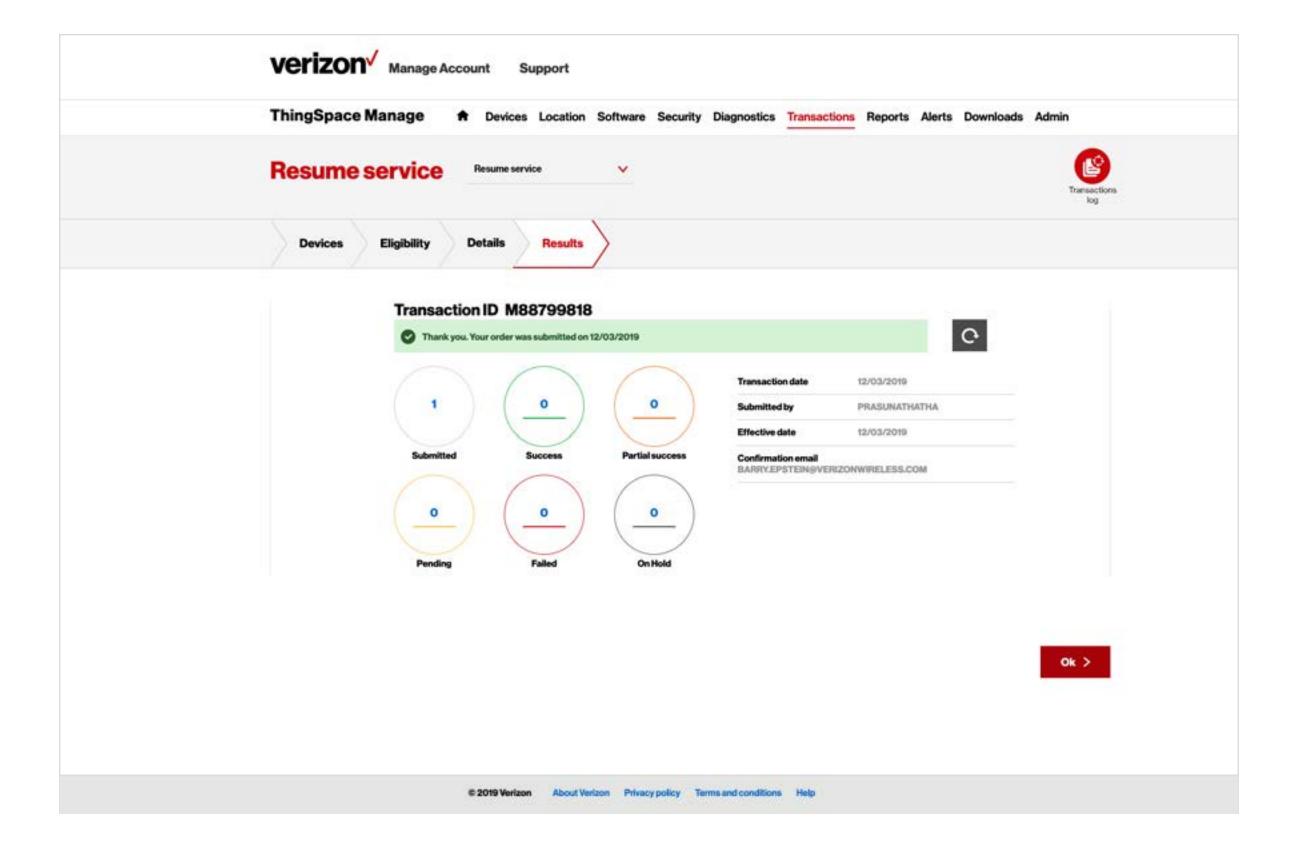

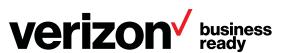

#### **Deactivate service**

0

After selecting Deactivate service from the dropdown and uploading devices, confirm that the device(s) shown are eligible for service deactivation.

Click Next.

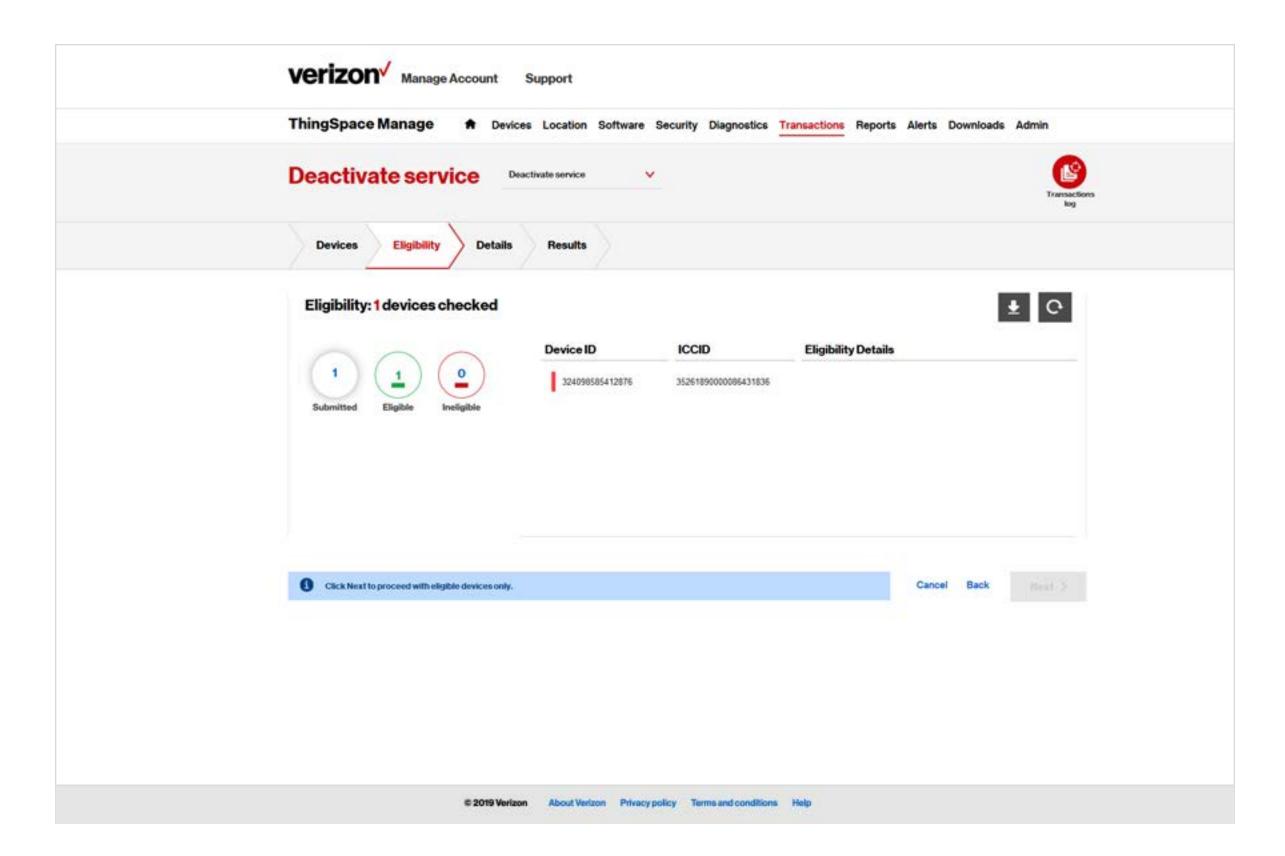

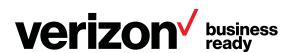

#### **Deactivate service**

2

Select a reason and a start date for the service deactivation.

Specify one or more confirmation email addresses where notification about the deactivation will be sent.

Click Submit.

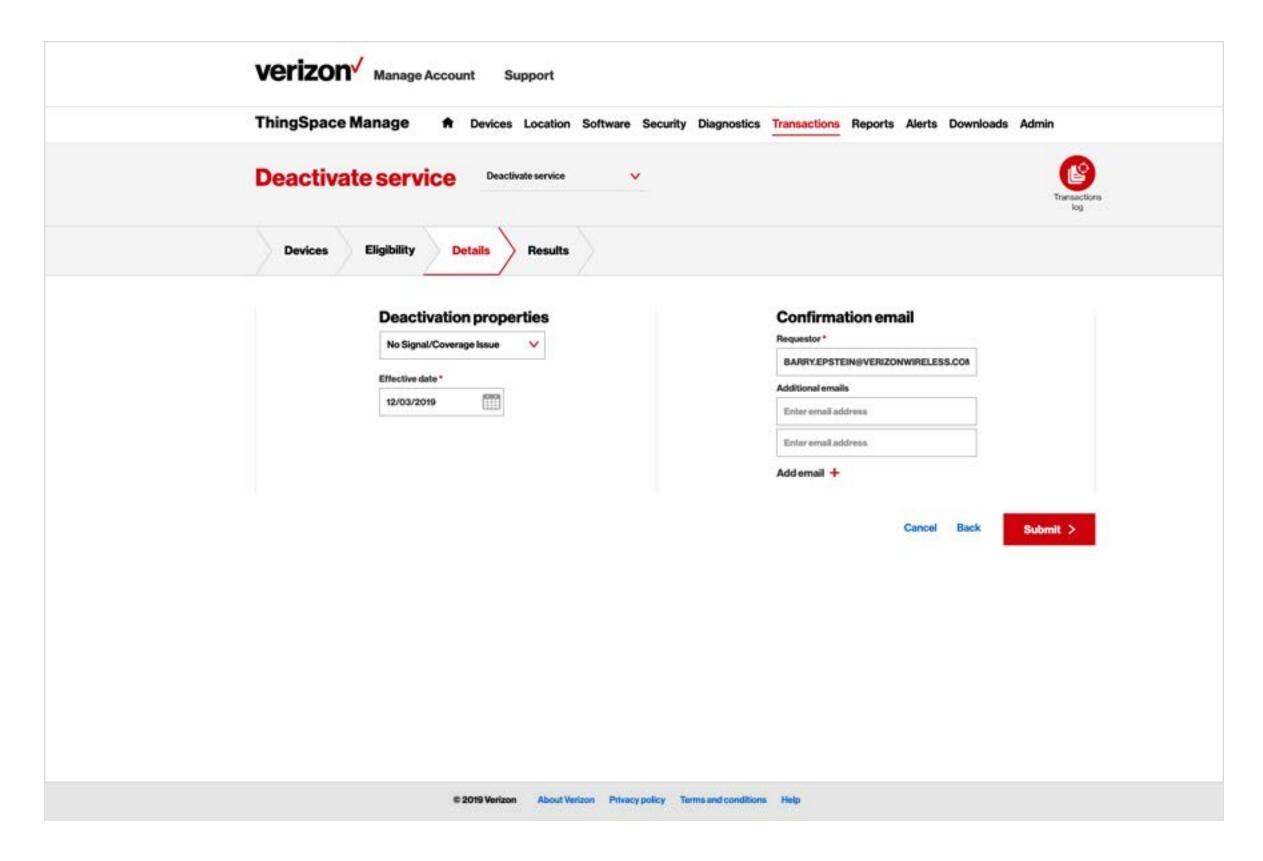

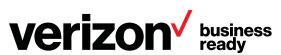

#### **Deactivate service**

3 Confirm that the results were successful, and then click Ok.

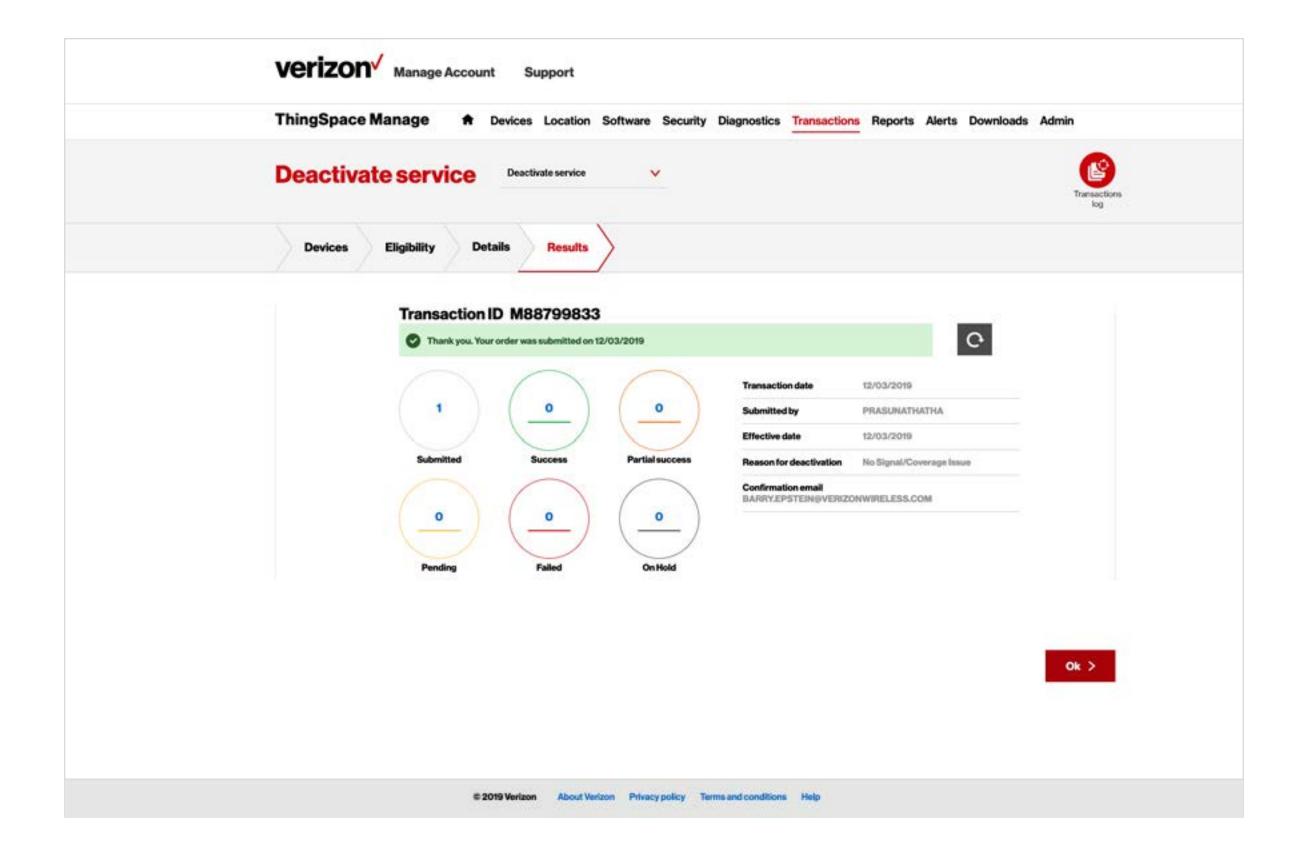

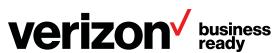

### **Change wireless number**

After selecting Change wireless number from the dropdown and uploading devices, confirm that the device(s) shown are eligible to have their wireless number changed.

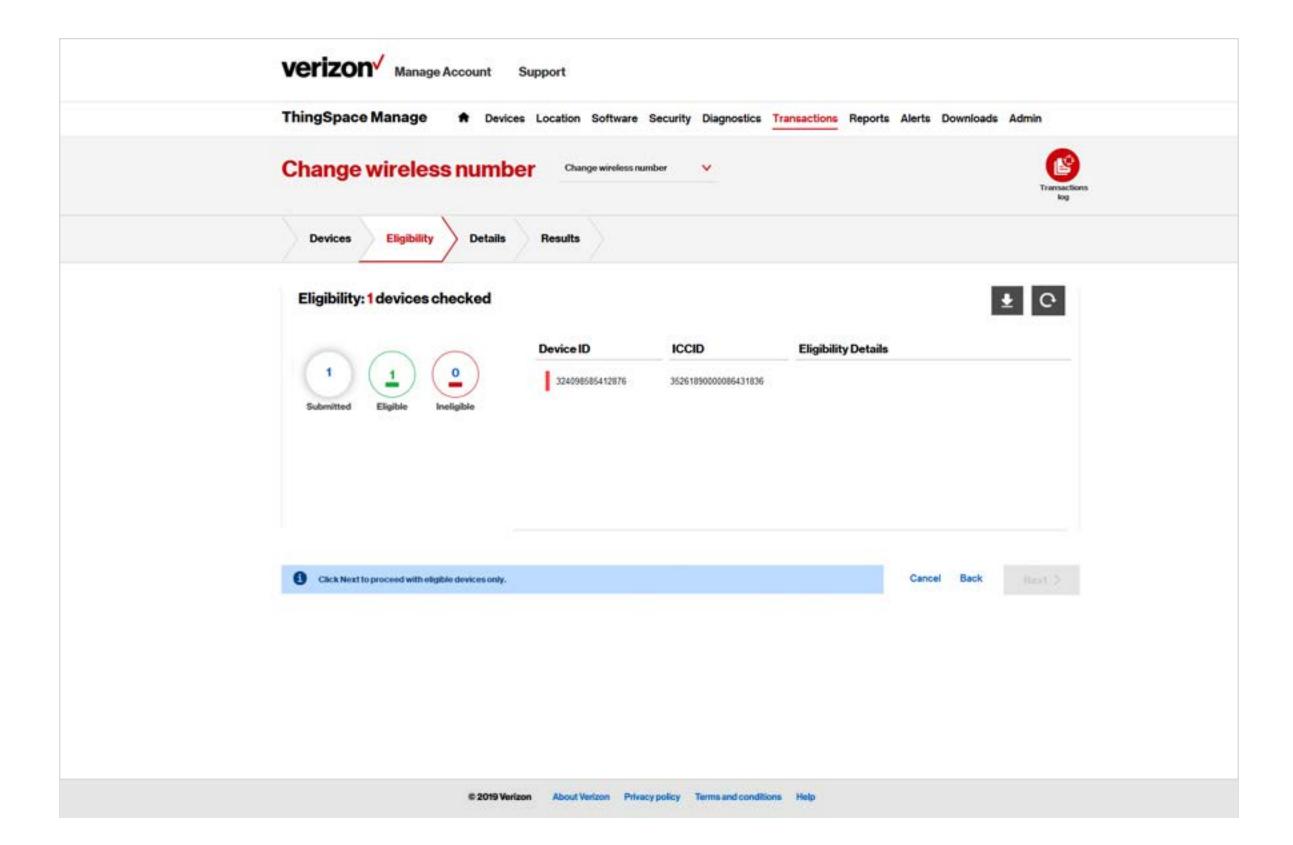

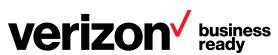

### **Change wireless number**

2

Select a date and zip code associated with the wireless number change.

Specify one or more confirmation email addresses where notification about the wireless number change will be sent.

Click Submit.

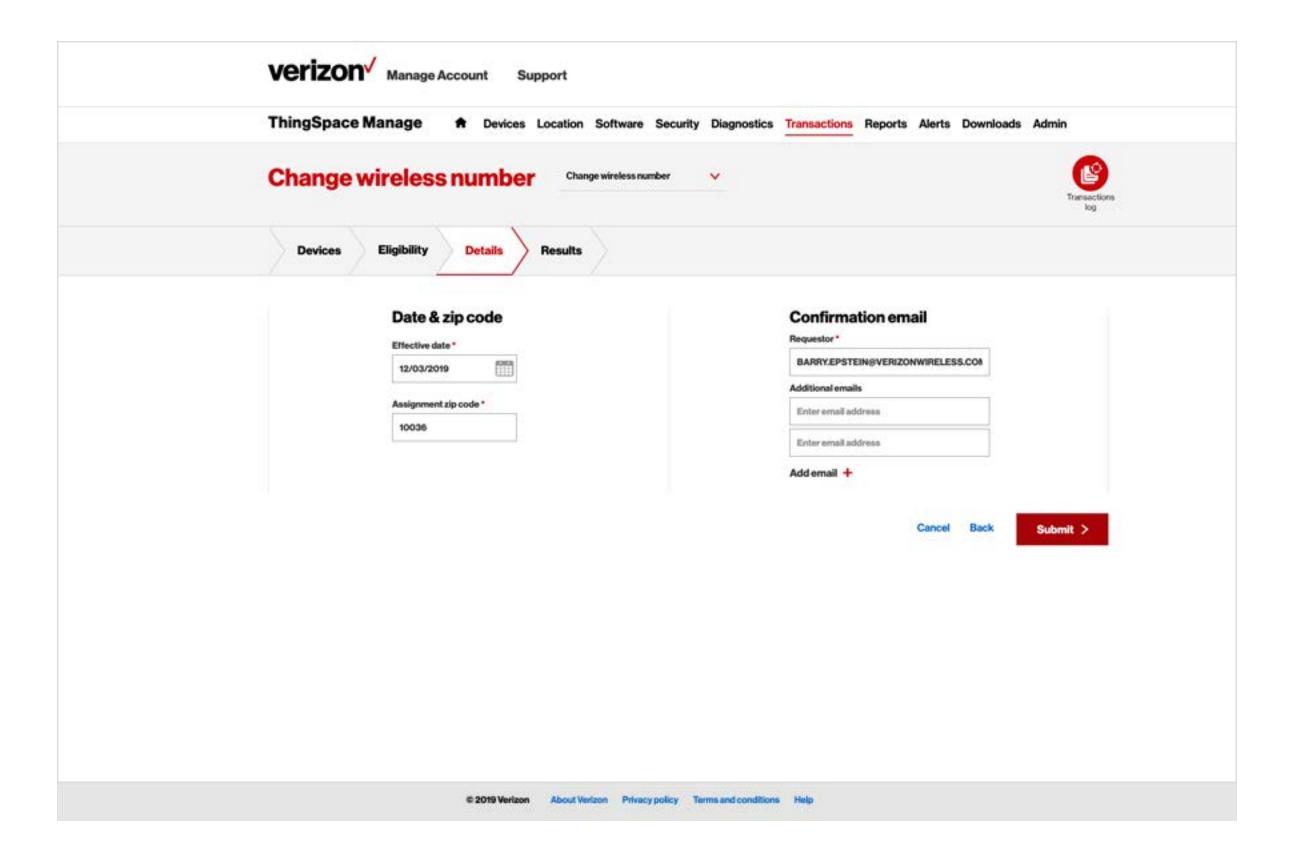

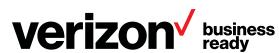

## **Change wireless number**

Confirm that the results were successful, and then click Ok.

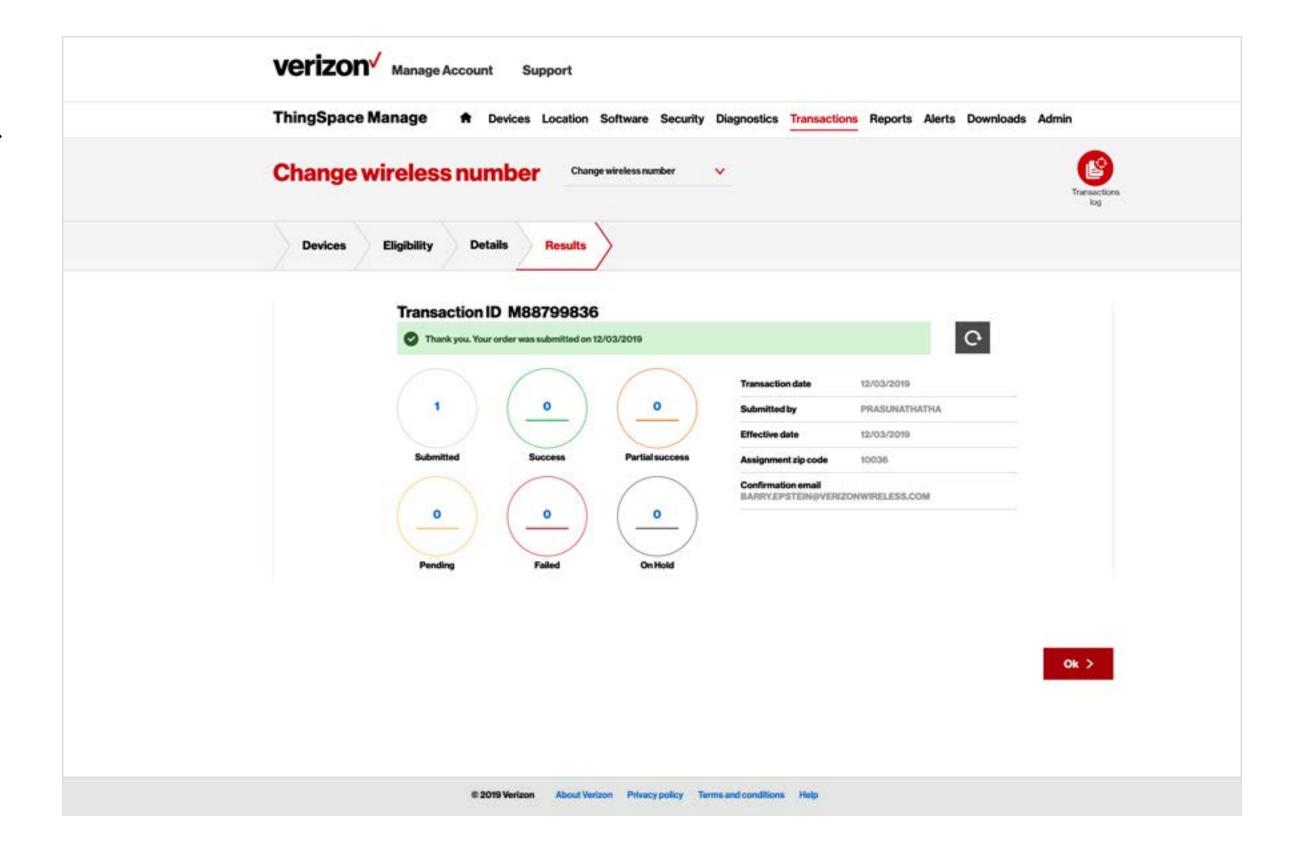

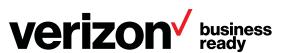

# Reports

#### Reports page

Use the Reports page to run reports from a selected list of available reports for a set of devices over a period of time.

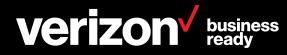

### **Reports**

### **Run standard reports**

Standard reports have start and end dates, and up to 10 verizon / device IDs as the only input criteria. Manage Account ThingSpace Manage Standard report results display on the screen in real time. **Run report** Aggregated device usage Daily usage report Data usage trending chart Save this report criteria so you can run it again in the future. Schedule it to 990000696106956 run automatically. Rated unbilled usage 7 Results Download the results. ICCID Device ID MDN Account IMEI **IP Address** Usage date 990000696106956 16193469598 0242078689-00001 990000696106956 89148000000579374100 100127.22.6 11/6/2019 Continue  $\rightarrow$ 990000696106956 16193469598 0242078689-00001 990000696106956 89148000000579374100 100.127.22.6 11/5/2019 89148000000579374100 990000696106956 16193469598 990000696106956 100127.22.6 11/4/2019 0242078689-00001 990000696106956 89148000000579374100 100.127.22.6 11/3/2019 990000696106956 16193469598 990000696106956 16193469598 990000696106956 89148000000579374100 100127.22.6 11/2/2019 990000696106956 16193469598 990000696106956 89148000000579374100 11/1/2019 990000696106956 16193469598 0242078689-00001 990000696106956 89148000000579374100 100127.22.6 10/31/2019 Show per page 10 the device is roaning. Results may differ from the usage reported on your monthly involve. © 2019 Verizon About Verizon Privacy policy Terms and conditions Help

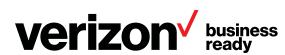

### **Reports**

### **Run standard reports**

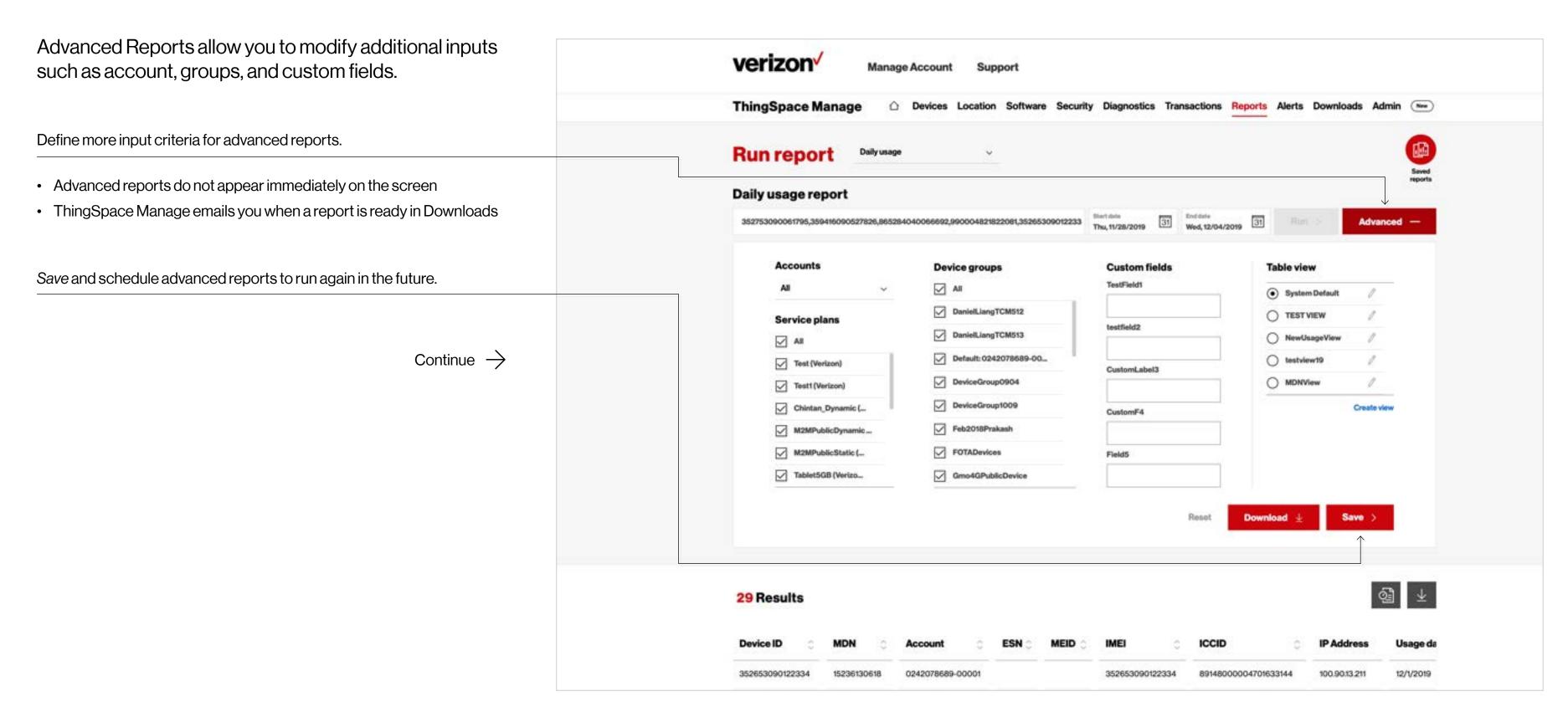

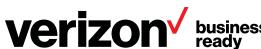

#### **Alerts page**

ThingSpace Manage has several types of alerts based on usage information, network events such as abnormal disconnects, and transaction-based alerts such as being notified anytime a device is suspended.

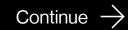

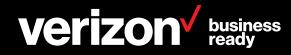

#### **Receive alerts**

This is a sample alert email.

ThingSpace Manage lets you configure alert rules and notifies you automatically when the rules are triggered.

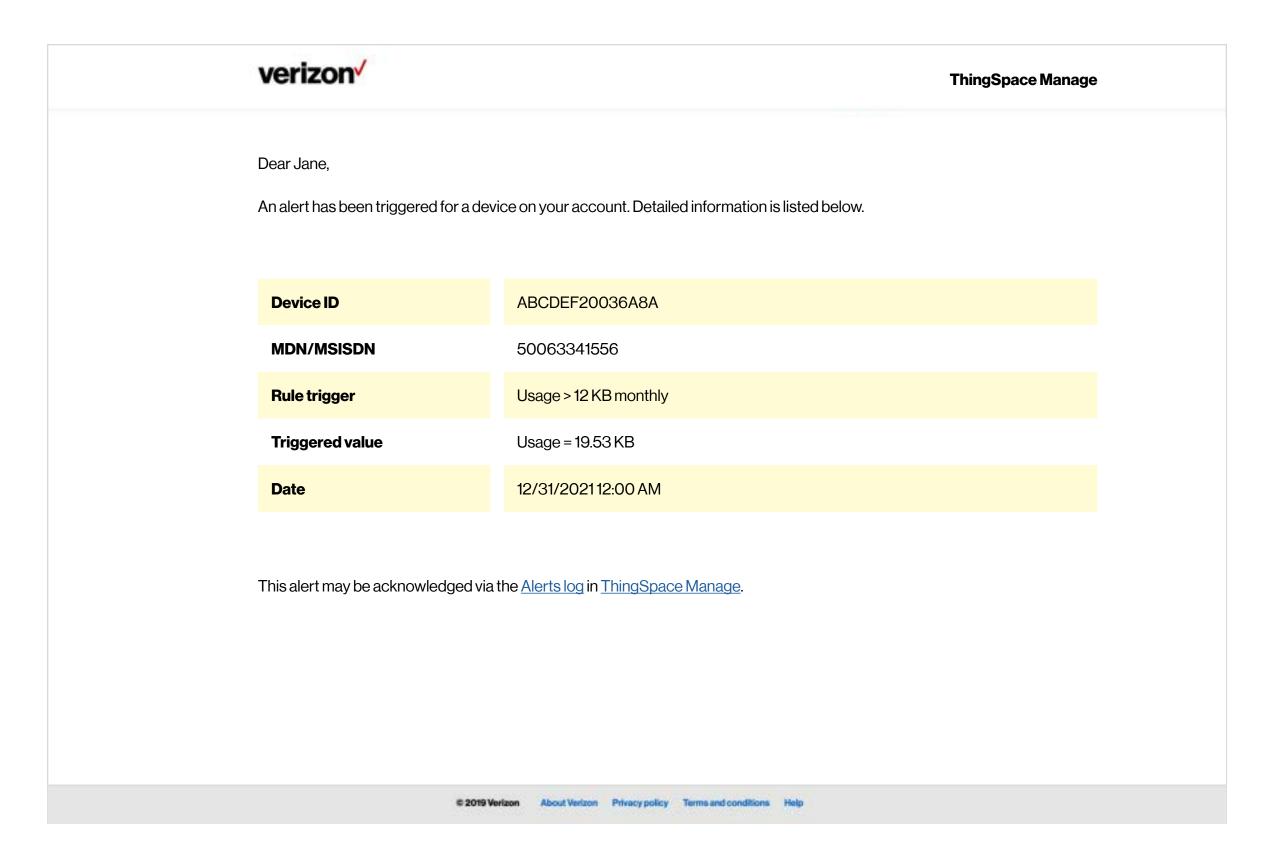

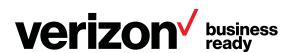

#### **Manage alerts**

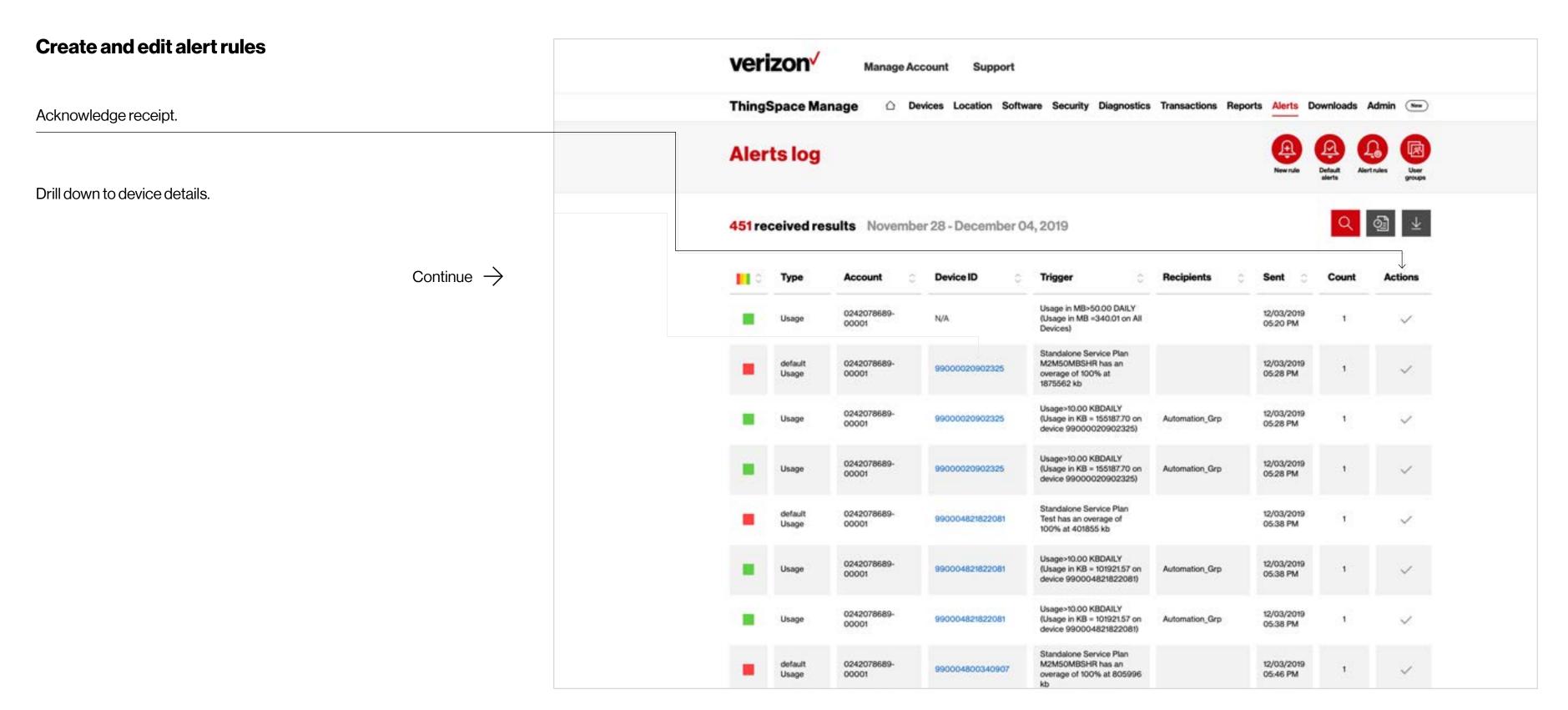

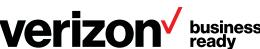

#### Manage alert rules

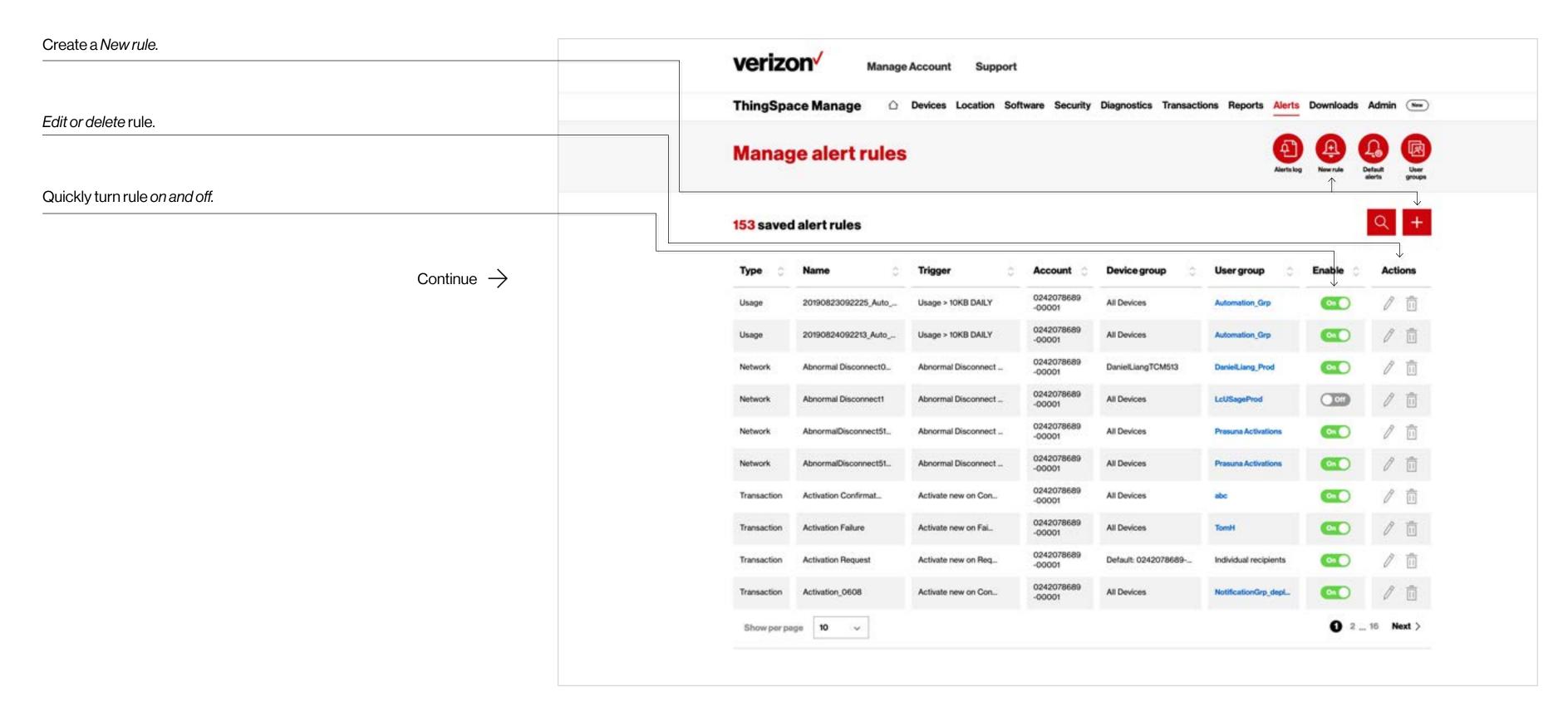

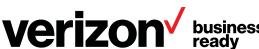

### Create a usage alert

On the right side, click Alerts log. Circles appear for creating usage, network, and transaction alerts.

Click the *Usage* circle.

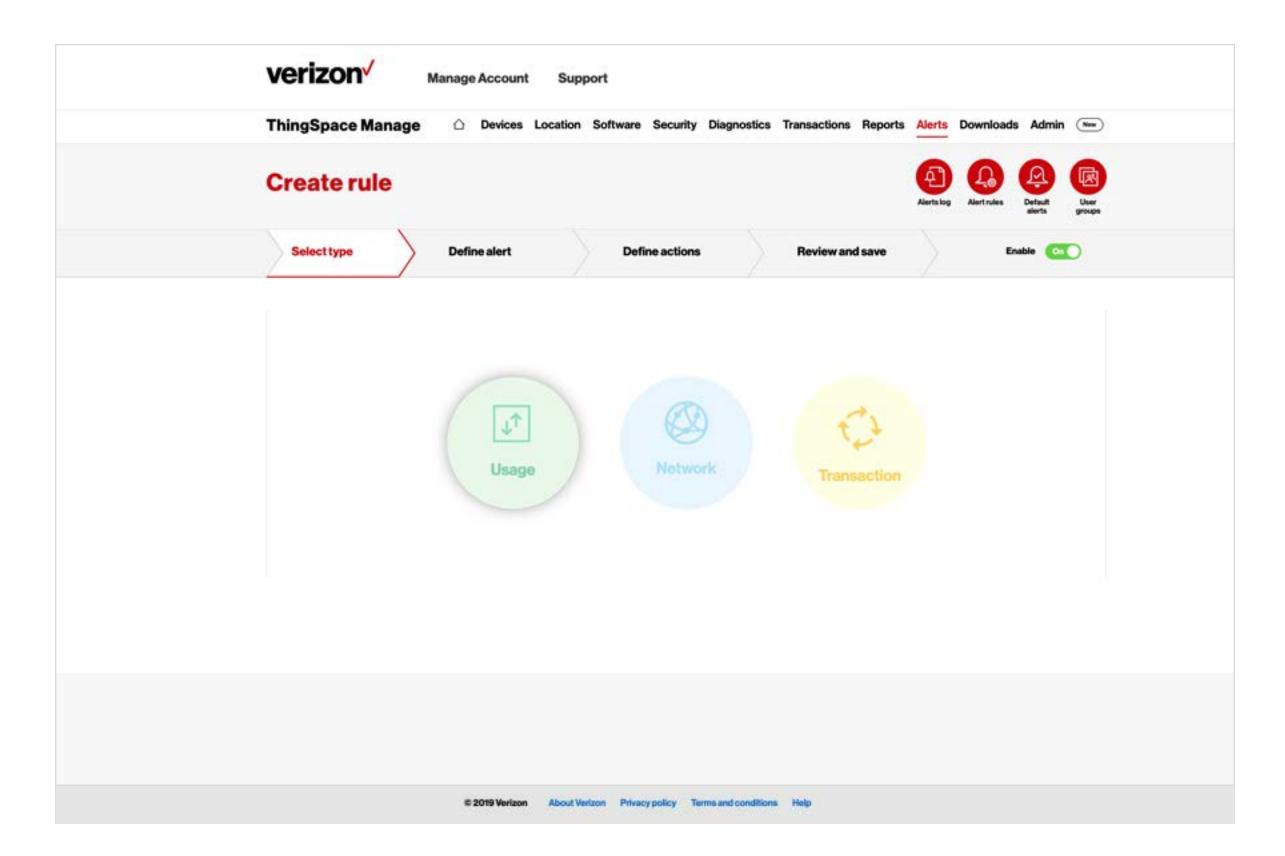

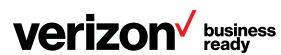

### Create a usage alert

Select an individual account, all devices, or the device group.
 Select the trigger for the alert.
 Select the severity associated with the alert.
 Click Next.

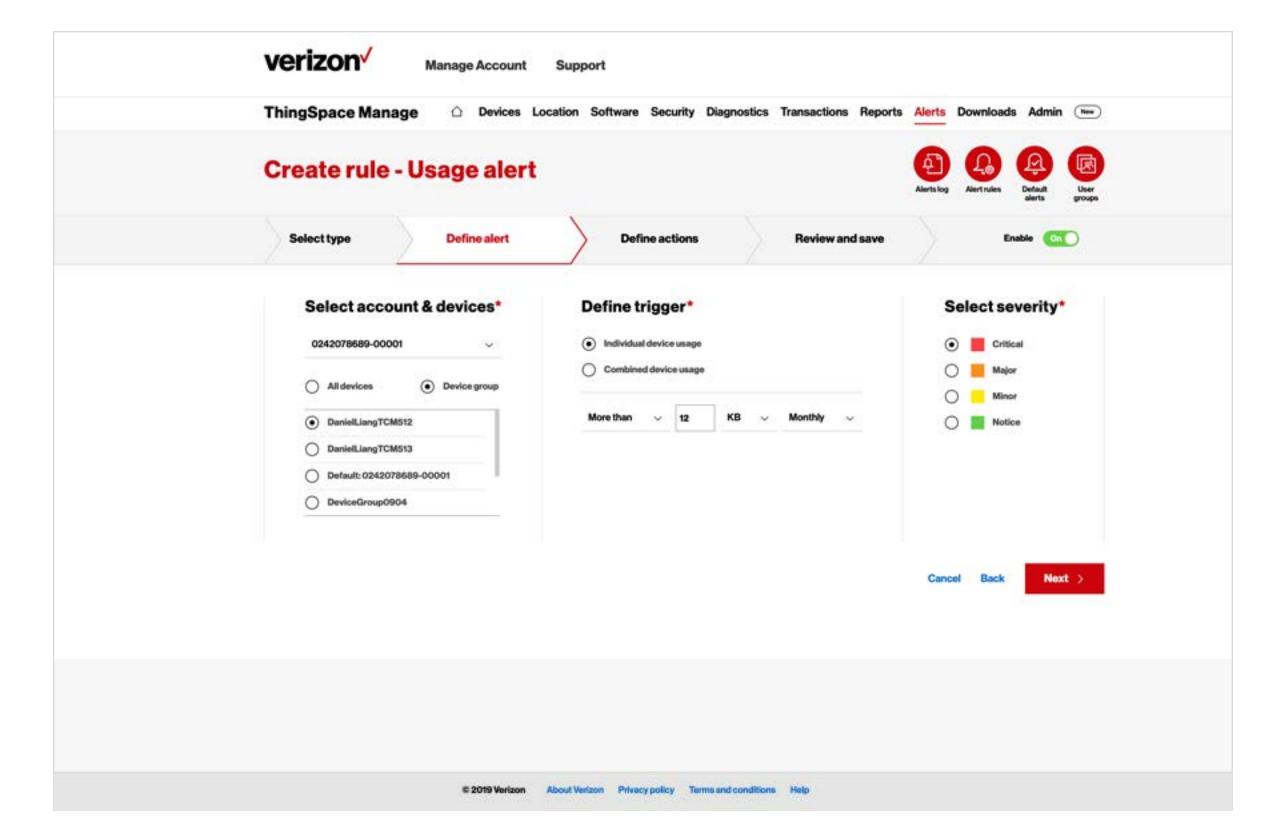

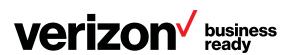

### Create a usage alert

3

Specify how often reminders for the alert are to be sent and the maximum number of alerts to be sent.

Select a group and/or enter up to four email addresses where the alerts will be sent.

Select any optional actions as desired.

Click Next.

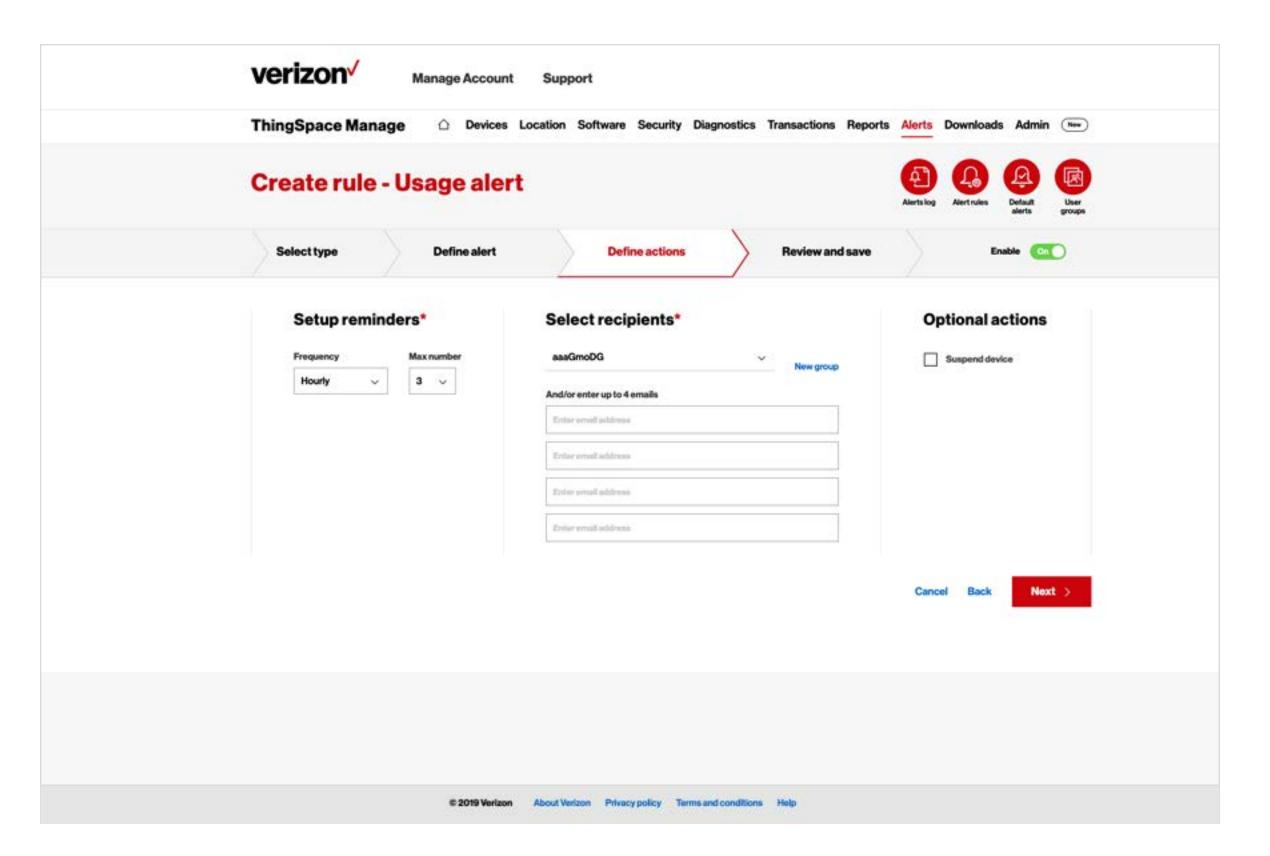

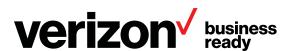

### Create a usage alert

Review your selections. If any need to be changed, click the Back button or appropriate tab until you return to the selection, change it, and then click the *Next* button or the *Review and save* 

tab until you return to this page.

Enter a name for the alert.

Click Save.

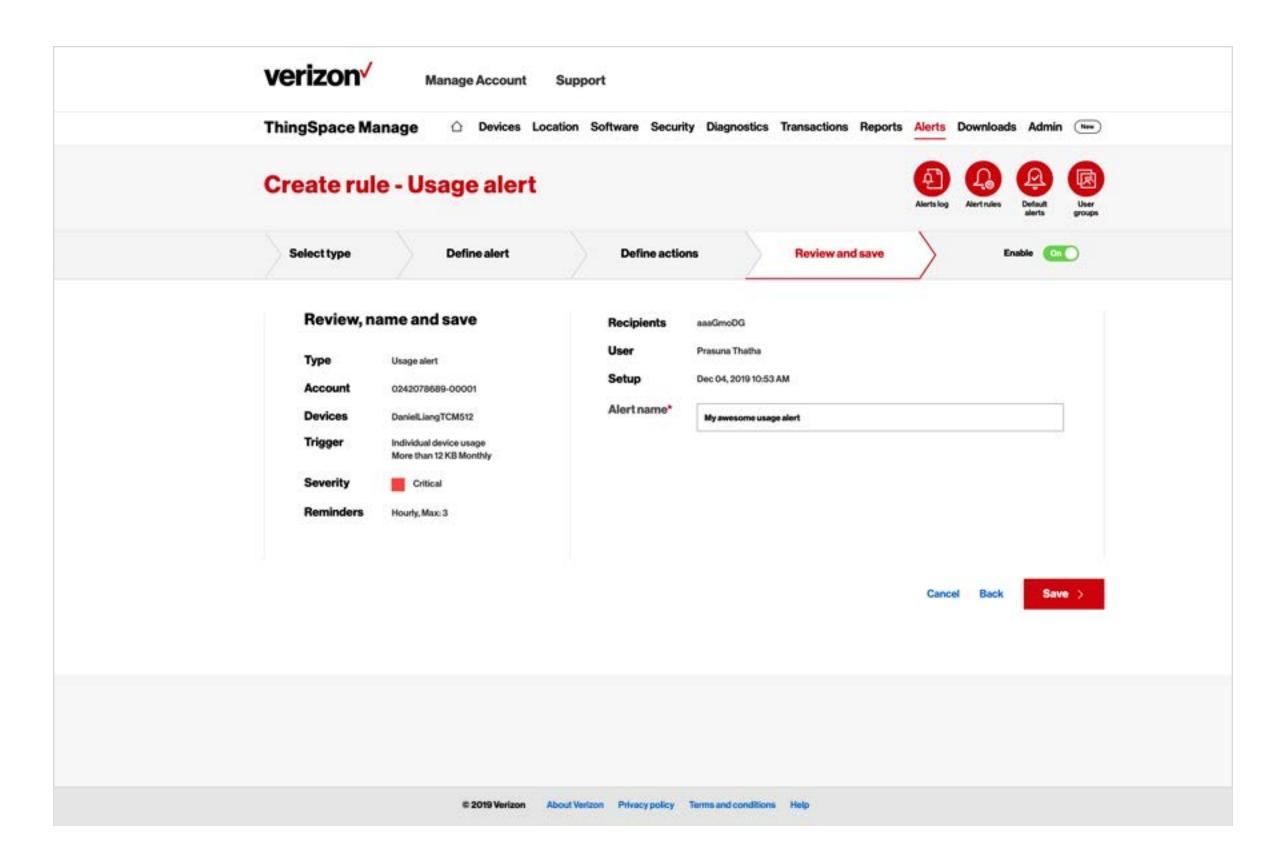

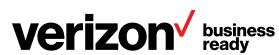

#### **Create a network alert**

On the right side, click Alerts log. Circles appear for creating usage, network, and transaction alerts.

Click the Network circle.

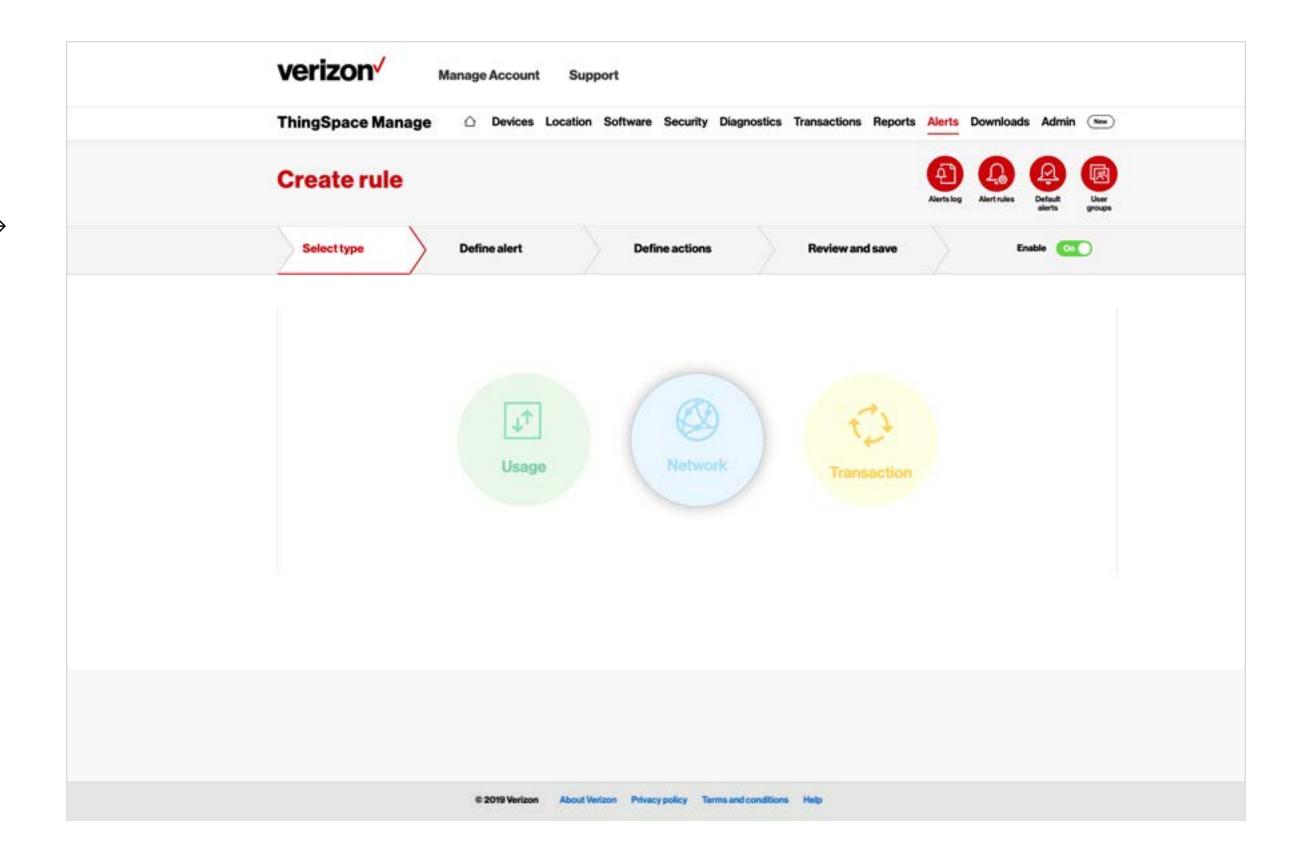

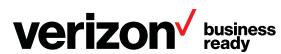

#### **Create a network alert**

Select an individual account, all devices, or the device group.

Select the trigger for the alert.

Select the severity associated with the alert.

Click Next.

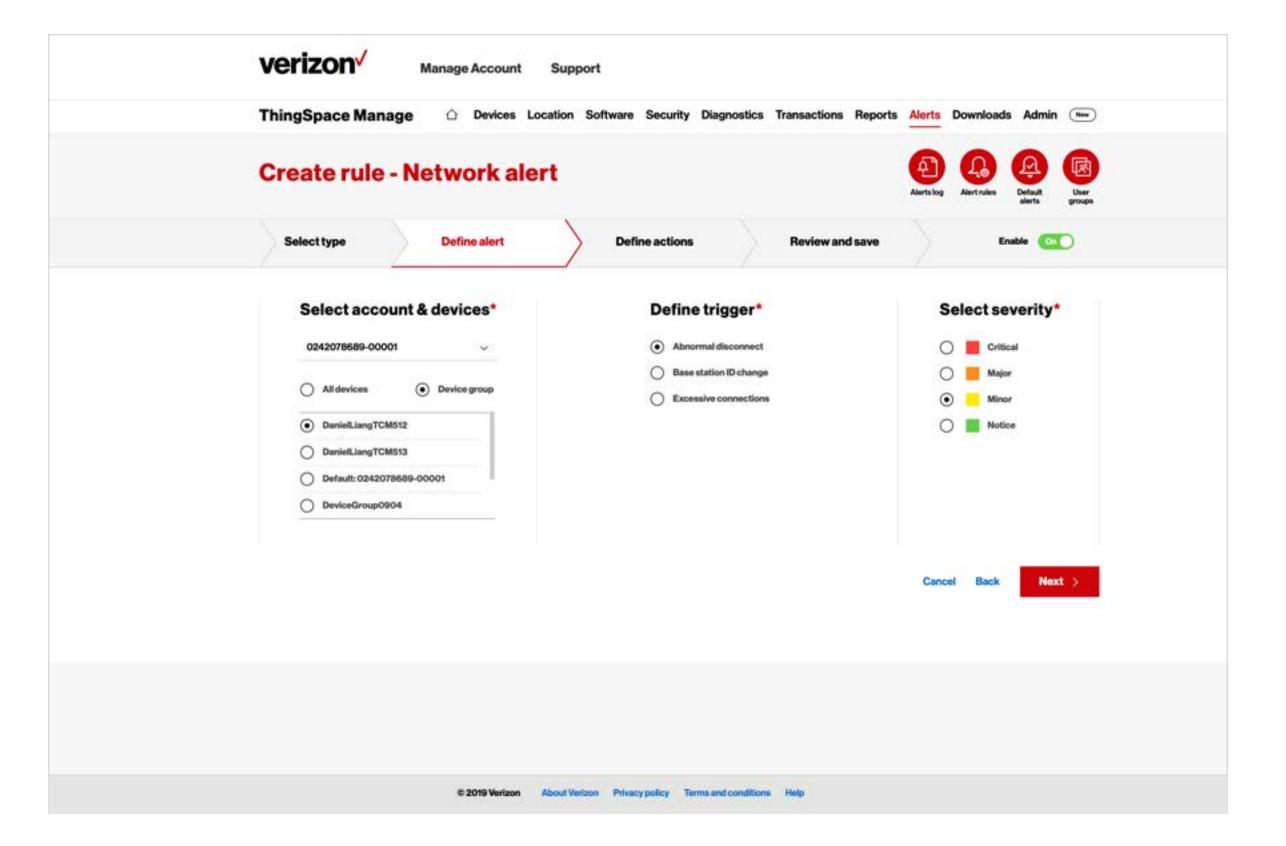

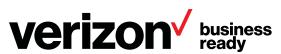

#### **Create a network alert**

3

Specify how often reminders for the alert are to be sent and the maximum number of alerts to be sent.

Select a group and/or enter up to four email addresses where the alerts will be sent.

Select any optional actions as desired.

Click Next.

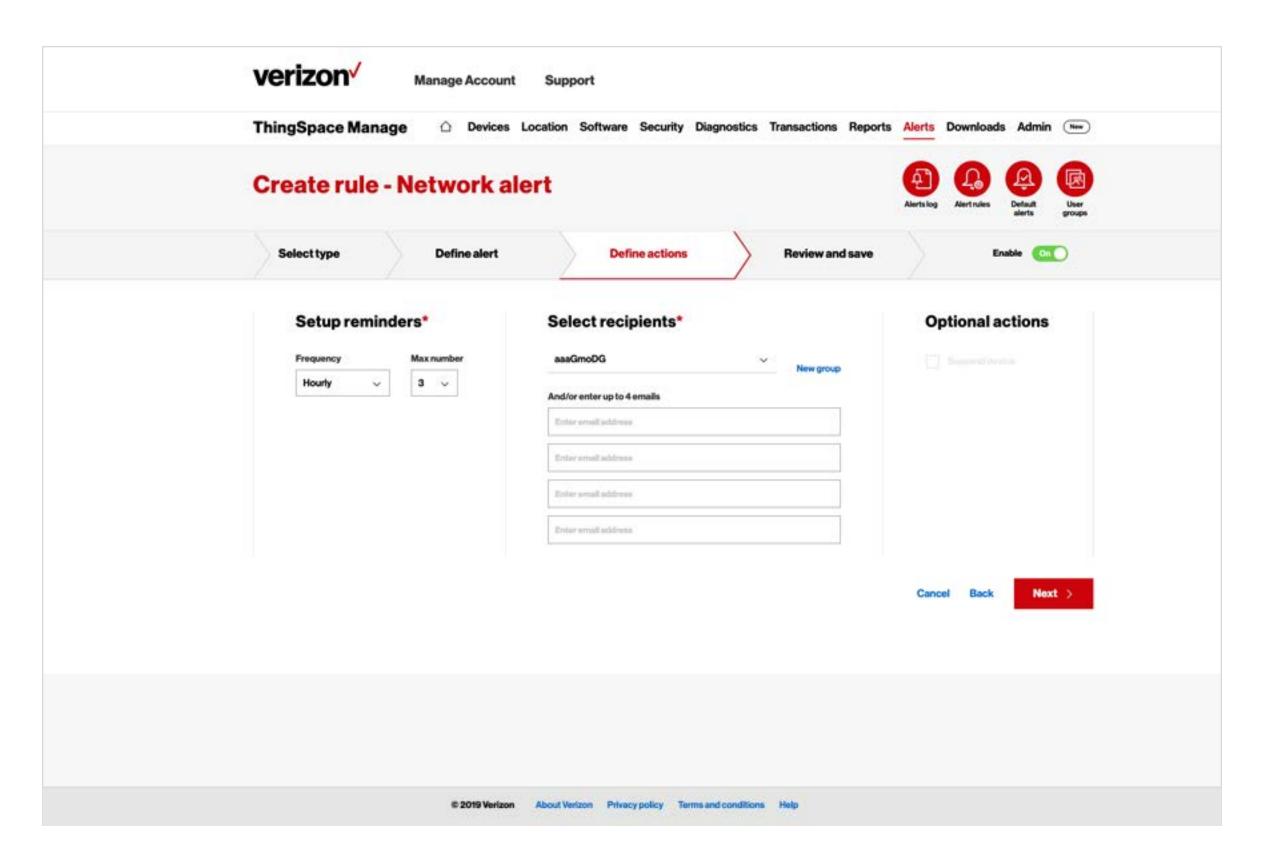

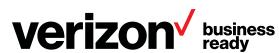

#### **Create a network alert**

4

Review your selections. If any need to be changed, click the Back button or appropriate tab until you return to the selection, change it, and then click the *Next* button or the *Review and save* tab until you return to this page.

Enter a name for the alert.

Click Save.

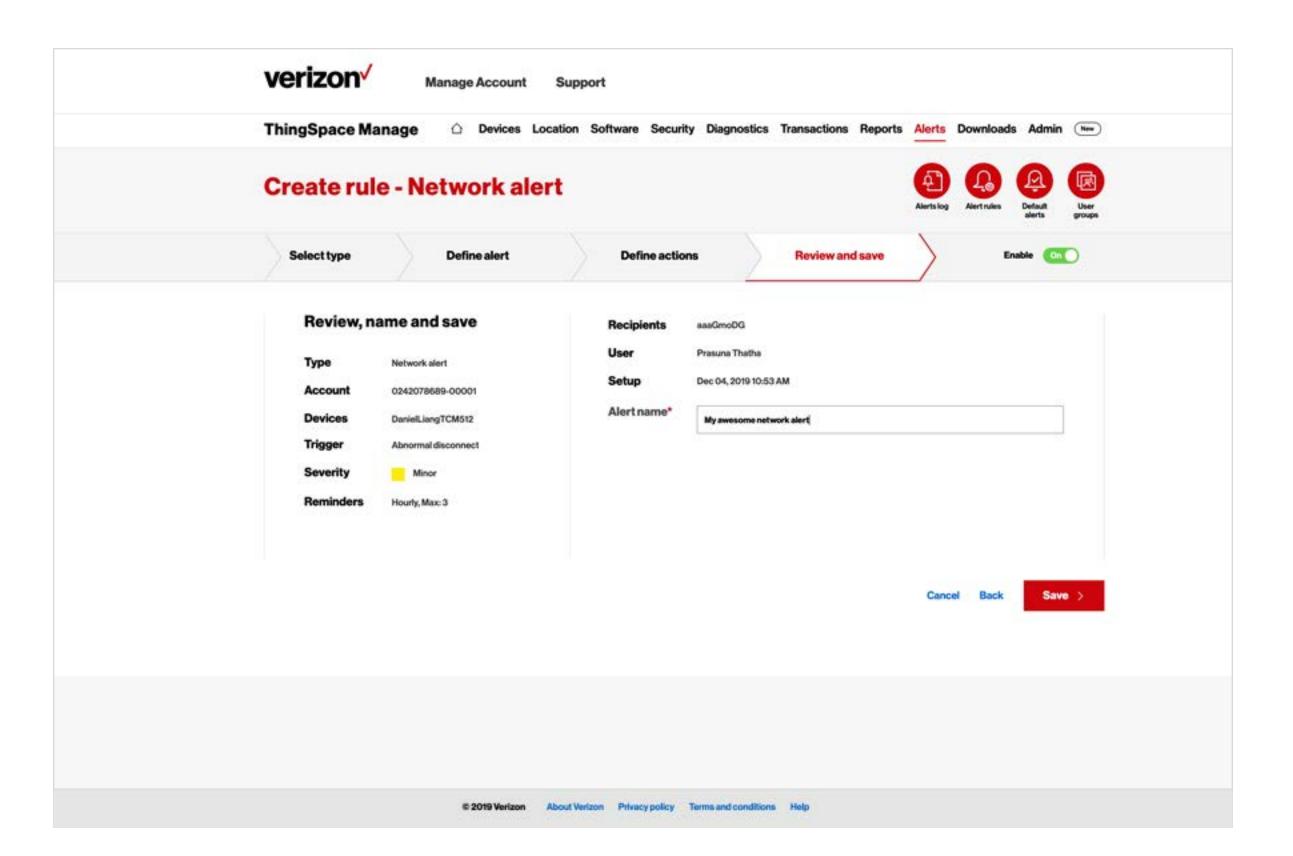

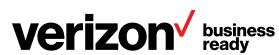

#### **Create a transaction alert**

On the right side, click Alerts log. Circles appear for creating usage, network, and transaction alerts.

Click the *Transaction* circle.

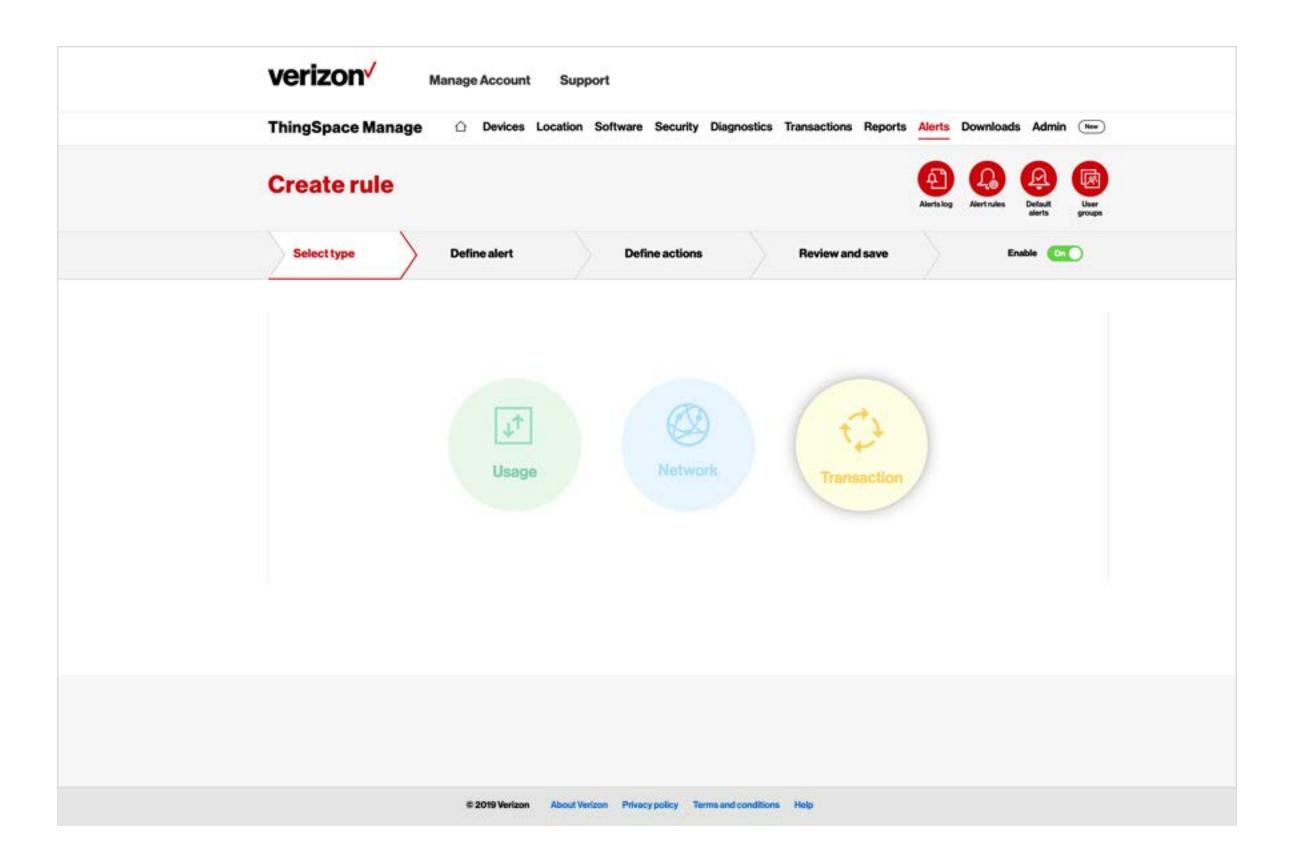

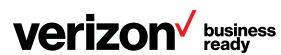

#### **Create a transaction alert**

Select an individual account, all devices, or the device group.
 Select the trigger for the alert.
 Select the severity associated with the alert.
 Click Next.

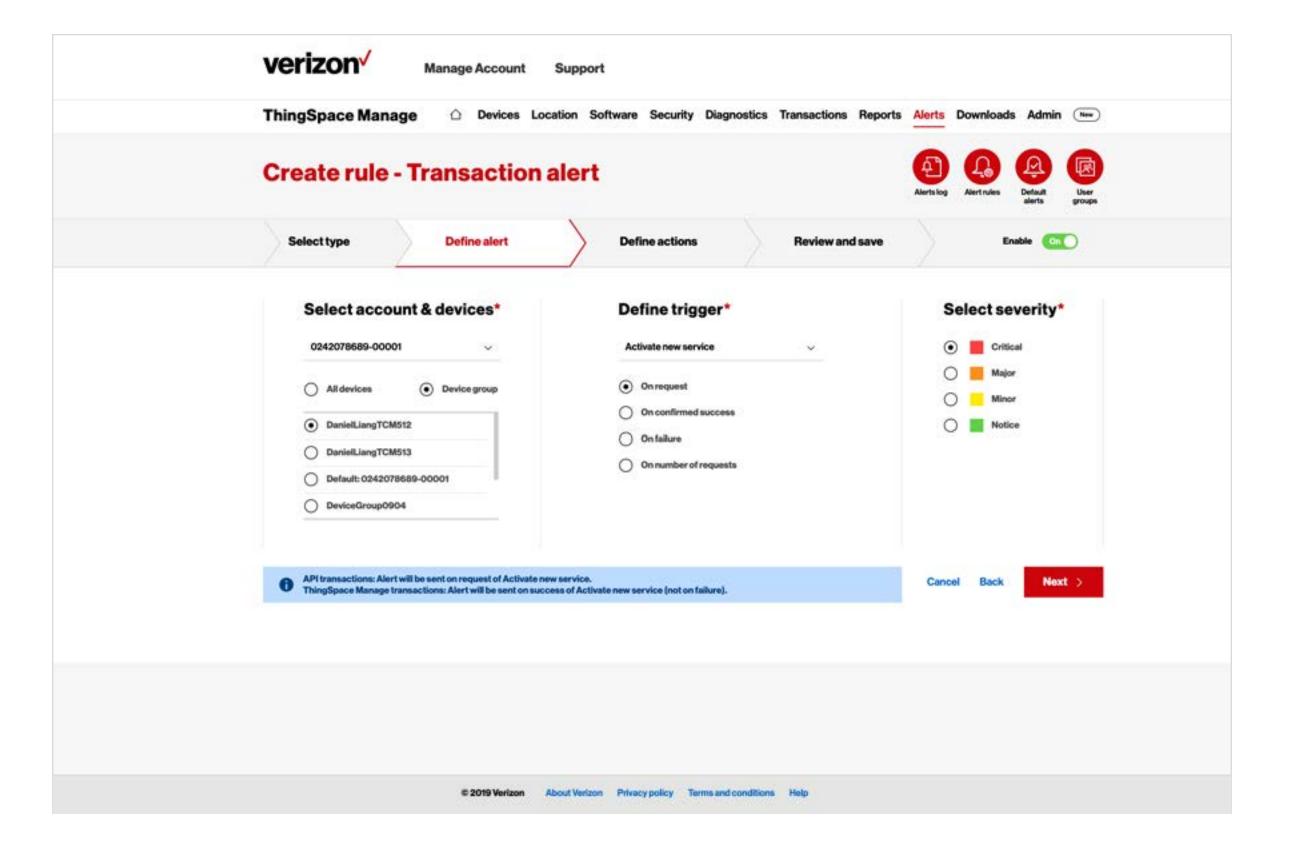

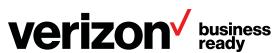

#### **Create a transaction alert**

3

Specify how often reminders for the alert are to be sent and the maximum number of alerts to be sent.

Select a group and/or enter up to four email addresses where the alerts will be sent.

Select any optional actions as desired.

Click Next.

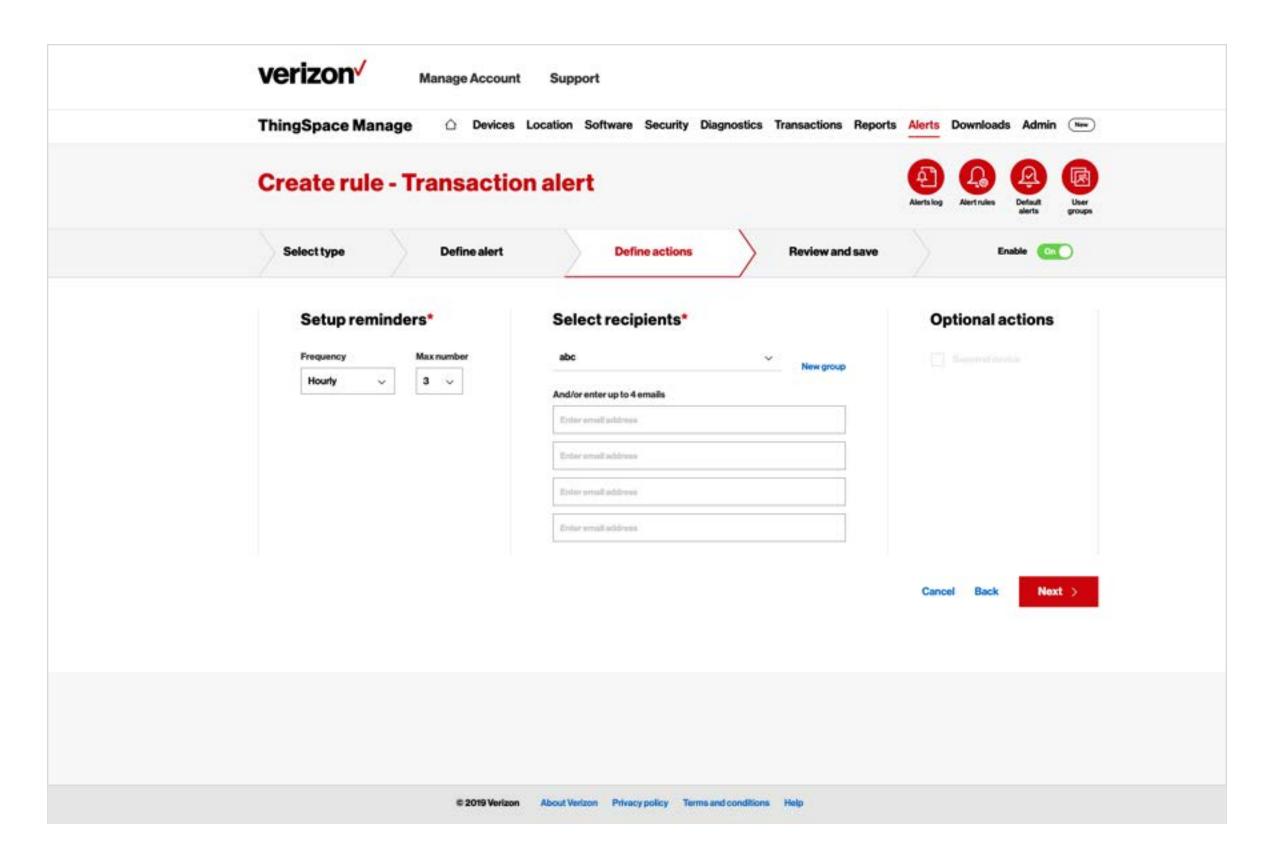

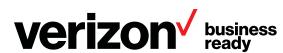

#### **Create a transaction alert**

4

Review your selections. If any need to be changed, click the Back button or appropriate tab until you return to the selection, change it, and then click the *Next* button or the *Review and save* tab until you return to this page.

Enter a name for the alert.

Click Save.

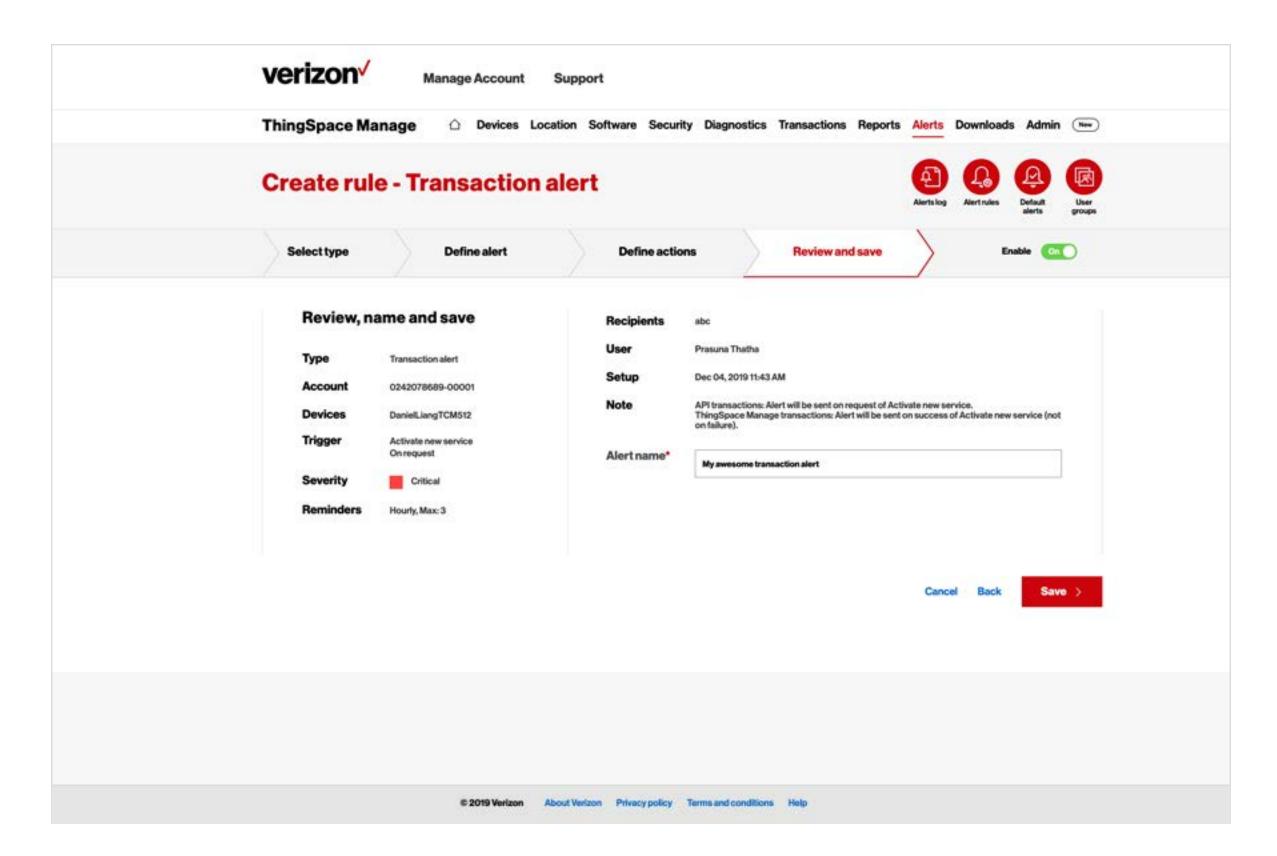

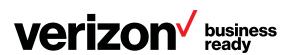

## **Downloads**

#### **Downloads page**

When reports you submit are delivered, they are displayed in this section.

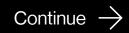

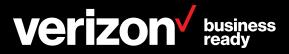

#### **Downloads**

#### Manage downloads

You can send up to 10 reports per day to ThingSpace downloads, where they will be retained for seven days. After seven days, they are deleted automatically.

Scheduled reports do not count against the daily limit.

Click a report name to open or download the report file.

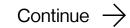

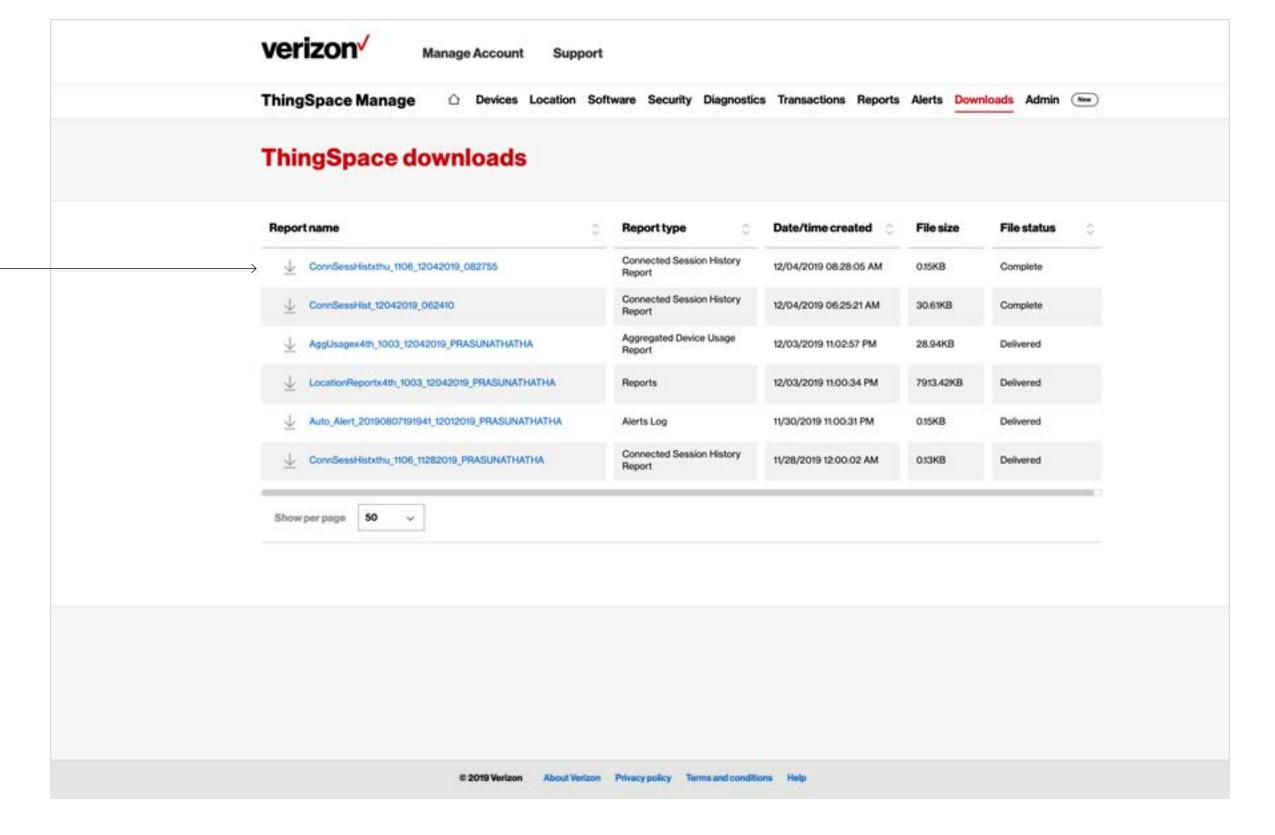

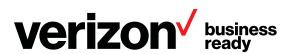

## **Administration**

#### Admin page

This page allows you to administer your account, manage users (including UWS credentials needed for API access), set time zones, configure custom fields/device groups, and perform other system-wide actions.

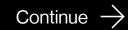

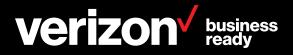

#### **Administration**

### Administer your account

#### Administrative users can:

- Set user Time Zones
- Create system-wide labels for custom fields
- Specify how ThingSpace Manage displays Verizon
   2G and 3G device identifiers
- Create device groups for devices with common attributes
- Create alerts-only users
- Configure alert rules
- Upload new (not yet activated) devices into ThingSpace Manage

Please see ThingSpace Manage *Help* for more information about administrative functions.

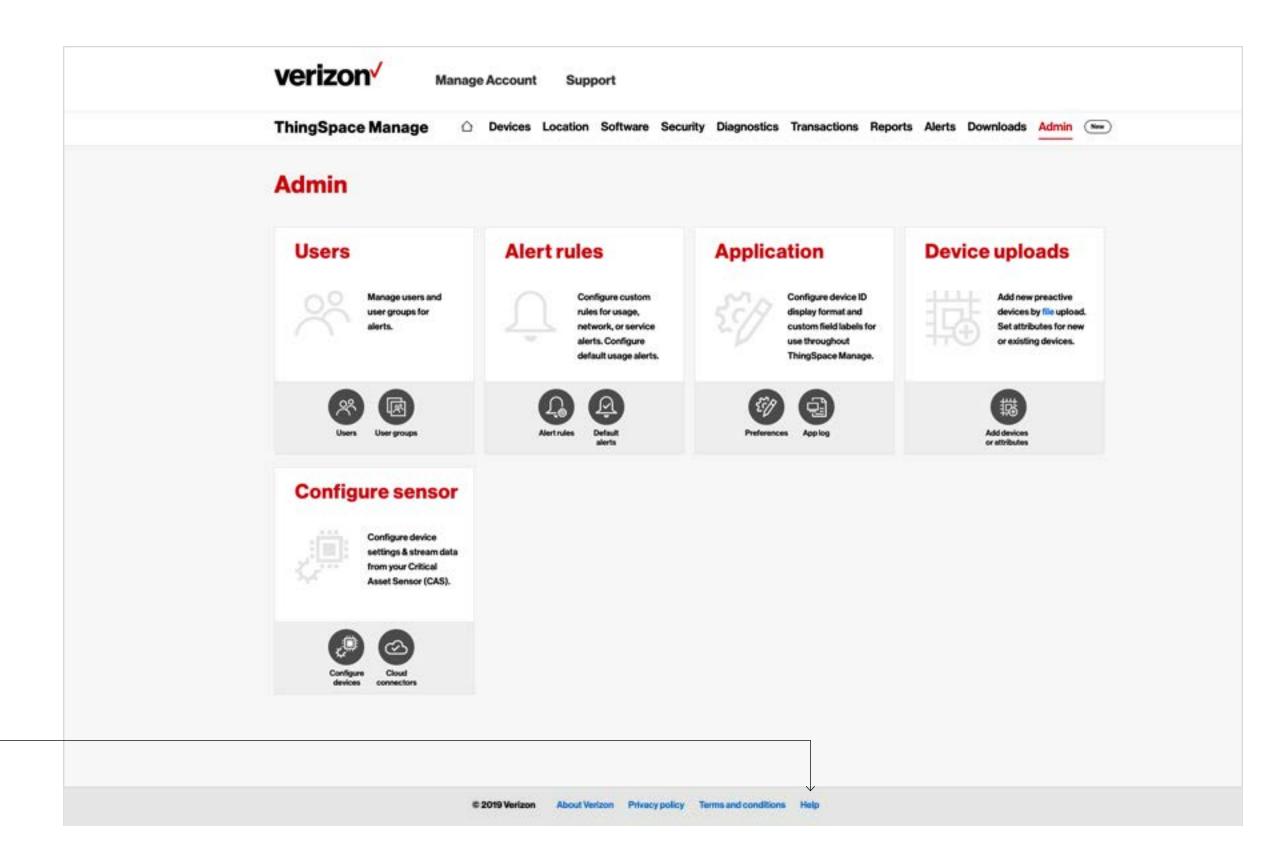

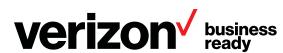

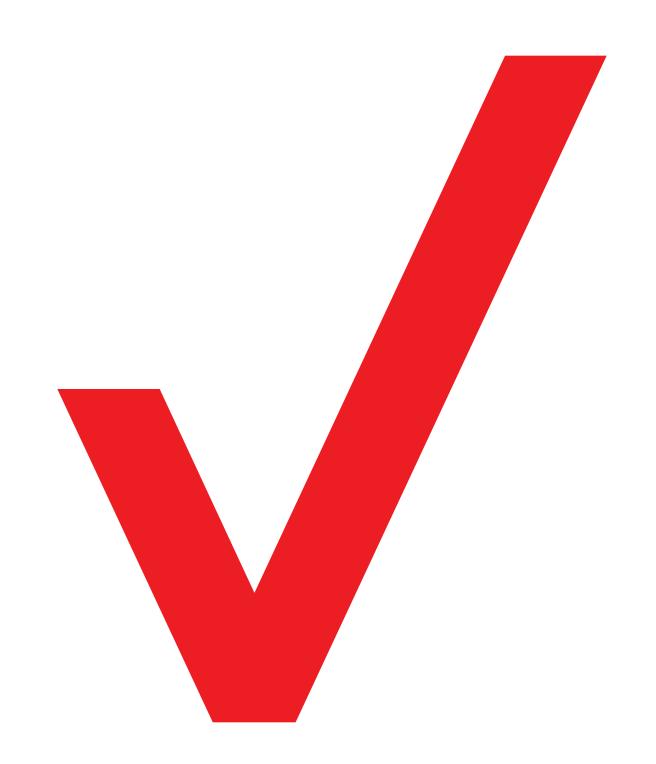

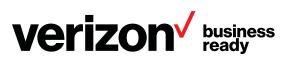